Fortech S.r.l Via Rigoletto,4 47922 Rimini (RN) Italia P. IVA 03618500403 T. +39 0541 364611

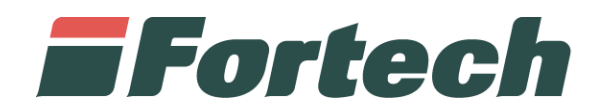

# **Piattaforma Cards 2.0** Manuale di utilizzo del portale

fortech.it info@fortech.it

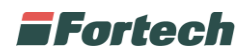

## <span id="page-1-0"></span>**REVISIONI**

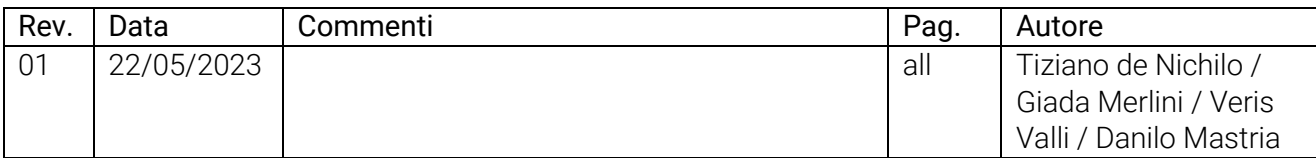

## **SOMMARIO**

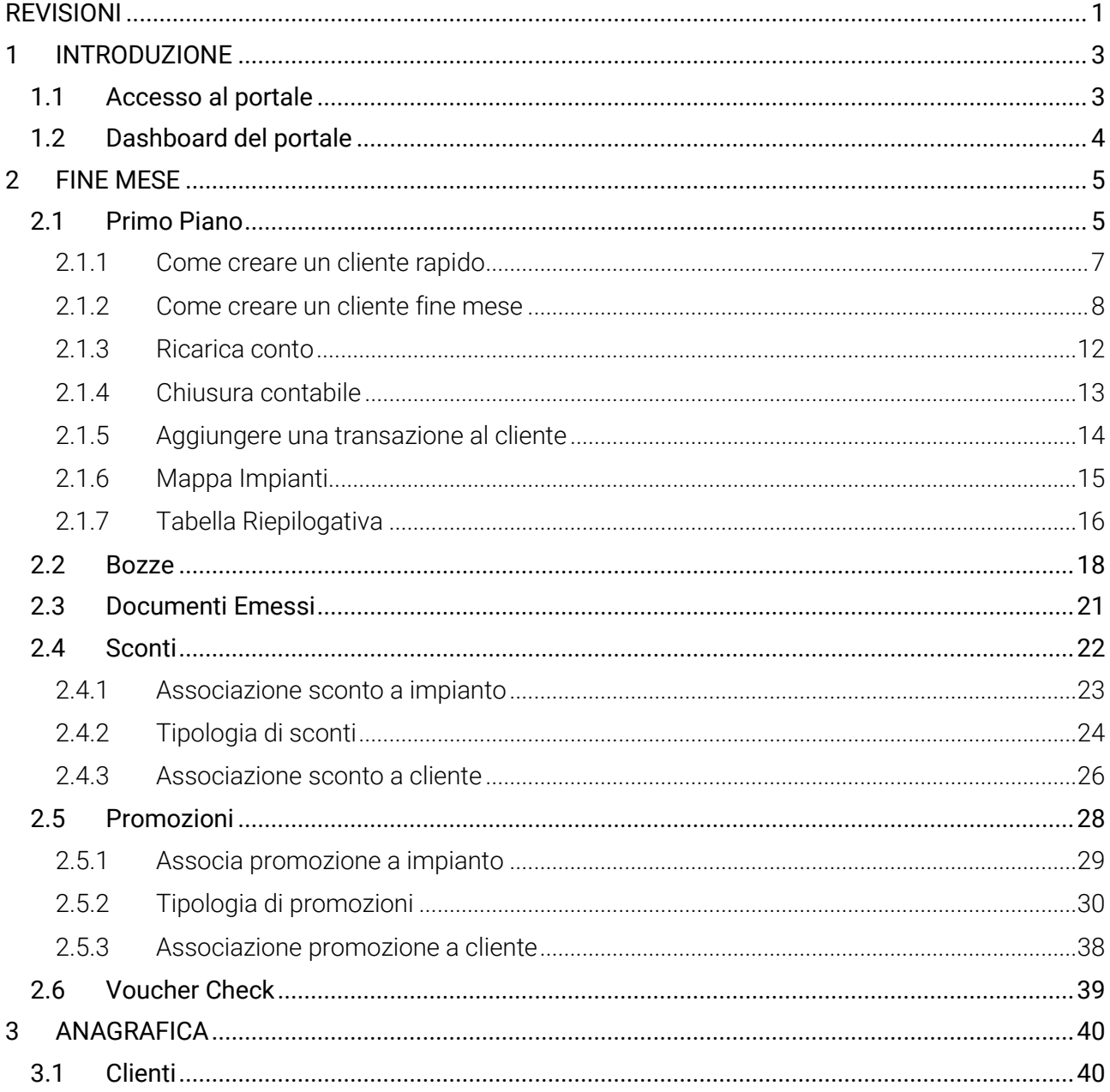

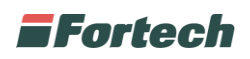

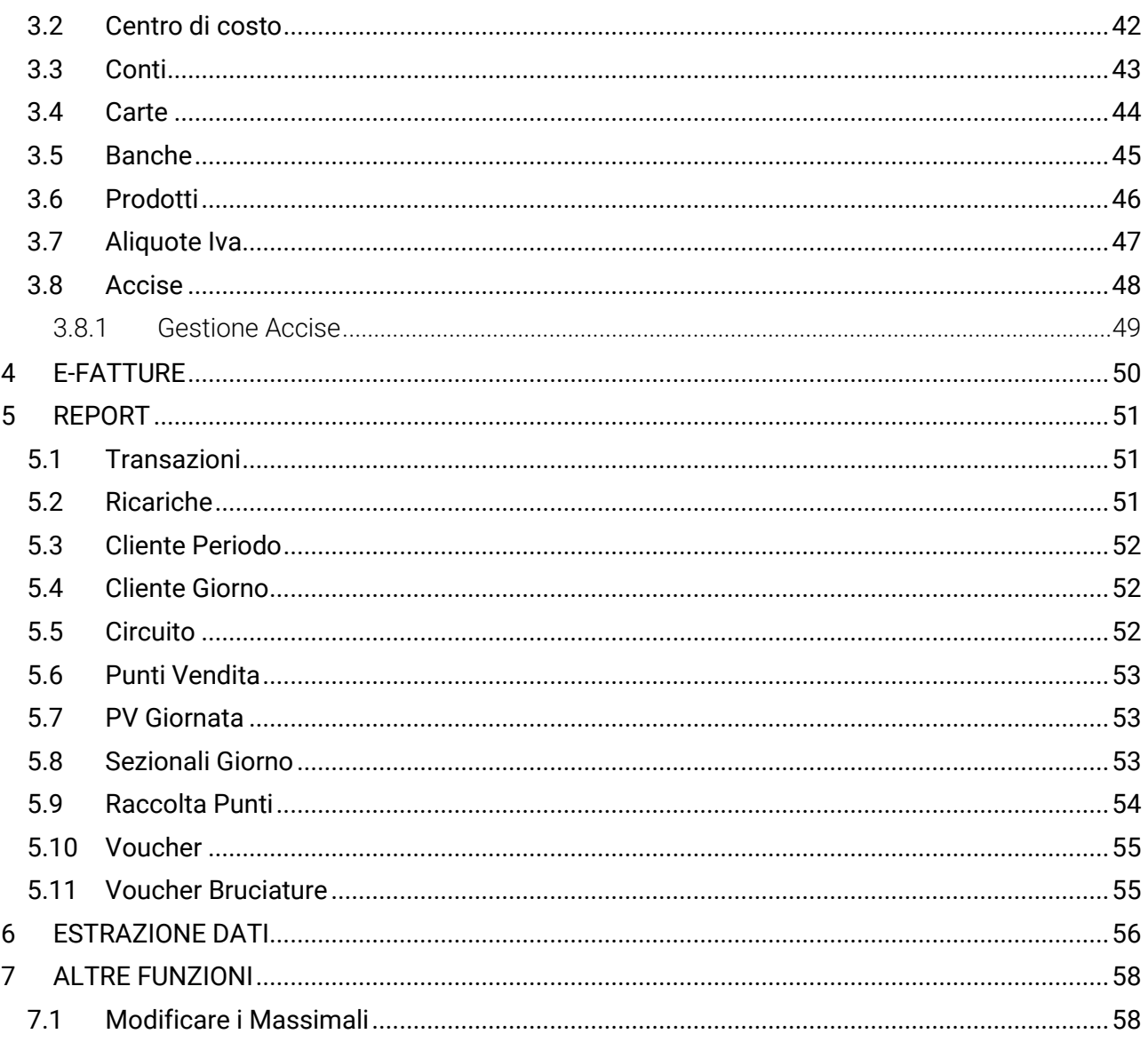

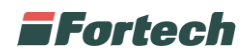

## <span id="page-3-0"></span>**1 INTRODUZIONE**

Cards 2.0 è il portale web dedicato alla gestione del cliente fidelizzato e dei suoi veicoli, la piattaforma sfrutta i più evoluti sistemi di pagamento: carte petrolifere, carte private, buoni carburante elettronici e applicazione web.

Cards 2.0 garantisce circolarità di accettazione del pagamento concordato, su uno o più punti vendita della rete.

### <span id="page-3-1"></span>**1.1 Accesso al portale**

Accedere al sito www.fortech.it e cliccare sul tasto "AREA RISERVATA" in alto a destra.

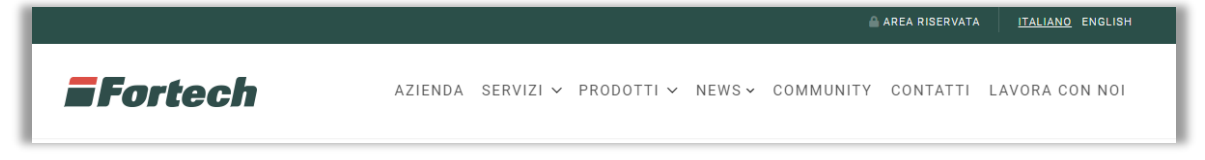

Si apre il popup in cui inserire le credenziali in vostro possesso e cliccare su "Accedi" per loggarsi.

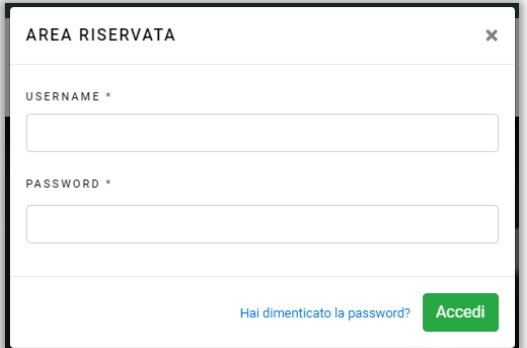

Dopo aver effettuato l'accesso con le proprie credenziali cliccare sul pulsante "Cards" per accedere al portale.

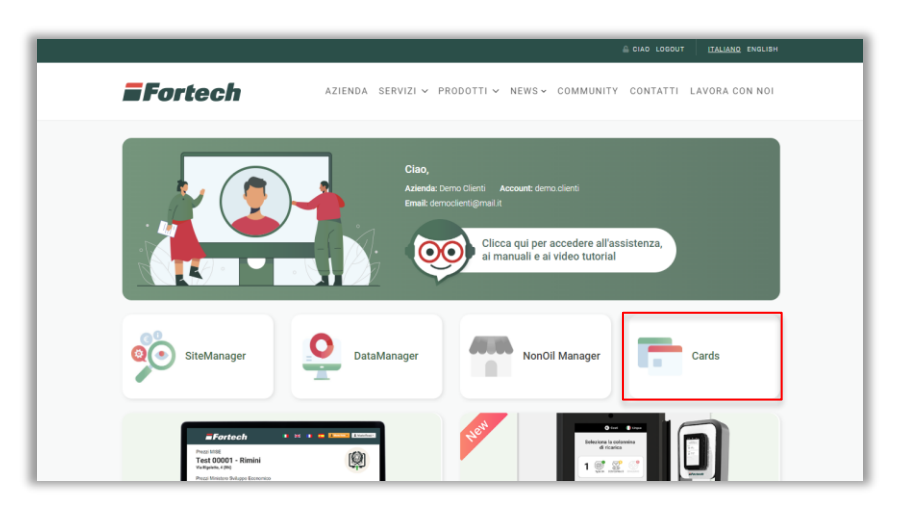

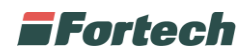

### <span id="page-4-0"></span>**1.2 Dashboard del portale**

Il portale Cards 2.0 è diviso in tre macro sezioni:

- Barra superiore, in cui visualizzare informazioni personali ed effettuare il log out;
- Barra laterale o di navigazione per accedere alle diverse sezioni del portale;
- Finestra centrale, che cambia a seconda della schermata di riferimento.

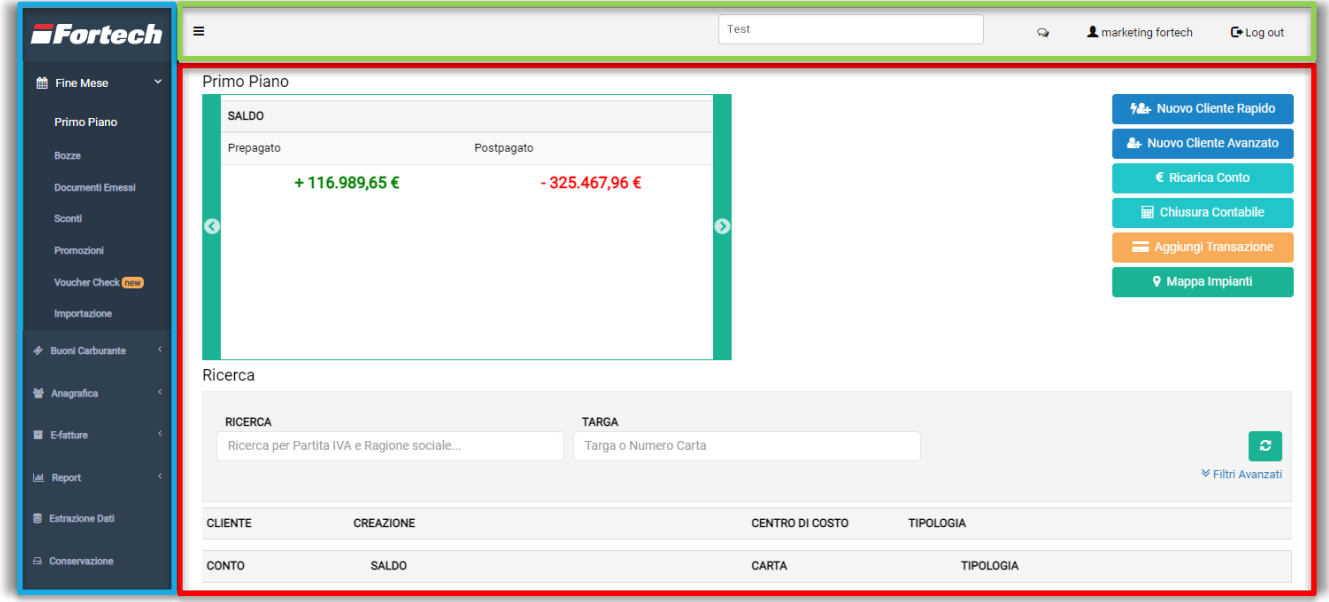

Dalla barra superiore, premendo sull'icona  $\rightarrow$ , è possibile verificare se sono presenti notifiche relative alla piattaforma.

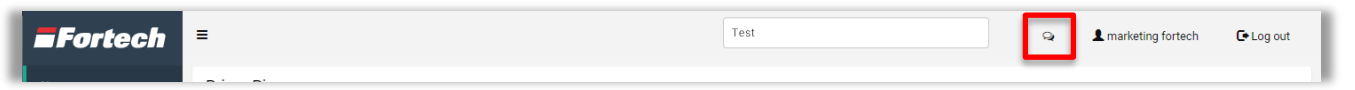

Cliccando sull'account, accanto all'icona delle notifiche, si accede alla funzione di cambio password. Per modificarla è necessario inserire prima la vecchia password e poi inserire due volte la nuova password, confermare quindi premendo su "Salva".

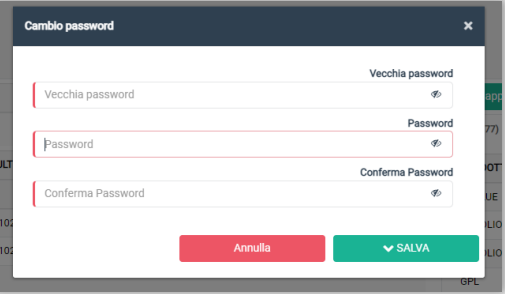

Il pulsante "Log out" consente all'utente di disconnettersi dal portale.

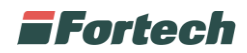

## <span id="page-5-0"></span>**2 FINE MESE**

Dal menu laterale è possibile accedere alla sezione "Fine mese" dal quale gestire le attività dei clienti con fatture a fine mese.

### <span id="page-5-1"></span>**2.1 Primo Piano**

Cliccando su "Primo Piano" è possibile aprire la pagina riepilogativa dei clienti fine mese, dalla quale è possibile creare, monitorare e gestire tutti i tuoi clienti.

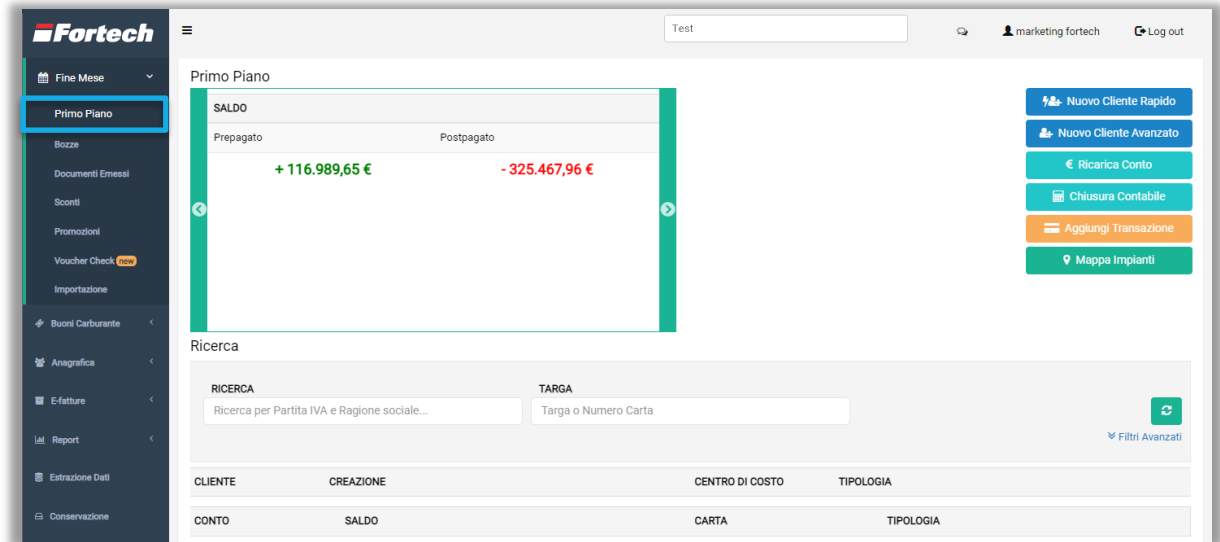

Lo slider "Primo Piano", in alto a sinistra, contiene i dati della propria azienda e il numero dei punti vendita, mentre scorrendo si può visualizzare la situazione contabile del circuito, dove viene mostrato in verde il saldo complessivo prepagato e in rosso il saldo complessivo postpagato.

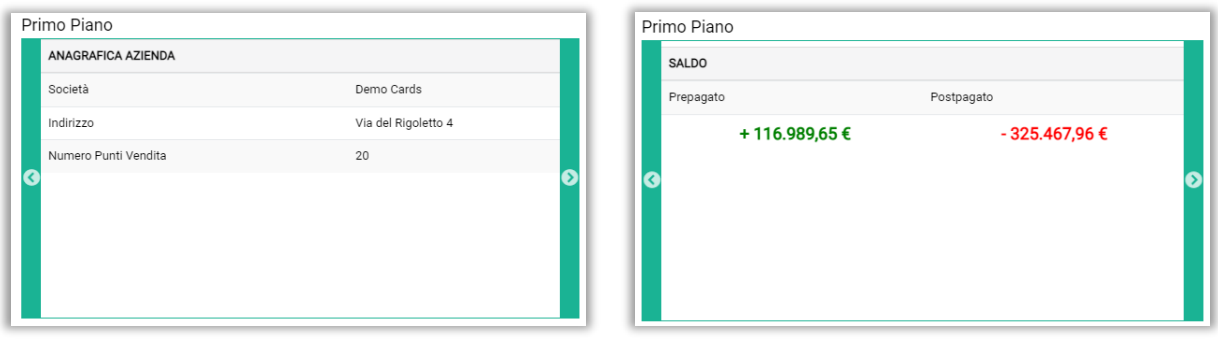

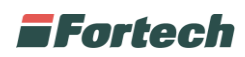

A destra dello slider, invece sono presenti una serie di pulsanti per eseguire delle azioni rapide.

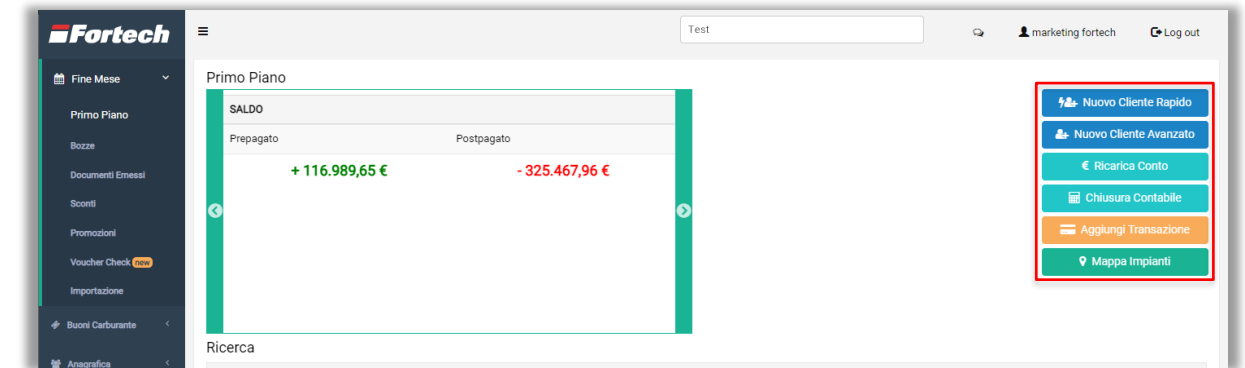

Nella parte inferiore, è possibile ricercare i clienti censiti dalla barra di ricerca e visualizzare i risultati nella tabella riepilogativa. Per affinare la ricerca è possibile utilizzare i "Filtri Avanzati".

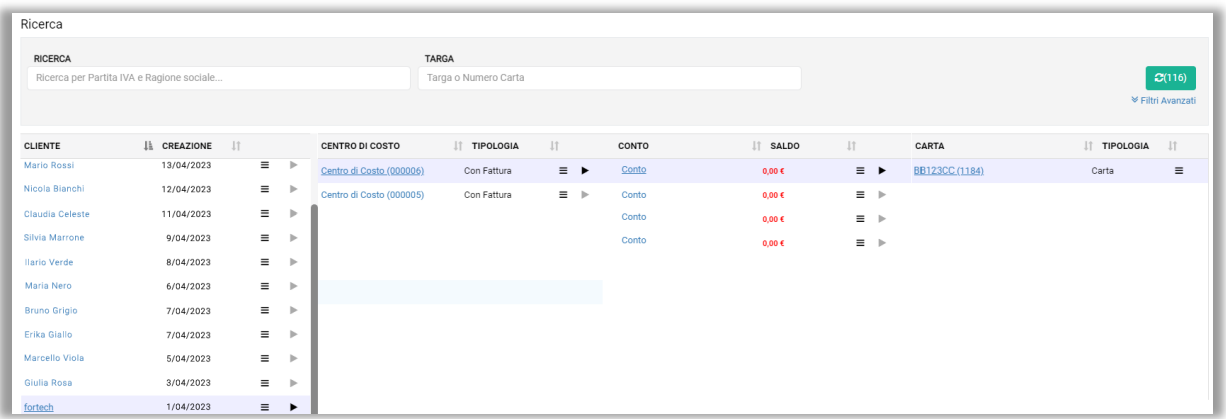

La tabella contiene le informazioni principali riguardanti i clienti censiti:

- "Cliente": indica il nome del cliente o la ragione sociale e contiene i dati anagrafici;
- "Centro di costo": identifica la posizione finanziaria del cliente "Estratto Conto" o "Fattura" e i relativi massimali;
- "Conto": contiene le informazioni relative al plafond, alla tipologia di pagamento (Prepagato, Postpagato o Conto Riconoscimento) e vengono ridefiniti i massimali;
- "Carta": viene definito il dispositivo con il quale verrà effettuato il pagamento, ad esempio carta o carta virtuale;

*N.B. se si crea un "Nuovo Cliente Rapido" verrà assegnata automaticamente una carta virtuale.*

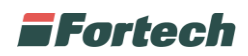

#### <span id="page-7-0"></span>**2.1.1 Come creare un cliente rapido**

Per creare in pochi click un nuovo cliente, dalla schermata "Primo piano", utilizzare il pulsante "Nuovo Cliente Rapido". *N.B. Consigliato per creare rapidamente un cliente fine mese.*

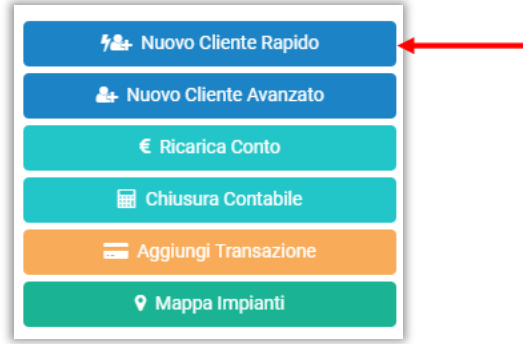

Dopo aver cliccato sul pulsante, appare il wizard che guida l'utente alla creazione in pochi passi di nuovo cliente fine mese. Cliccare sul pulsante "Successivo" per proseguire.

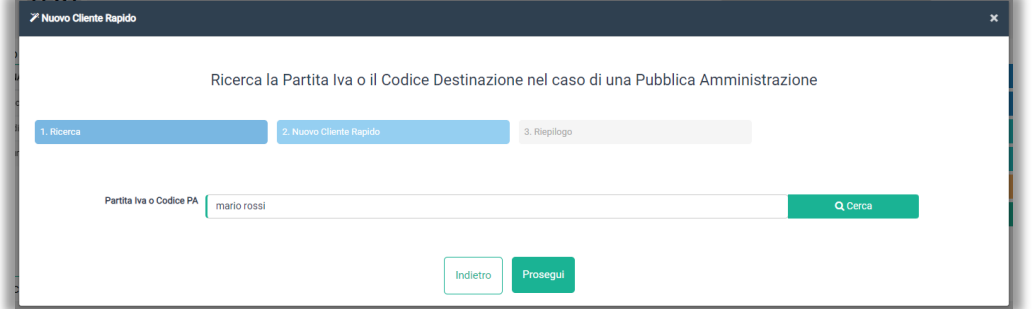

È possibile selezionare inizialmente la tipologia di conto e di cliente, in seguito compilare i campi anagrafici e contabili richiesti.

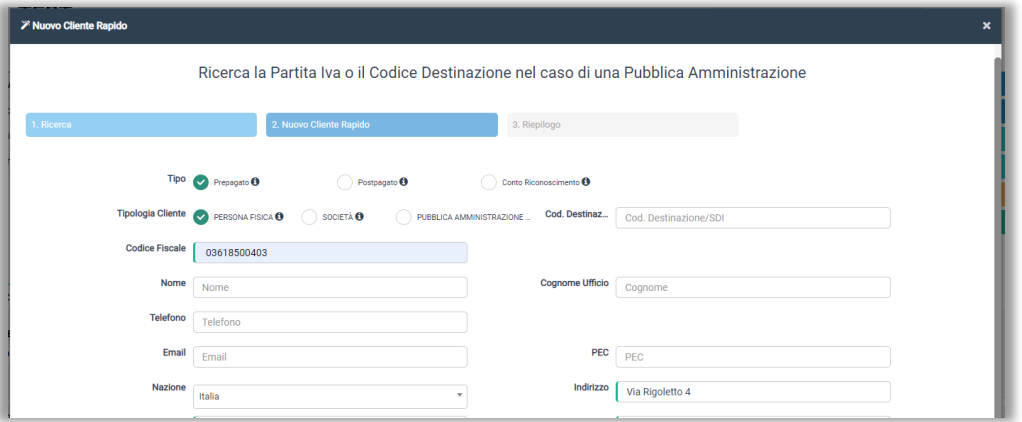

Al termine compare il messaggio di avvenuta creazione, quindi cliccare su "Chiudi" per concludere.

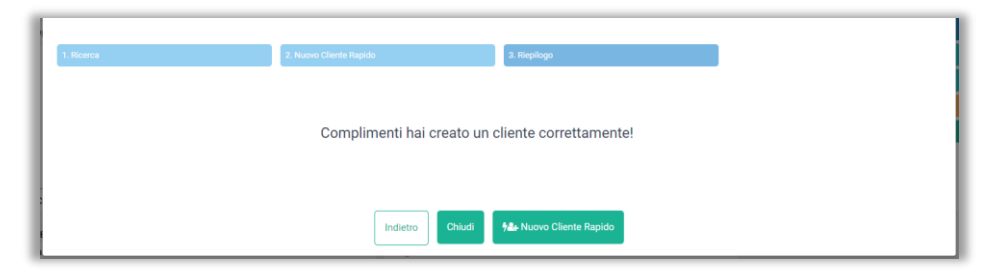

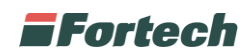

#### <span id="page-8-0"></span>**2.1.2 Come creare un cliente fine mese**

Per creare un nuovo cliente, dalla schermata "Primo piano", utilizzare il pulsante "Nuovo Cliente Avanzato". *N.B. Consigliato per creare un cliente che utilizza il servizio Cards.*

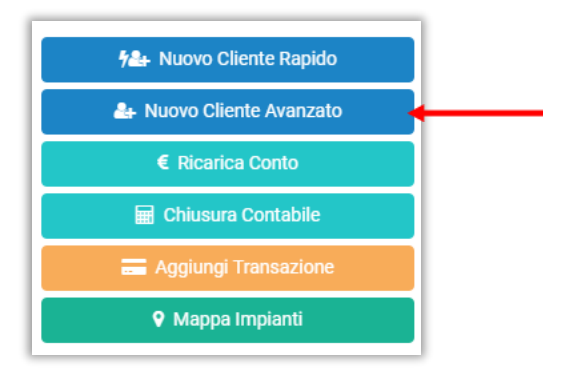

Dopo aver cliccato sul pulsante, appare il wizard che guida l'utente alla creazione di nuovo cliente fine mese. Cliccare sul pulsante "Successivo" per proseguire.

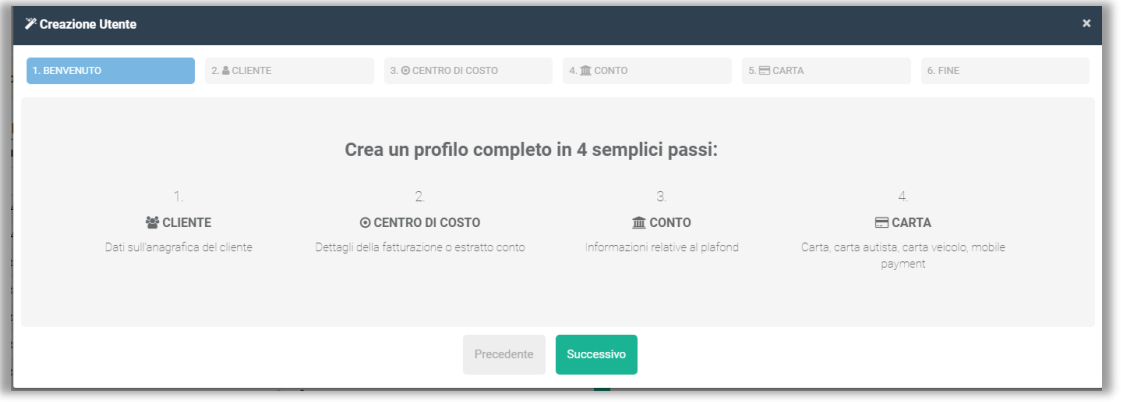

Nella schermata successiva è possibile selezionare la "Tipologia Cliente" (Persona fisica, società o Pubblica Amministrazione) e inserire i dati anagrafici del cliente.

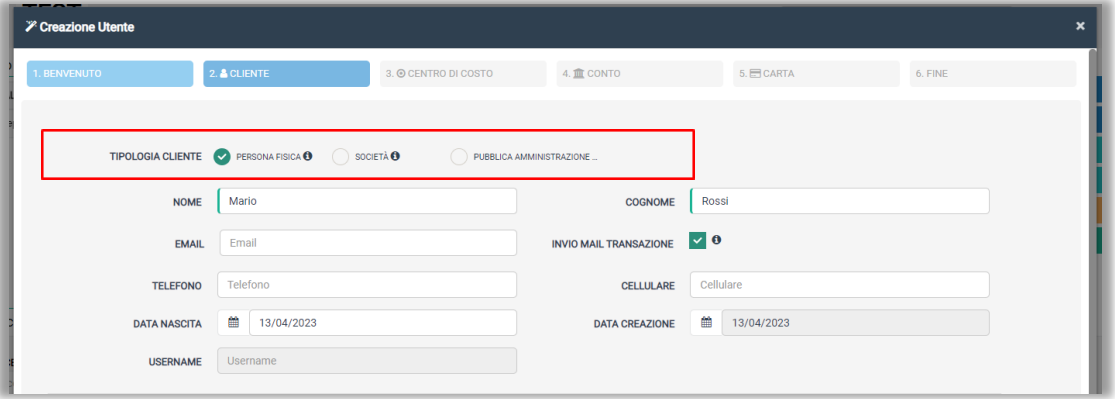

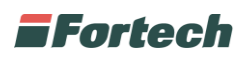

Dopo aver compilato i dati anagrafici e contabili, scegliere la scadenza di pagamento nella sezione "Inizio Ritardo", tra: "Data Fattura" o "Fine mese". In questa fase viene definita la scadenza del pagamento dei documenti che può corrispondere alla data della fattura o alla data fine mese.

Infine è possibile selezionare la tipologia pagamento utilizzata dal cliente che sarà visibile sul documento riepilogativo di fine mese. Al termine cliccare su "Successivo".

*N.B. Se viene selezionato come tipo pagamento SEPA/RID per i clienti postpagati i documenti emessi vengono già impostati come pagati.*

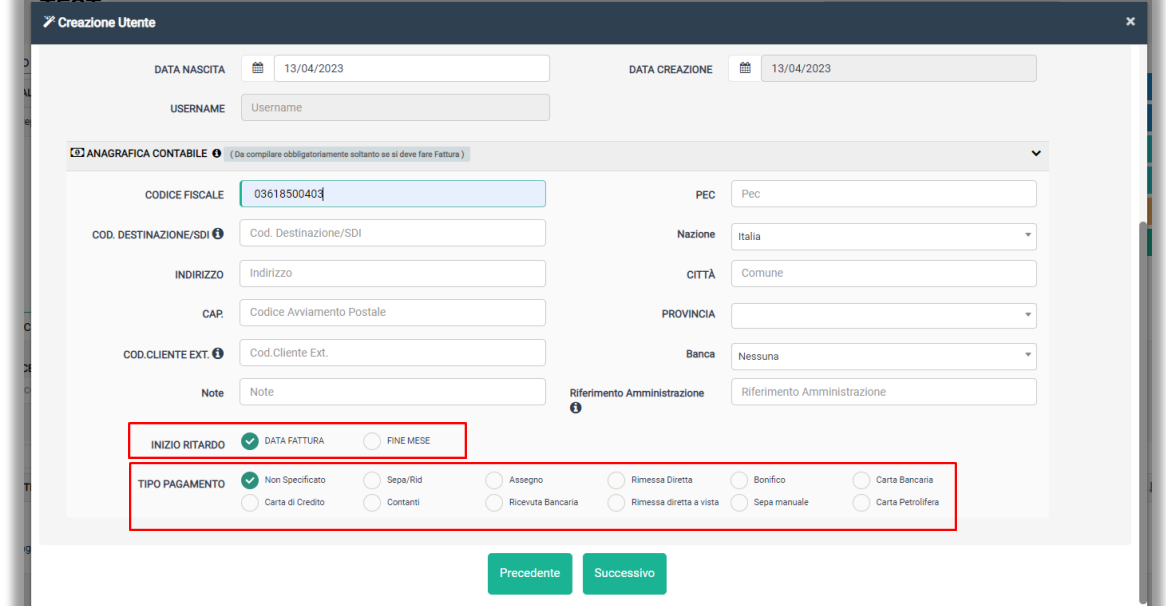

Nella schermata "Centri di Costo" è possibile selezionare inizialmente la "Tipologia di Centro di Costo" tra "Estratto conto" o "Con Fattura".

*N.B. se si seleziona Con Fattura il sistema ricorda di completare i dati anagrafici del cliente per poter emettere correttamente i documenti.* 

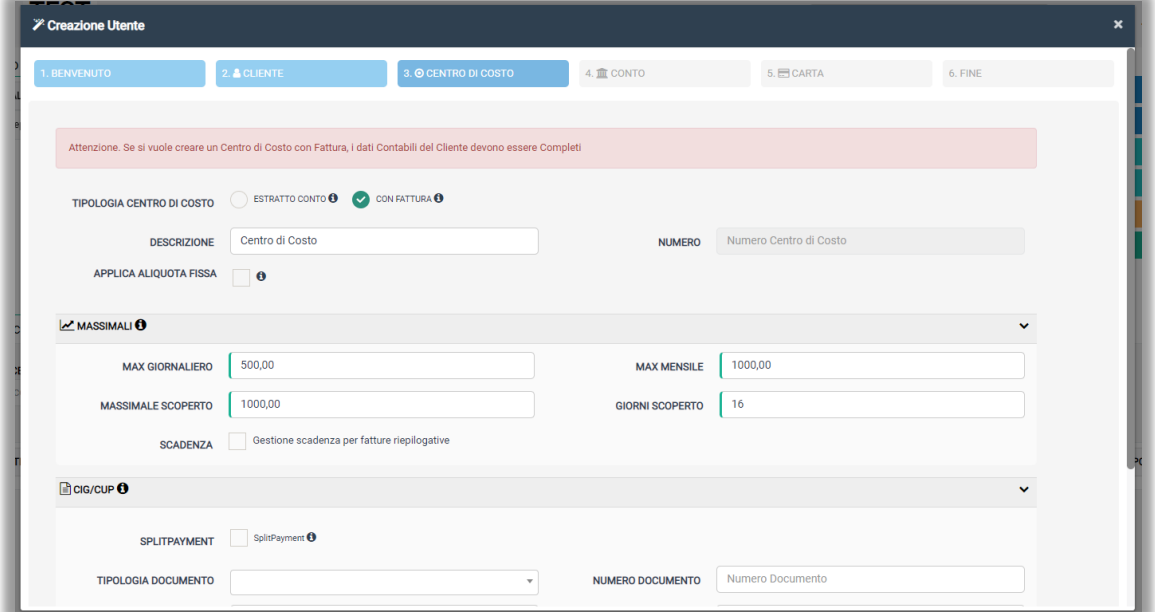

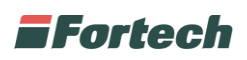

Successivamente inserire i Massimali: "Max giornaliero" (il massimo al giorno), "Max mensile" (il massimo al mese), "Max scoperto" (quanto può essere scoperto) e "Giorni scoperto" (quanti giorni dalla scadenza può rimanere scoperto).

*N.B. I giorni di scoperto insieme alla data inizio ritardo definiscono la data di scadenza del pagamento presente sul documento fine mese.*

I valori dei massimali possono essere personalizzati cliente per cliente oppure vengono presi di default dalle impostazioni di circuito. La compilazione dei campi per la sezione "CIG/CUP" è riservata alla pubblica amministrazione. Dopo aver compilato i dati richiesti cliccare su "Successivo".

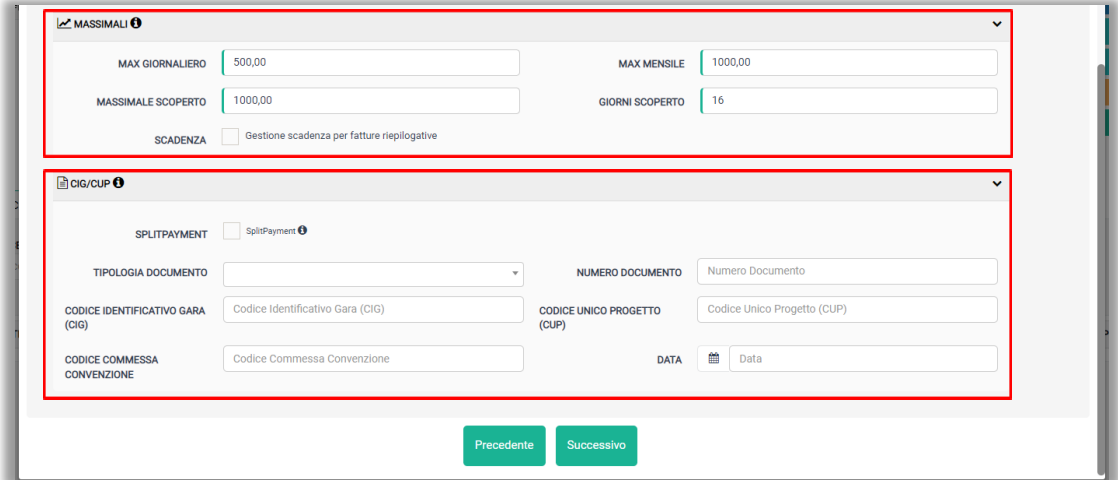

Nella schermata "Conto" è possibile selezionare inizialmente la "Tipologia Conto", tra:

- Prepagato: il pagamento viene effettuato in anticipo ed è necessario emettere una ricarica per permettere al cliente di erogare;
- Postpagato: viene rilevato un credito nei confronti del cliente;
- Pagamento Immediato: il pagamento viene effettuato ad ogni erogazione.

Anche in questa fase per il conto Prepagato o Postpagato è necessario specificare i massimali. Compilare i dati richiesti e cliccare su "Successivo".

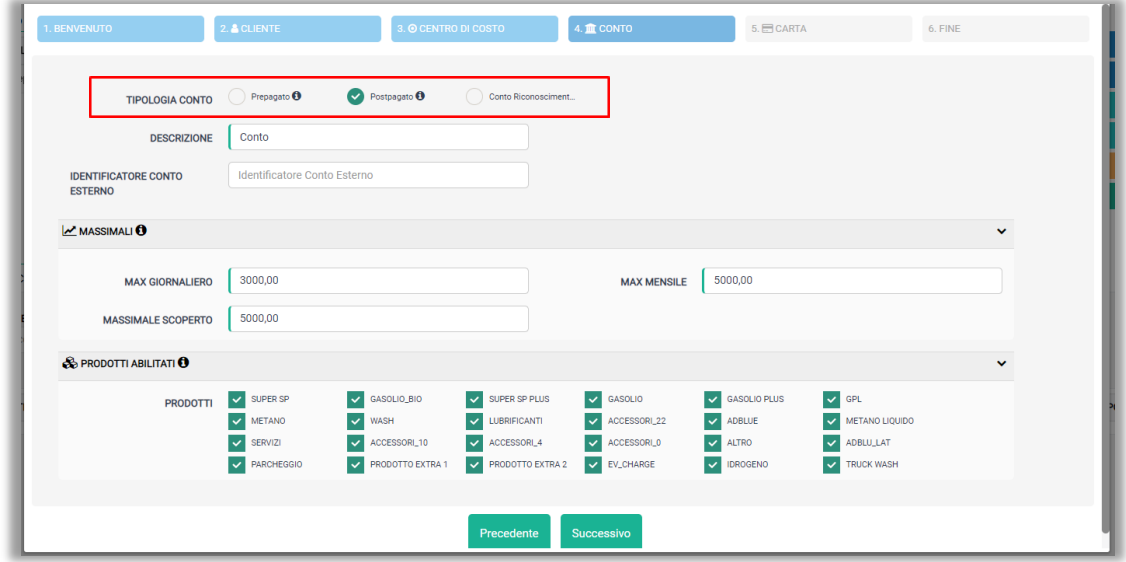

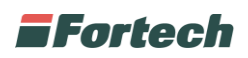

Nella schermata successiva, selezionare la "Tipologia Carta": "Carta", "Carta Virtuale", "CardsMobile" o "CardsMobile Dipendente".

*N.B. Le ultime due tipologie elencate possono essere abilitate se viene attivato il servizio CardsMobile.*

Per tutte le tipologie di carta è possibile indicare un numero di targa da associare, per la tipologia "Carta" è necessario indicare il numero della carta fisica, mentre per la tipologia "CardsMobile Dipendente" è necessario indicare un username.

Selezionando la tipologia "CardsMobile" i pagamenti avvengono tramite app da smartphone, mentre scegliendo "CardsMobile Dipendente" indica che l'utilizzatore dell'app non è l'intestatario del conto. Compilare i dati richiesti e cliccare su "Successivo".

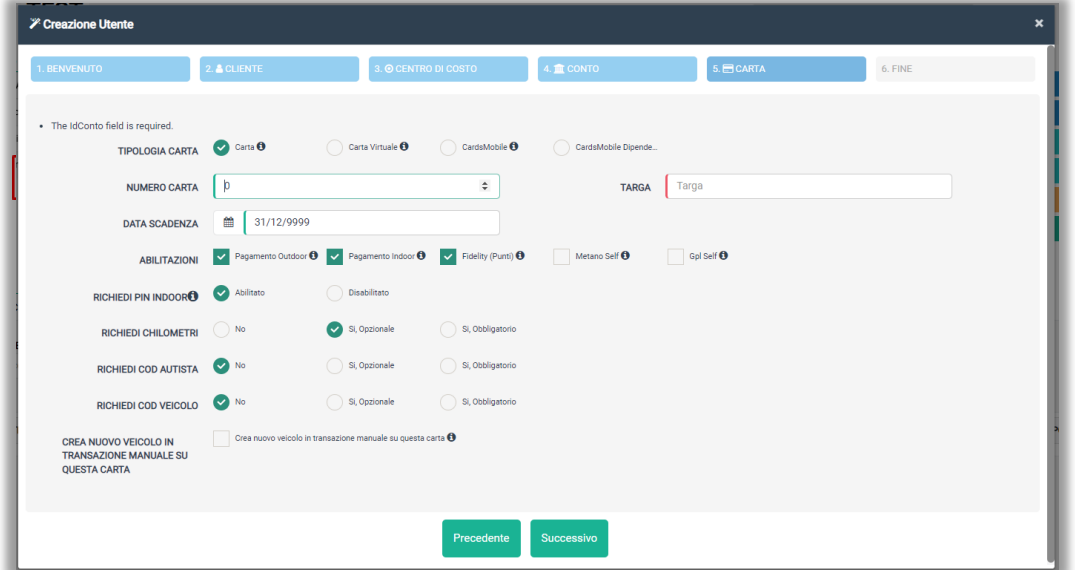

*N.B. Per abilitare il codice autista e il codice veicolo è necessario contattare l'assistenza Fortech.* 

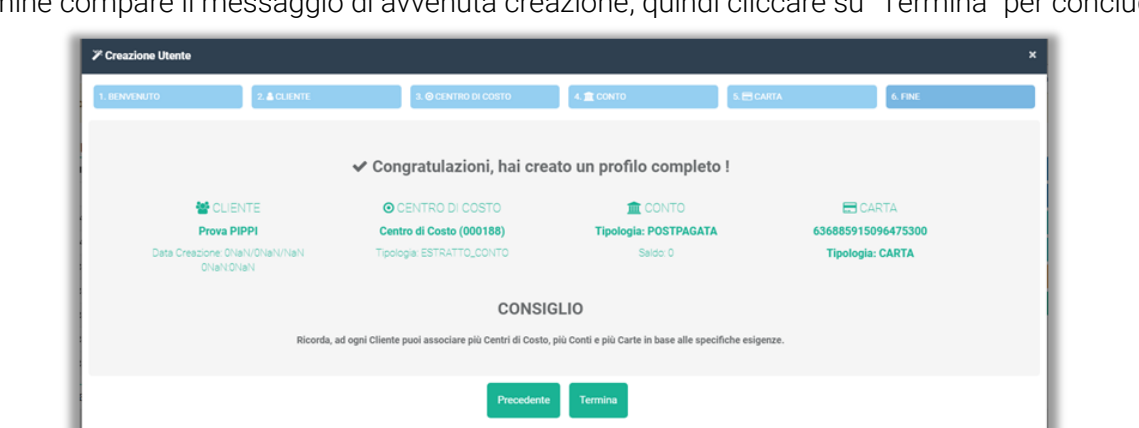

Al termine compare il messaggio di avvenuta creazione, quindi cliccare su "Termina" per concludere.

È possibile visualizzare i clienti creati nella tabella riepilogativa in "Primo Piano" ricercando il cliente nell'apposita casella di Ricerca.

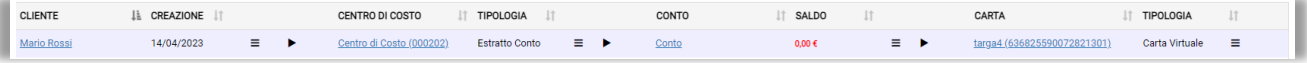

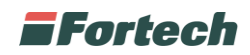

#### <span id="page-12-0"></span>**2.1.3 Ricarica conto**

Per effettuare una ricarica su un conto di un cliente utilizzare il pulsante "Ricarica Conto".

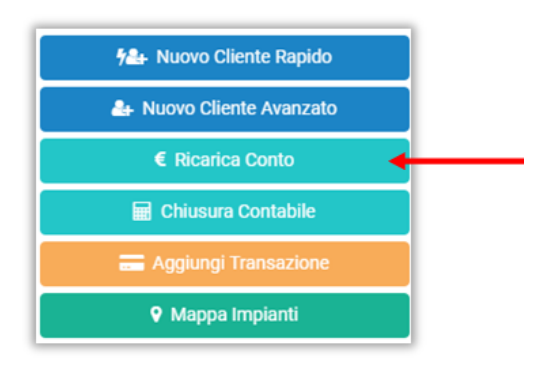

Selezionare il cliente prepagato, inserire l'importo da ricaricare, scegliere il sezionale, il metodo di pagamento che si vuole utilizzare e il Punto vendita. Al termine cliccare su "RICARICA".

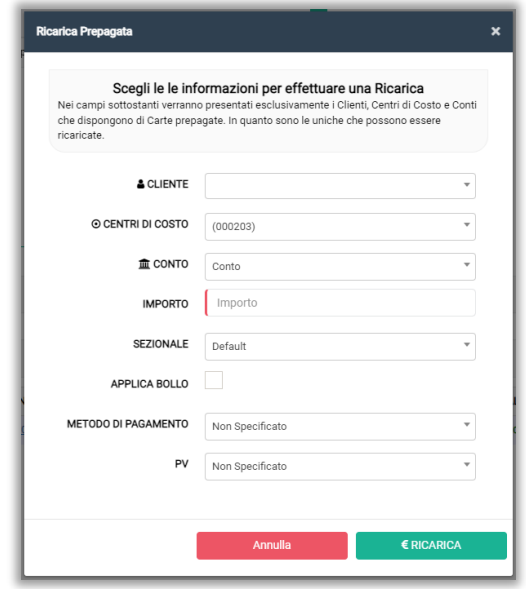

*N.B. Se il cliente selezionato ha più centri di costo o più conti, occorre selezionare anche questi.*

La ricarica genera una fattura o consuntivo di acconto ed a fine mese si concluderà con una fattura o consuntivo di saldo.

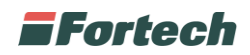

#### <span id="page-13-0"></span>**2.1.4 Chiusura contabile**

Dalla home premere sul pulsante di funzione rapida "Chiusura Contabile", per effettuare una chiusura contabile.

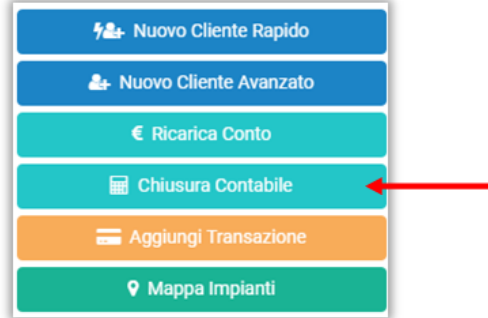

Si apre un popup nel quale è possibile selezionare il cliente, il centro di costo e il periodo di tempo in cui effettuare la chiusura contabile. Definiti questi parametri cliccare su "CREA BOZZA" per generare un documento bozza.

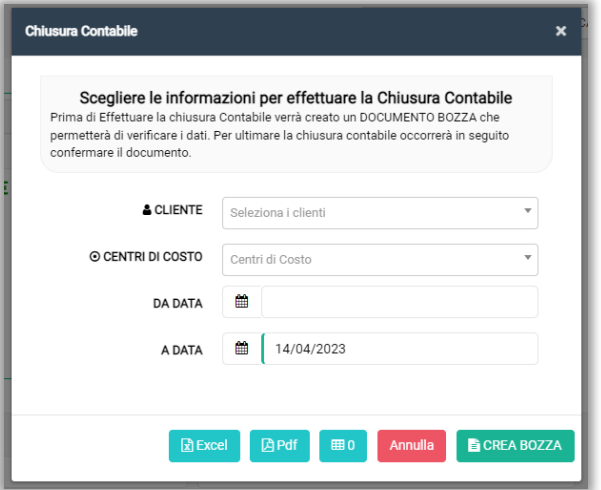

Tutti i documenti bozza generati vengono raccolti nella tabella "Documenti da Emettere" nella sezione "Bozze" accessibile dal menu laterale.

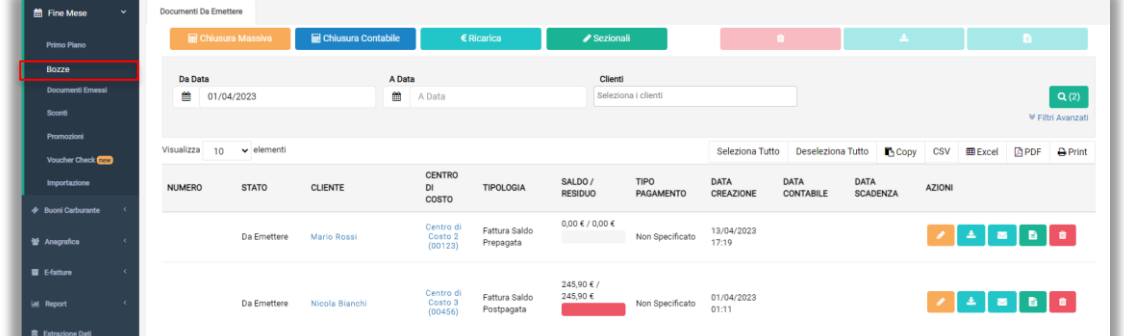

*N.B. È possibile effettuare la chiusura contabile anche da questa schermata premendo sul pulsante blu "Chiusura Contabile".*

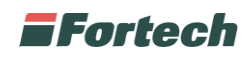

#### <span id="page-14-0"></span>**2.1.5 Aggiungere una transazione al cliente**

Con Cards è possibile associare ad ogni cliente delle transazioni (di carburante, di prodotti non carburanti o predefiniti). Dalla home cliccare sul pulsante di funzione rapida "Aggiungi Transazione".

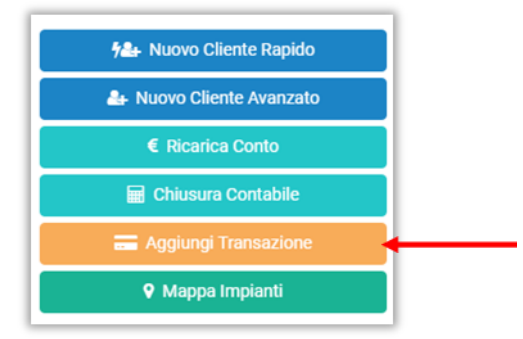

Si apre il popup "Aggiungi Transazione" in cui è possibile ricercare il Cliente, il Centro di costo e il Conto su cui addebitare l'importo. Inserire il PV, i dettagli della transazione (tipologia di servizio, prodotto, quantità, prezzo unitario, importo, aliquota e nr. scontrino) e cliccare su "Conferma".

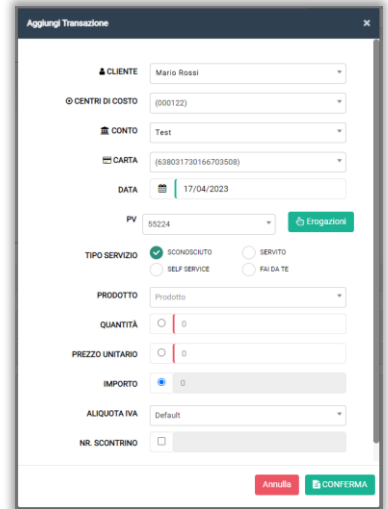

Per aggiungere una transazione carburante è possibile recuperarla automaticamente cliccando sul pulsante "Erogazioni". Si apre il popup "Seleziona Erogazione" in cui vengono elencate le ultime erogazione di ogni pompa, quindi premere su "+ Seleziona" per aggiungere una erogazione.

| Seleziona Erogazione               |                |                                                     |               |            |              |                  |                   |             |
|------------------------------------|----------------|-----------------------------------------------------|---------------|------------|--------------|------------------|-------------------|-------------|
| Giornata<br>曲<br>17/04/2023        |                | Ultime Erogazioni<br>Ultime Erogazioni              |               | Pompa      | Pompa        |                  |                   | Q(15)       |
| <b>Tipo Pagamento</b><br>Qualsiasi |                | Nr. Scontrino<br>$\times$ $\times$<br>Nr. Scontrino |               |            |              |                  |                   |             |
| <b>DATA</b>                        | PROD           | <b>IMPORTO</b>                                      | <b>PREZZO</b> | <b>VOL</b> | <b>POMPA</b> | <b>TIPO SERV</b> | <b>TIPO PAGAM</b> |             |
| 17/04/2023 12:27                   | <b>SENZAPB</b> | 20,00€                                              | 1,929€        | $10,37$ 1  |              | FaiDaTe          | <b>CONTANTI</b>   | + Seleziona |
| 17/04/2023 12:22                   | <b>SENZAPB</b> | 25,05€                                              | $1,929$ C     | 12,99 1    |              | FaiDaTe          | CARTAPETROLIFERA  | + Seleziona |

*N.B. Il pulsante "Erogazione" è visibile solo se il gestore usufruisce anche del servizio Fattura1click.*

Nel popup "Aggiungi Transazione" i campi verranno compilati automaticamente con la transazione selezionata. Concludere premendo su "Conferma".

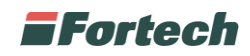

#### **2.1.5.1 Visualizzare e stornare una transazione**

È possibile visualizzare le transazioni associate ad un cliente cliccando sul link del conto nella tabella riepilogativa in "Primo Piano".

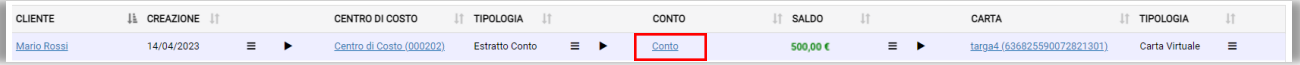

Si apre la scheda del conto in cui è possibile visualizzare le transazioni degli ultimi due mesi associate a quel conto.

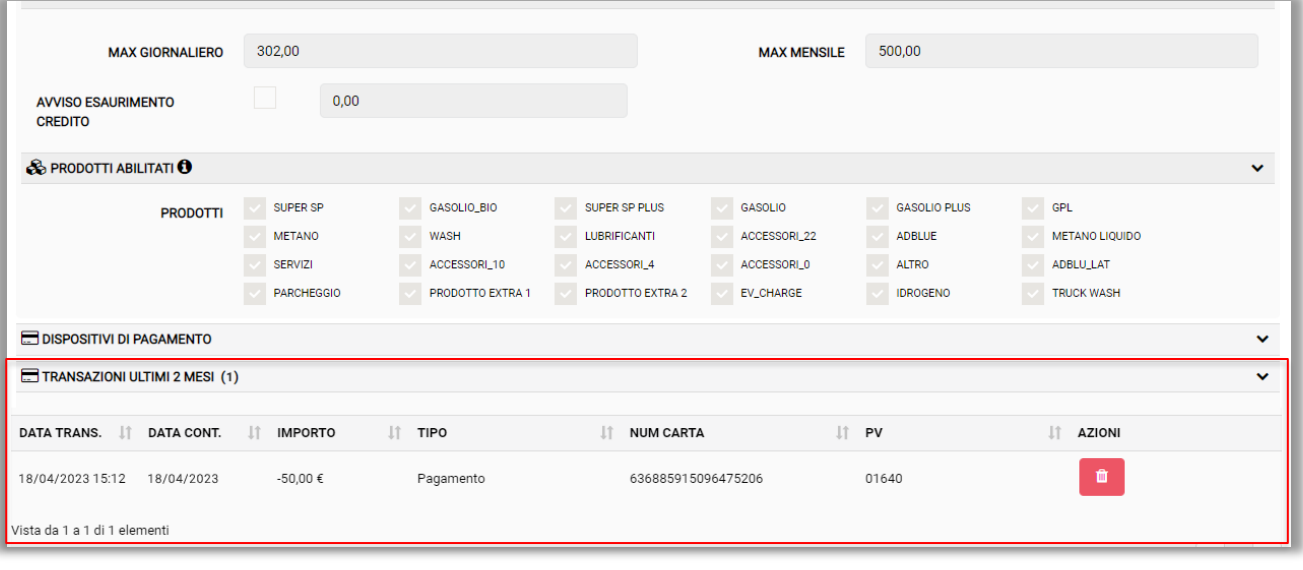

Per stornare una transazione cliccare sull'icona nella riga della transazione che si intende stornare.

*N.B. Dal portale cards le transazioni possono essere stornate solo dal giorno successivo alla data transazione. Dal sistema gestionale SmartPOS, realizzato da Fortech, è possibile stornare le transazioni dal giorno stesso. Le erogazioni effettuate direttamente dal self invece non possono essere stornate.*

### <span id="page-15-0"></span>**2.1.6 Mappa Impianti**

Dalla sezione "Primo Piano" premere sul pulsante di funzione rapida "Mappa Impianti", per far comparire nella home una mappa con gli impianti dei clienti del circuito.

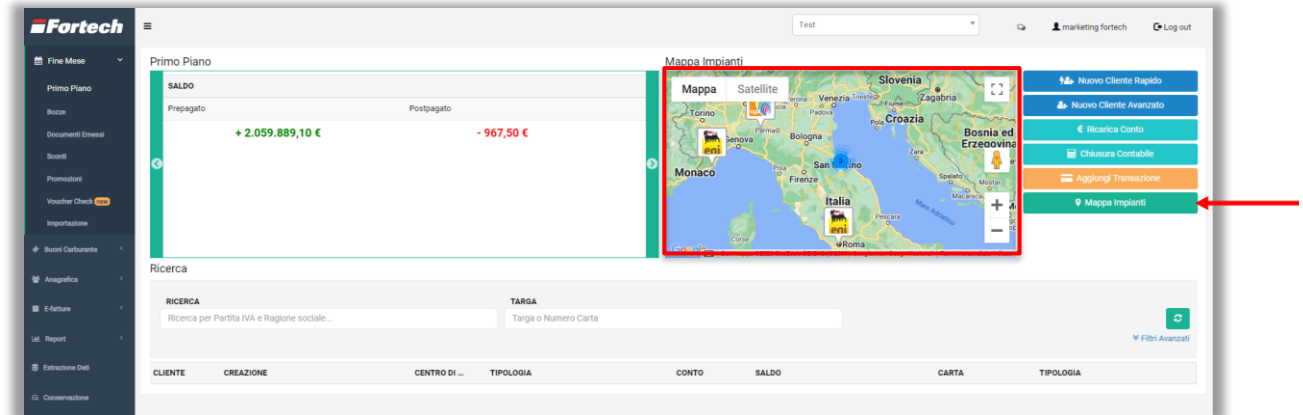

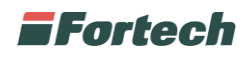

### <span id="page-16-0"></span>**2.1.7 Tabella Riepilogativa**

Nella tabella riepilogativa, situata in fondo alla schermata "Primo Piano", è possibile visualizzare le informazioni principali dei clienti ricercati ed effettuare alcune modifiche.

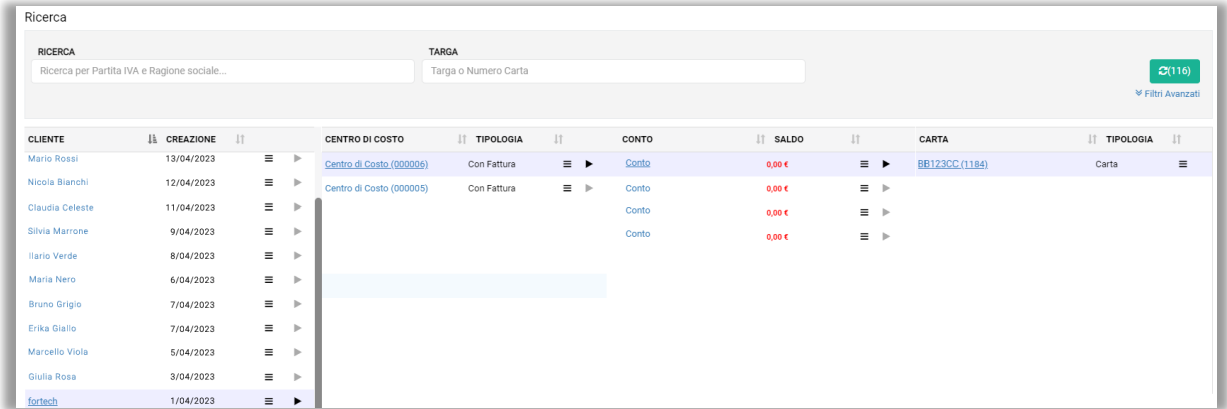

#### **2.1.7.1 Aggiungere centri di costo**

Per aggiungere più centri di costo ad un cliente è necessario spostare il puntatore del mouse sul simbolo evidenziato nell'immagine seguente per aprire il menu a tendina.

Dal menu a tendina, cliccare su "Aggiungi Centro di Costo" per aprire il wizard di creazione utente e procedere alla creazione del centro di costo. (vedere paragrafo 2.1.2)

Aggiungere più centri di costo è consigliato quando ad un unico cliente vanno emesse più fatture o estratti conto.

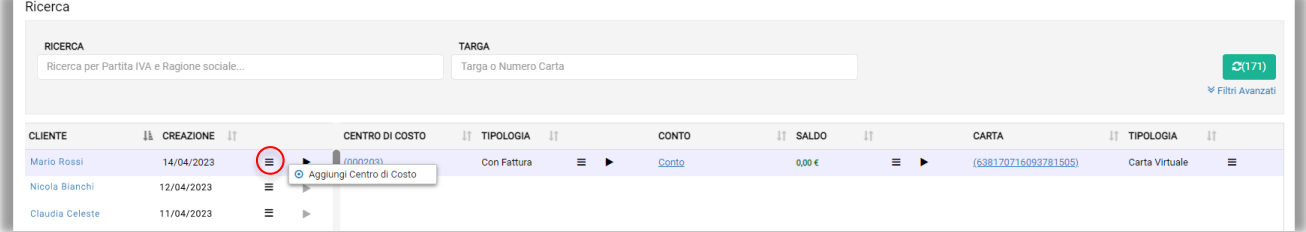

#### **2.1.7.2 Aggiungere conto e chiusura contabile**

Per aggiungere una carta ad un nuovo conto spostare il puntatore del mouse sul simbolo evidenziato nell'immagine seguente per aprire il menu a tendina.

Dal menu a tendina, cliccare su "Aggiungi Conto" per aprire il wizard di creazione utente e procedere alla creazione del conto. (vedere paragrafo 2.1.2)

Cliccare su "Chiusura Contabile", invece, per aprire il popup che consente di effettuare una chiusura contabile. (vedere paragrafo 2.1.4)

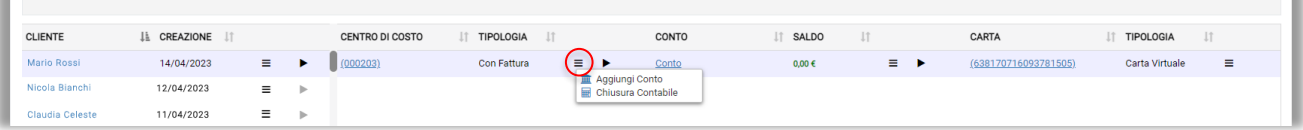

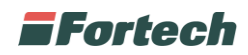

#### **2.1.7.3 Aggiungere carta e ricarica conto**

Per aggiungere una carta ad un unico conto spostare il puntatore del mouse sul simbolo evidenziato nell'immagine seguente per aprire il menu a tendina.

Dal menu a tendina, cliccare su "Aggiungi Carta" per aprire il wizard di creazione utente e procedere alla creazione della carta. (vedere paragrafo 2.1.2)

Cliccare su "Ricarica", invece, per aprire il popup di ricarica conto. (vedere paragrafo 2.1.3)

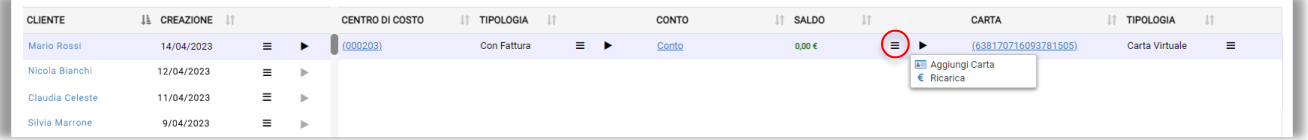

#### **2.1.7.4 Eliminare una carta**

Dalla tabella riepilogativa è possibile cliccare sulla carta associata al cliente per poter accedere alla schermata di gestione della carta.

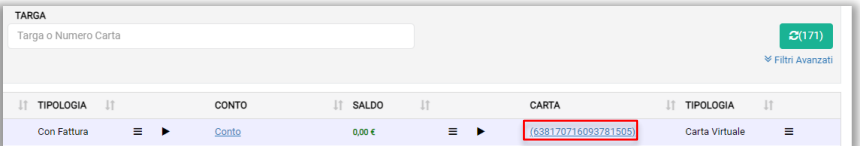

Si apre la schermata dove vengono visualizzati i dati della carta, da qui è possibile eliminarla e quindi disassociarla dal cliente.

Cliccare sul pulsante "Elimina" e successivamente su "OK" per confermare l'operazione.

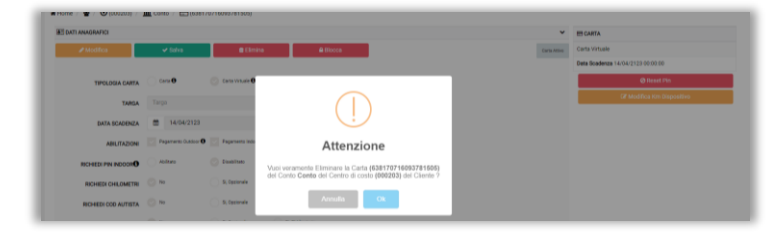

*N.B. Una volta eliminata la carta è possibile riutilizzarla ed associarla ad un altro cliente.*

#### **2.1.7.5 Transazione Manuale**

Per aggiungere una transazione manuale ad un cliente spostare il puntatore del mouse sul simbolo evidenziato nell'immagine seguente per aprire il menu a tendina.

Dal menu a tendina, cliccare su "Transazione Manuale" per aprire il popup di aggiunta transazione e procedere a compilare i dati. (vedere paragrafo 2.1.5)

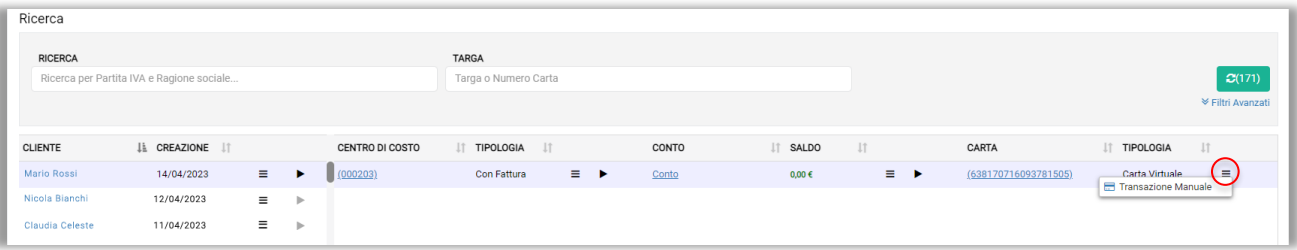

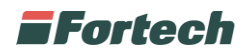

### <span id="page-18-0"></span>**2.2 Bozze**

Dal menu laterale è possibile accedere alla sezione "Bozze" dal quale visualizzare e gestire i "Documenti Da Emettere".

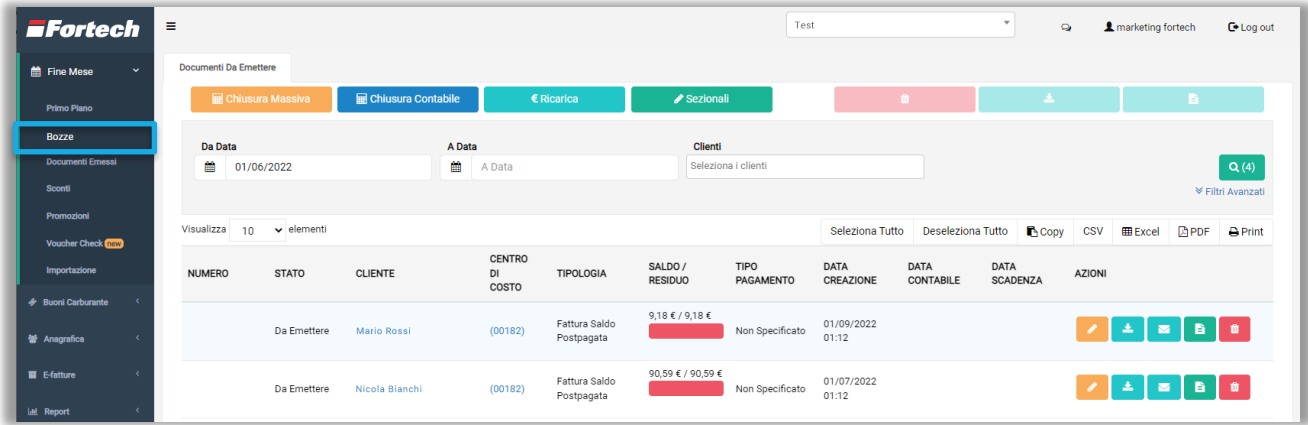

Nella schermata in alto sono presenti quattro pulsanti che consentono di fare diverse operazioni:

- "Chiusura Massiva", consente di effettuare una chiusura contabile di tutti i clienti del proprio circuito;
- "Chiusura Contabile", permette di effettuare una chiusura contabile di un singolo cliente (vedere paragrafo 2.1.4);
- "Ricarica", consente di effettuare una ricarica su un conto (vedere paragrafo 2.1.3);
- "Sezionali", consente di visualizzare e modificare i sezionali in uso.

Il tasto "Chiusura Massiva" genera in automatico un documento bozza per ogni cliente del proprio circuito. Dopo aver cliccato il pulsante "Chiusura Massiva" si apre un popup in cui poter inserire il periodo di tempo in cui effettuare la chiusura contabile. Confermare cliccando sul pulsante "CREA BOZZA".

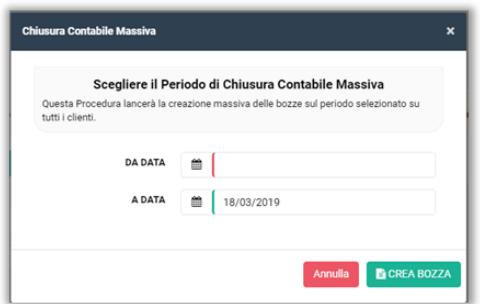

Dopo aver cliccato il tasto "Sezionali" si apre un popup in cui poter visualizzare i sezionali esistenti.

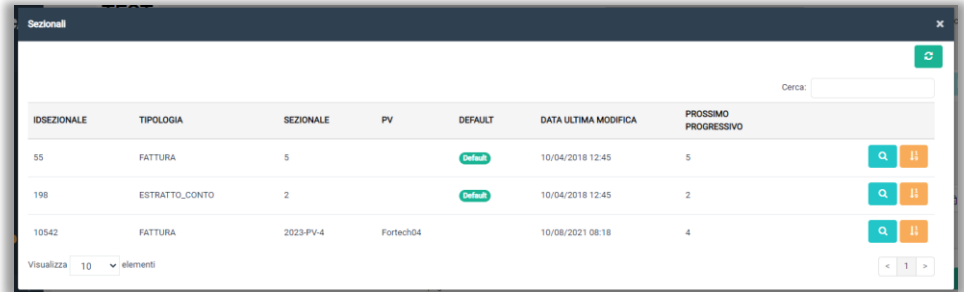

### **EFortech**

Premendo sul pulsante <sup>e</sup>, è possibile aprire il popup che consente di effettuare le modifiche, dove possibile, al sezionale.

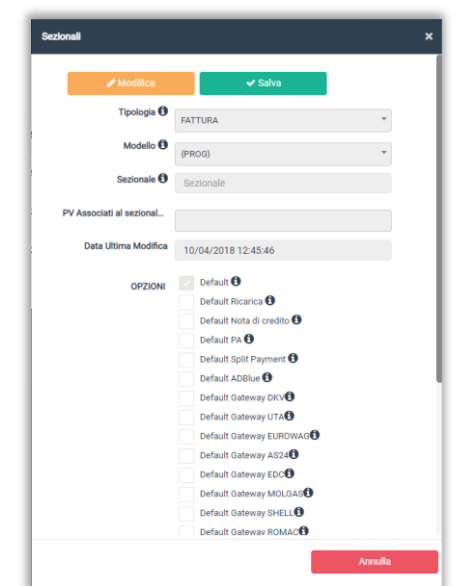

Premendo sul pulsante <sup>14</sup>, si apre il popup che permette di aggiornare la numerazione dei documenti.

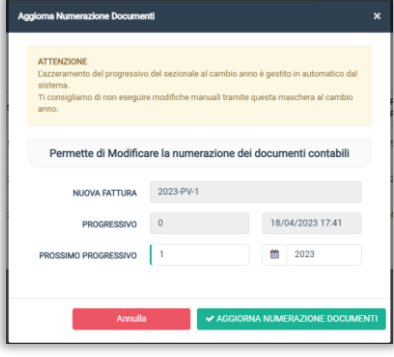

Tutti i documenti bozza generati vengono raccolti nella tabella contenuta nella scheda Documenti da Emettere.

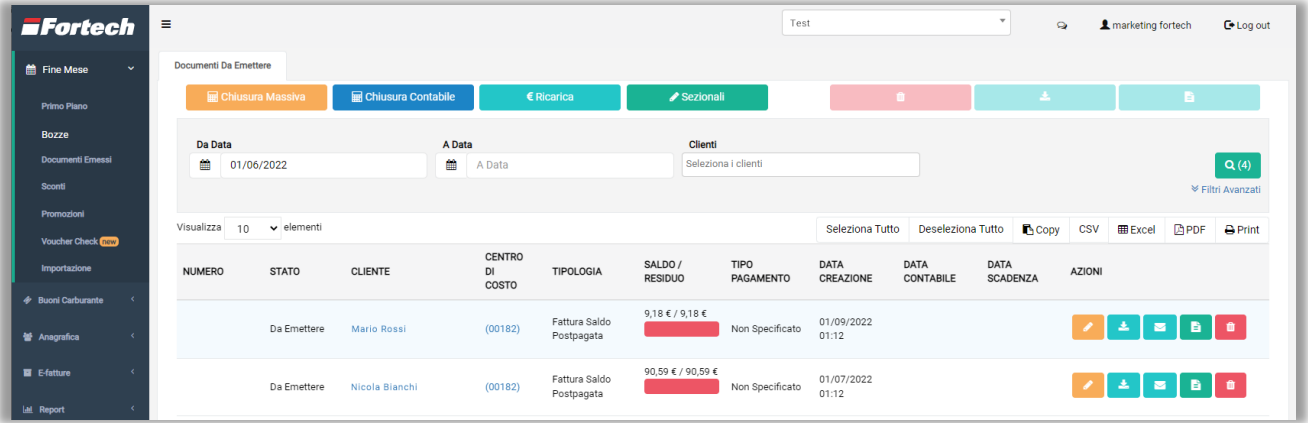

Sulla destra della riga di ogni documento sono presenti cinque icone:

- consente di modificare la bozza del documento;
- Consente di scaricare la bozza per visualizzarla prima di emetterla;
- **E** Consente di inviare la fattura per email;
- **E** Consente di emettere fattura;
- Consente di annullare la bozza.

In alto a destra sono presenti tre pulsanti che consentono di annullare, scaricare o emettere più documenti contemporaneamente dopo averli selezionati.

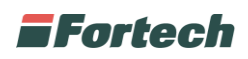

Con il pulsante oltre a modificare la bozza è possibile aggiungere una causale o nota, il bollo e uno sconto o maggiorazione.

*N.B. In questo caso lo sconto o maggiorazione viene calcolato sul totale fattura e non sul singolo prodotto o servizio.*

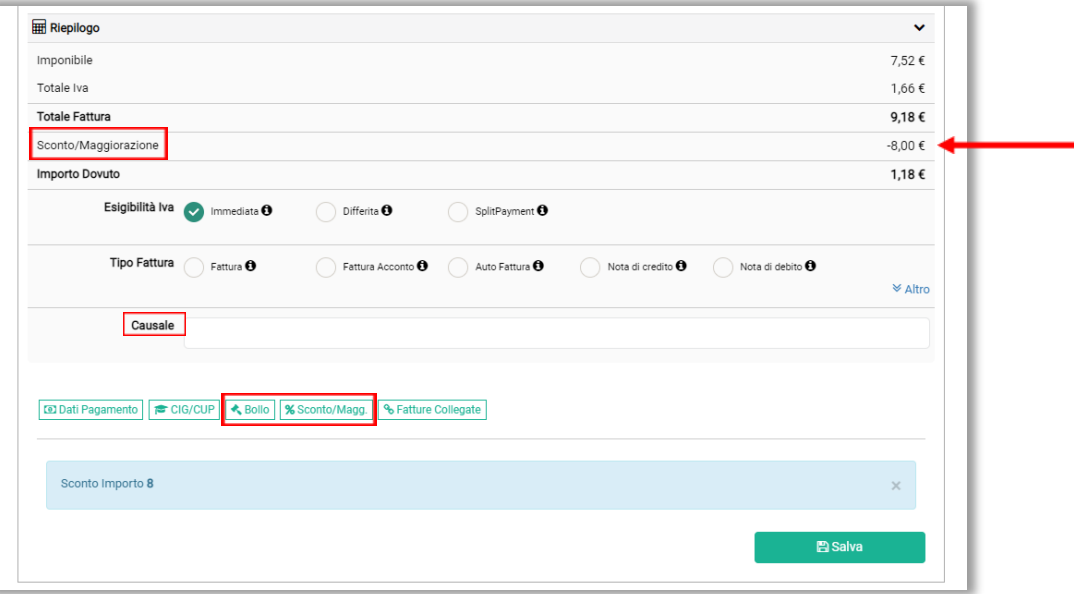

Con il pulsante **e** è possibile emettere fattura o estratto conto fine mese per il documento bozza creato. È consigliato scaricare e controllare il documento bozza prima di emetterlo.

Si apre il popup di emissione documento in cui poter inserire la data di contabilizzazione (che è la data che sarà presente nel documento), selezionare il sezionale (se diverso dal preimpostato default) e selezionare la casella "Invia Mail" per inviare il documento alla email del cliente (precedentemente impostata nell'anagrafica cliente). Confermare cliccando "EMETTI DOCUMENTO".

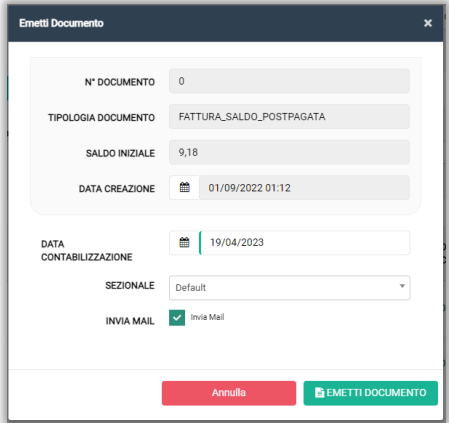

Terminata l'operazione di emissione il documento verrà incluso nella sezione "Documenti Emessi", gli verrà assegnata la data di contabilizzazione e la numerazione.

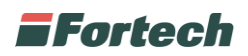

### <span id="page-21-0"></span>**2.3 Documenti Emessi**

Dal menu laterale è possibile accedere alla sezione "Documenti Emessi" dal quale visualizzare e gestire i documenti emessi.

Nella tabella sono elencati i documenti emessi saldati e da saldare, è specificato il cliente, il centro di costo, la tipologia di documento, l'importo del saldo, il tipo di documento, la data di creazione, contabile e di scadenza.

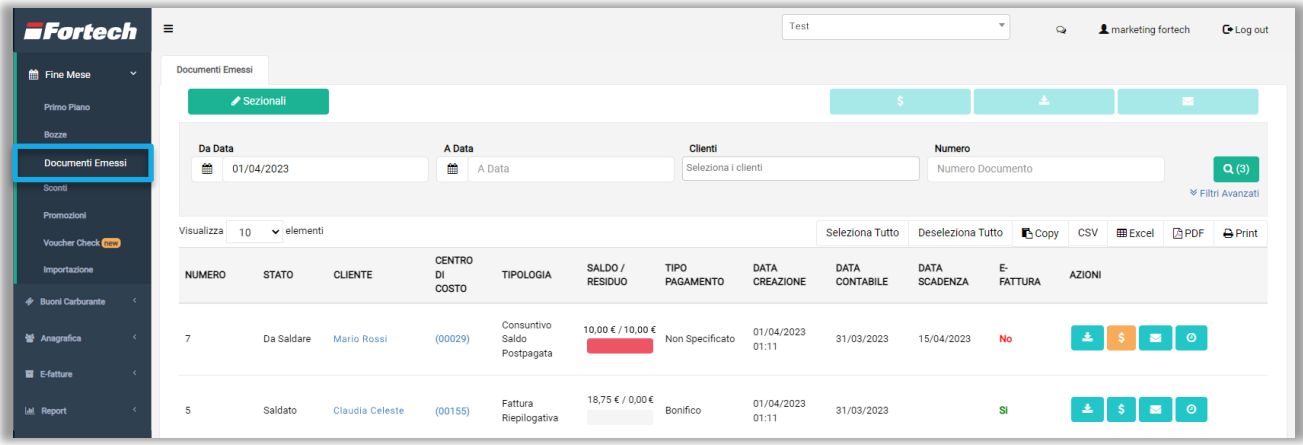

Sulla destra della riga di ogni documento sono presenti quattro icone:

- <sup>1</sup> Consente di scaricare il documento;
- Consente di pagare la fattura nel caso di documenti postpagati. Dopo il pagamento il colore dell'icona diventa azzurro  $\bullet$  e i massimali vengono azzerati;
- **E** Consente di inviare via Mail il pdf del documento;
- Consente di prorogare la scadenza del pagamento del documento.

In alto a destra sono presenti tre pulsanti che consentono di saldare, scaricare o inviare per mail più documenti contemporaneamente dopo averli selezionati.

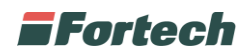

### <span id="page-22-0"></span>**2.4 Sconti**

Dal menu laterale è possibile accedere alla sezione "Sconti" dal quale creare uno sconto o maggiorazione da associare ad uno o più clienti fine mese. La seguente procedura comporta una variazione sul prezzo delle erogazioni che verranno aggiunte successivamente ai clienti e verrà indicata nel documento riepilogativo a fine mese.

Nella schermata, in alto, è presente un pulsante che consente di creare un nuovo sconto, mentre nella tabella di riepilogo sono elencate le configurazioni di sconto già esistenti.

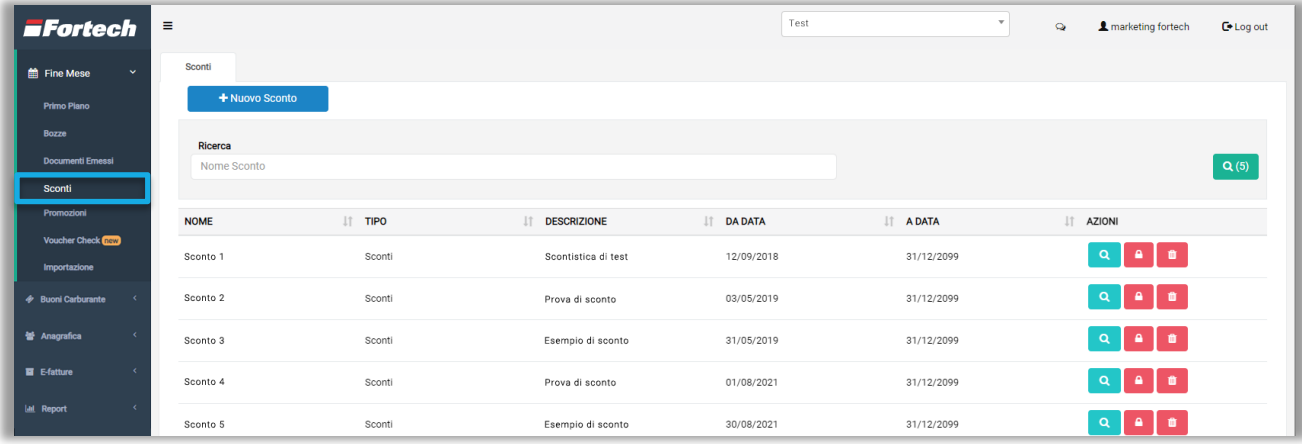

Premendo sul pulsante "+Nuovo Sconto" si apre una schermata di configurazione di un nuovo sconto. È possibile inserire un nome, la descrizione, la data di inizio e fine sconto ed eventualmente un'immagine. Confermare premendo il pulsante "Salva".

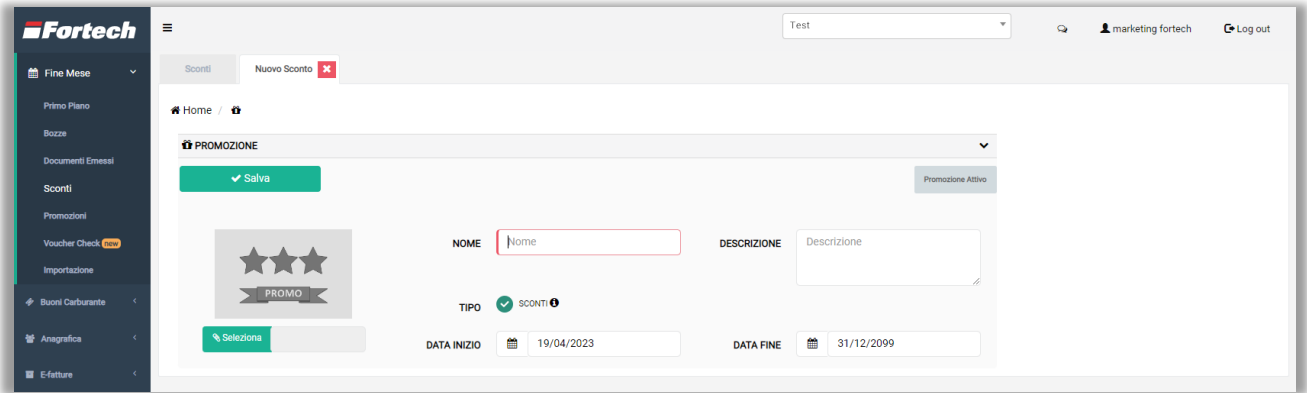

Lo sconto creato viene visualizzato nella tabella di riepilogo degli sconti.

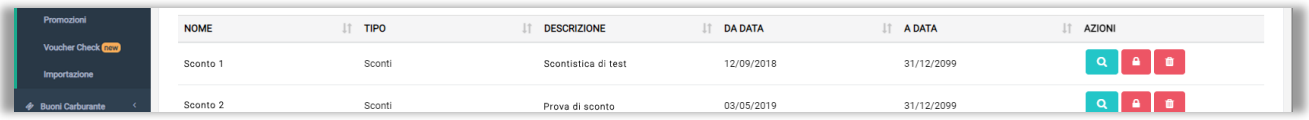

Per ogni riga è possibile:

- **Nisualizzare i dettagli dello sconto;**
- Bloccare/Sbloccare lo sconto creato;
- **Eliminare lo sconto**

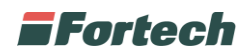

#### <span id="page-23-0"></span>**2.4.1 Associazione sconto a impianto**

Per associare il proprio impianto allo sconto creato, dalla tabella di riepilogo degli sconti, cliccare sull'icona dello sconto per aprirne i dettagli e in seguito premere su "Punti Vendita Associati".

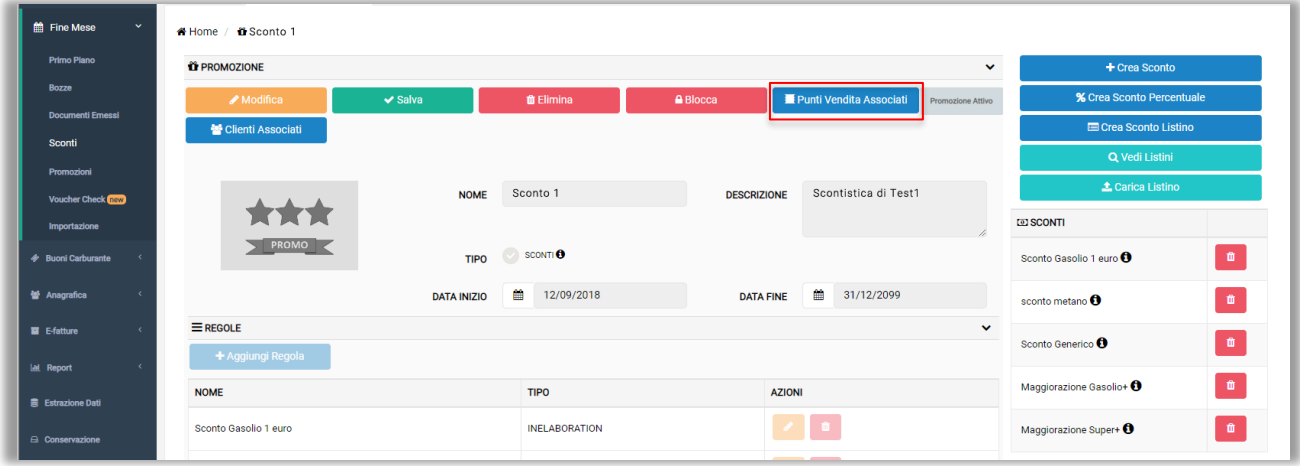

Si apre un popup con un elenco dei punti vendita associati, quindi premere su "Associa PV".

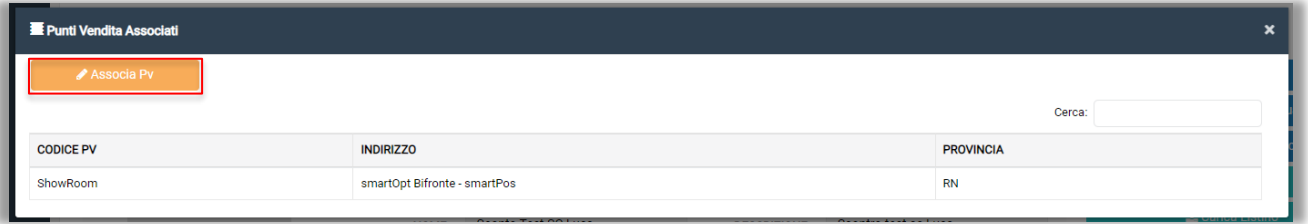

Successivamente si apre il popup di "Gestione PV" in cui è possibile cercare il punto vendita da associare e selezionarlo premendo il pulsante "+".

È possibile anche eliminare un PV già associato premendo il pulsante del cestino rosso.

Al termine delle modifiche premere sul pulsante "SALVA".

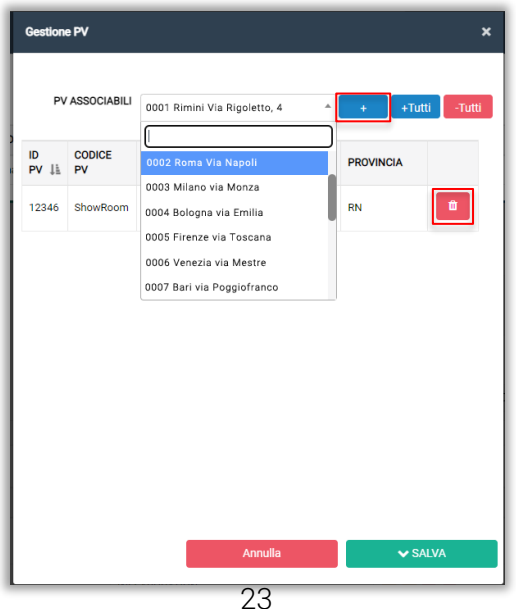

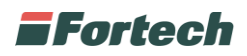

### <span id="page-24-0"></span>**2.4.2 Tipologia di sconti**

Nella schermata di dettaglio dello sconto, sulla destra, sono presenti cinque pulsanti che consentono di specificare il tipo di sconto o visualizzare e caricare i listini a cui applicare lo sconto.

1) Premere sul pulsante "+Crea Sconto" per creare un tipo di sconto con variazione dell'importo.

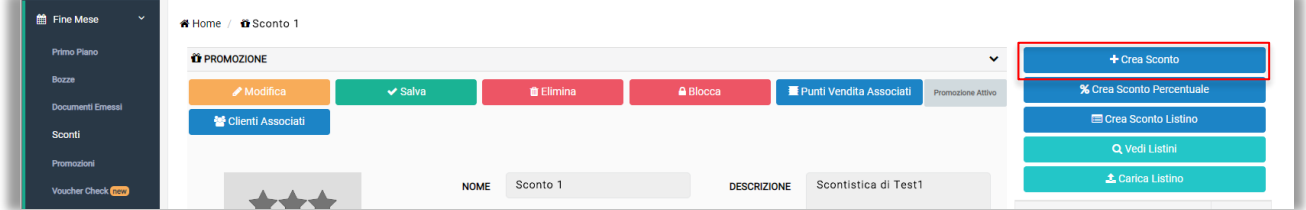

Inserire tutti i dati richiesti (Nome, Prodotti da scontare, Importo, Tipo Servizio e Modalità di sconto) e al termine confermare le modifiche apportate. *N.B. Si raccomanda di inserire il segno "–" davanti all'importo dello sconto.*

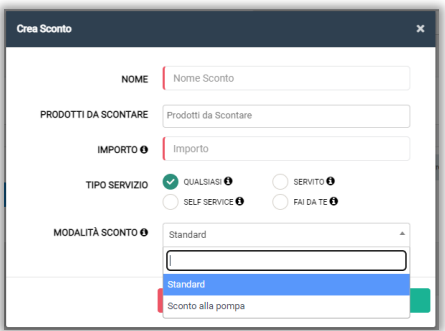

*N.B. Per poter usufruire dello sconto alla pompa, scelto in fase di creazione dello sconto, è necessario accedere al dettaglio della carta di pagamento premendo "Anagrafica" dal menu laterale e in seguito "Carte". Dalla schermata di dettaglio della carta togliere i flag delle abilitazioni "Pagamento Outdoor" e "Pagamento Indoor".* 

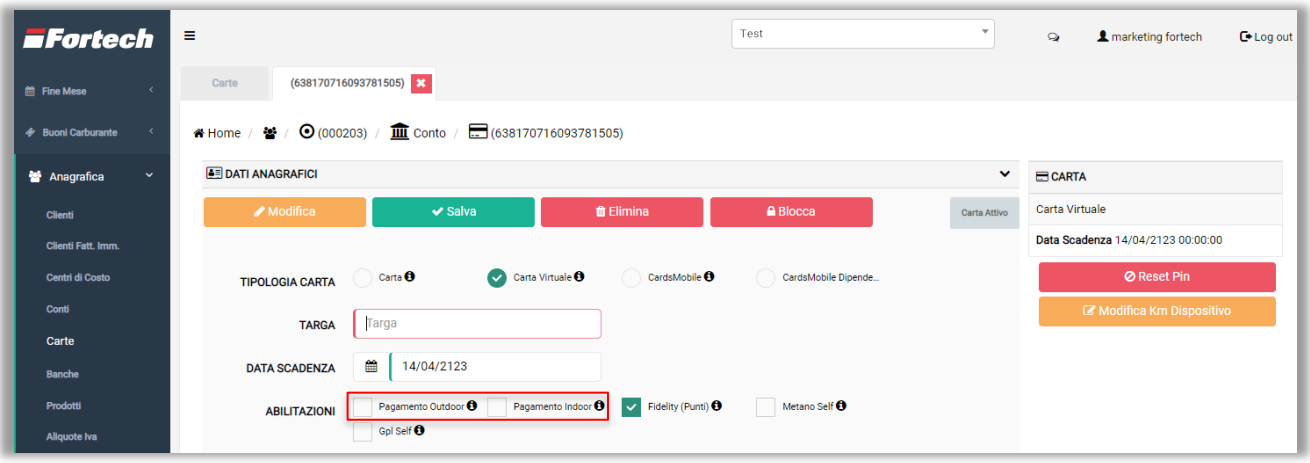

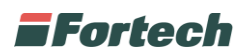

2) Premere sul pulsante "%Crea Sconto Percentuale" per creare un tipo di sconto indicando una variazione percentuale.

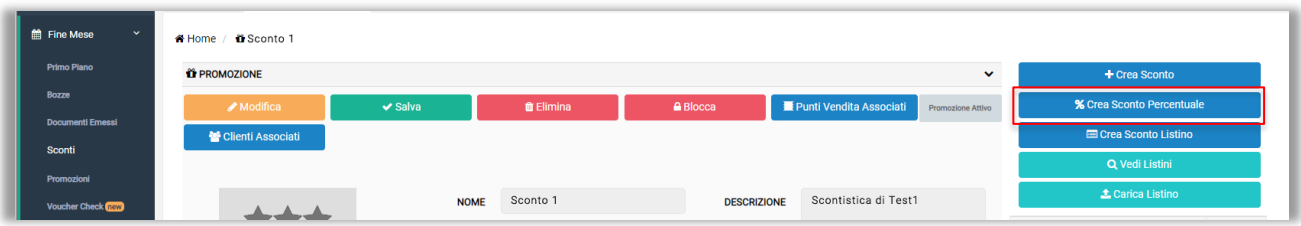

Inserire tutti i dati richiesti (Nome sconto, Prodotti da scontare, Variazione percentuale, Tipo Servizio e Modalità di sconto) e al termine confermare le modifiche apportate. *N.B. Si raccomanda di inserire il segno "–" davanti alla variazione di sconto.*

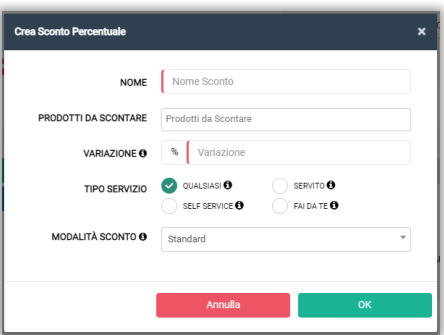

3) Premere sul pulsante "Crea Sconto Listino" per creare una tipologia di sconto basandosi su un apposito listino prezzi.

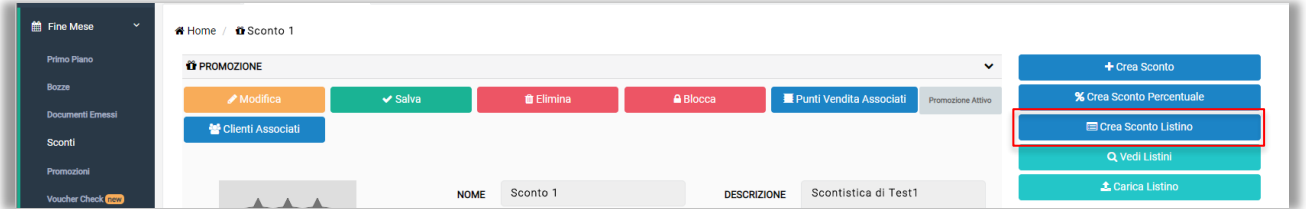

Inserire tutti i dati richiesti (Nome sconto, Prodotti da scontare, Variazione, Applicazione listino e Politica listino non trovato) e al termine confermare le modifiche apportate.

*N.B. Si raccomanda di inserire il segno "–" davanti all'importo della variazione, che indica la variazione dal prezzo originale del listino.*

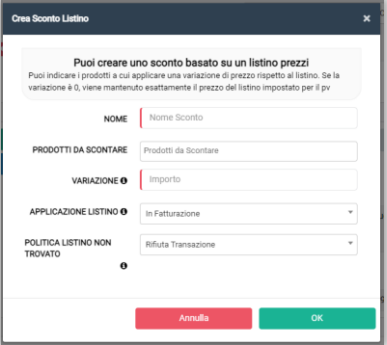

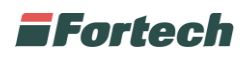

L'applicazione del listino può essere impostata in fase di fatturazione, In fase di transazione oppure direttamente alla pompa.

In caso di listino non trovato può essere impostato "Rifiuta Transazione", "Accetta transazione con prezzo alla pompa + Offset/Variazione" o "Accetta transazione con prezzo alla pompa".

4 e 5) Gli altri due pulsanti, "Vedi Listini" e "Carica Listino" (se abilitato), consentono di aprire due schermate, una per la visualizzazione dei listini e l'altra per il caricamento di un listino.

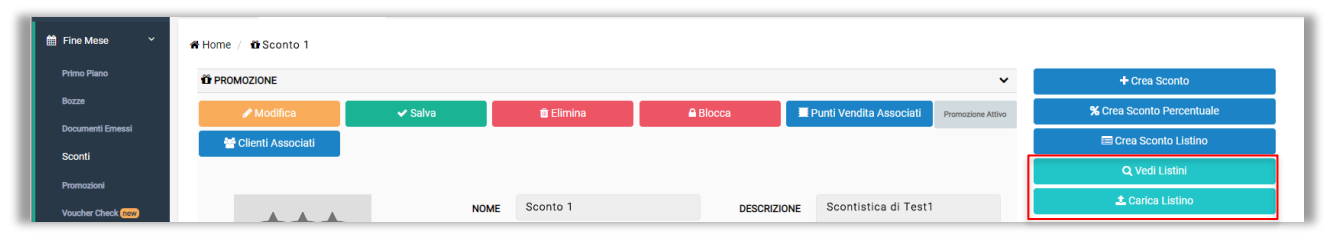

Con il pulsante "Vedi Listini" è possibile ricercare i listini per periodo o PV, visualizzare i listini caricati nella tabella di riepilogo ed eventualmente eliminarli premendo sul cestino rosso presente sotto la colonna "Azioni".

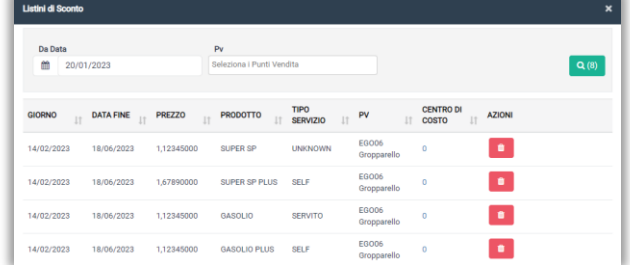

Con il pulsante "Carica Listino" è possibile selezionare un file listino e caricarlo sul portale. Si possono scaricare e visualizzare i modelli di file csv per l'importazione dei file e la documentazione del file per l'import.

Dopo aver selezionato il file premere "OK" per conferma.

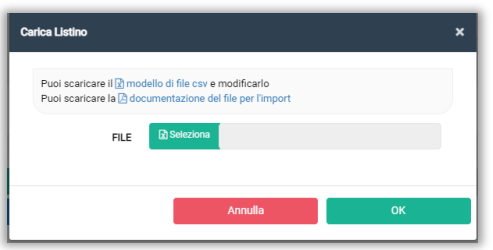

#### <span id="page-26-0"></span>**2.4.3 Associazione sconto a cliente**

Per associare uno sconto ad un cliente, dalla schermata di dettaglio di uno sconto, premere sul pulsante "Clienti Associati".

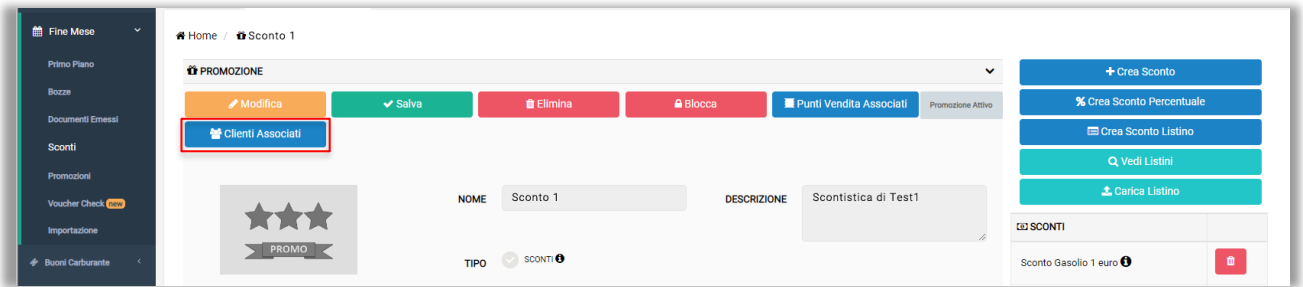

## **EFortech**

Successivamente si apre un popup in cui è possibile cercare il cliente da associare e selezionarlo premendo il pulsante "+". Confermare premendo "Salva".

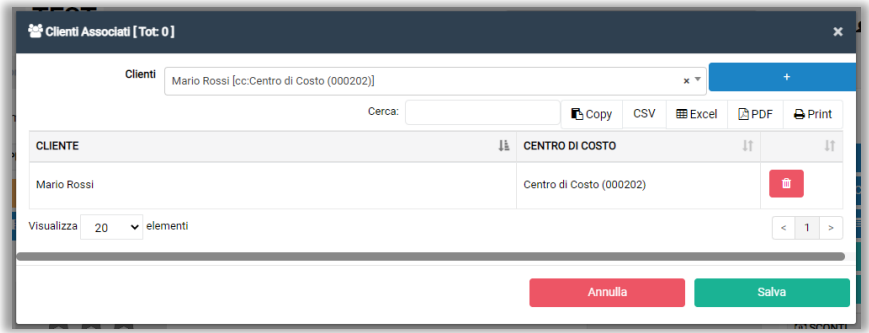

È possibile associare lo sconto anche accedendo al Centro di Costo del cliente premendo "Anagrafica" dal menu laterale e in seguito "Centro di Costo". Nella sezione promozioni, della schermata di dettaglio del centro di costo del cliente, premere su "Associa Promozione".

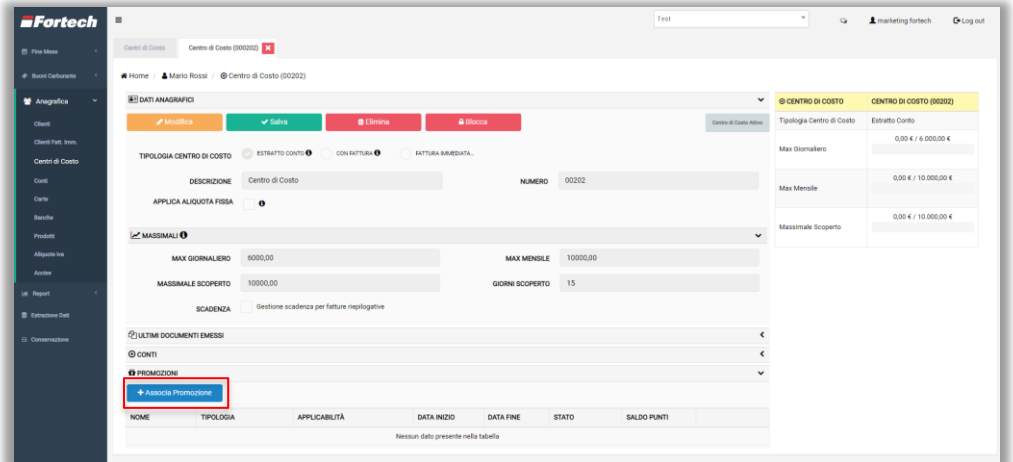

Si apre un popup in cui è possibile selezionare lo sconto da associare e premere "OK" per conferma.

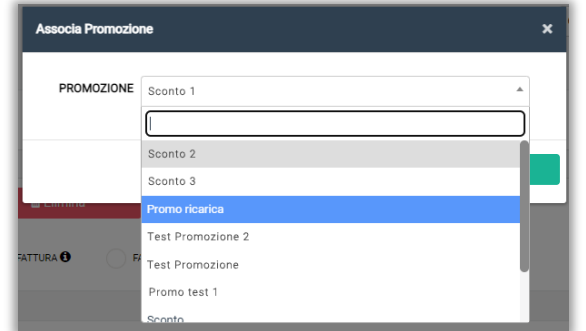

Lo sconto aggiunto compare nella tabella di riepilogo delle promozioni associate.

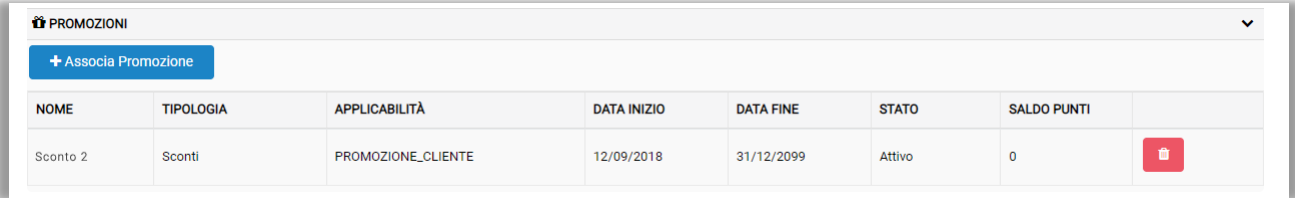

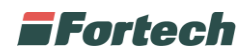

### <span id="page-28-0"></span>**2.5 Promozioni**

Dal menu laterale è possibile accedere alla sezione "Promozioni" dal quale creare, visualizzare e gestire le attività promozionali.

Nella schermata, in alto, è presente un pulsante che consente di creare una nuova promozione, mentre nella tabella di riepilogo sono elencate le promozioni già esistenti.

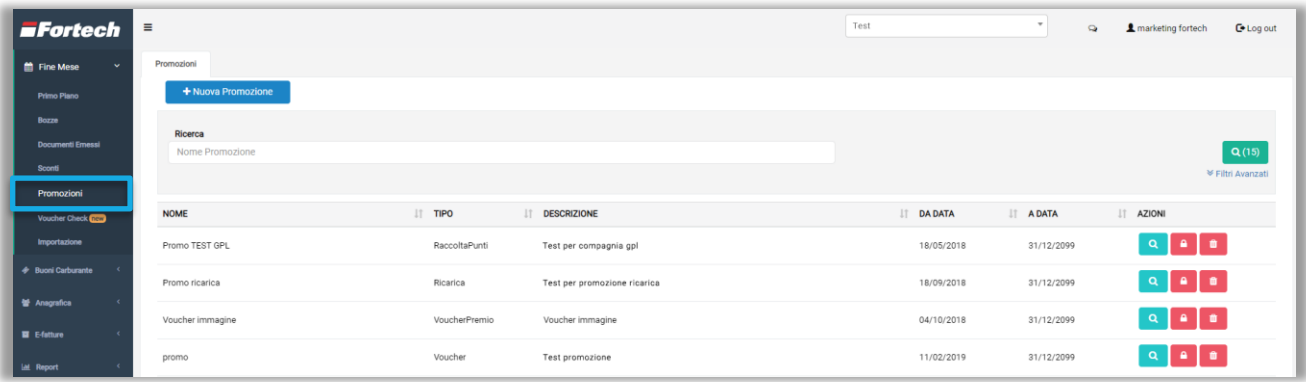

Premendo sul pulsante "+Nuova Promozione" si apre una schermata di configurazione di una nuova promozione. È possibile inserire un nome, la descrizione, la tipologia di promo, la data di inizio e fine promozione ed eventualmente un'immagine. Confermare premendo il pulsante "Salva".

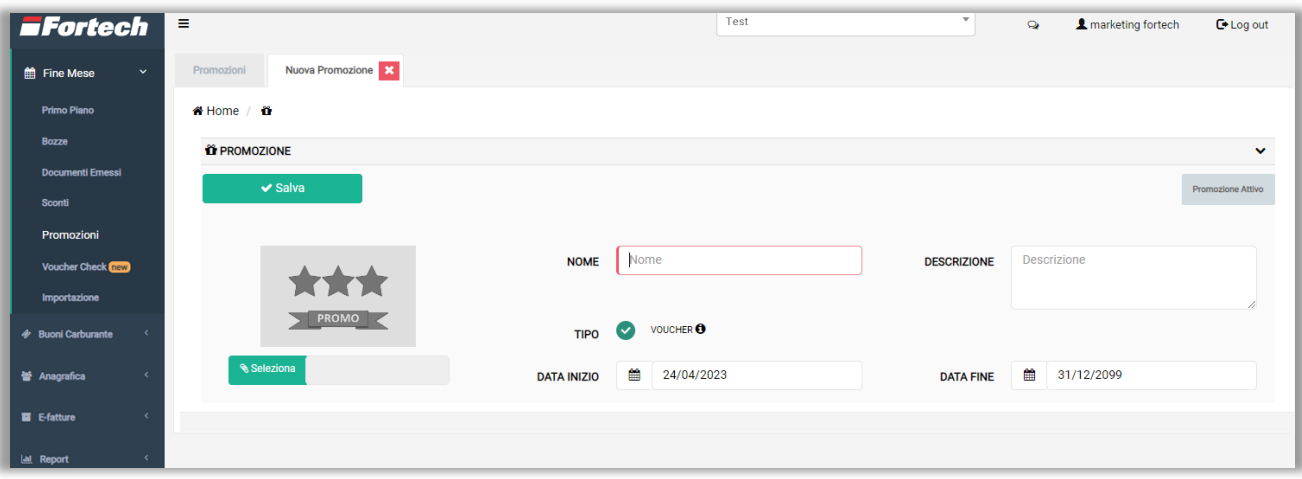

*N.B. L'unica tipologia di promozione visualizzata e che può creare il gestore è quella di tipo "Voucher".*

La promozione creata viene visualizzata nella tabella di riepilogo delle promozioni.

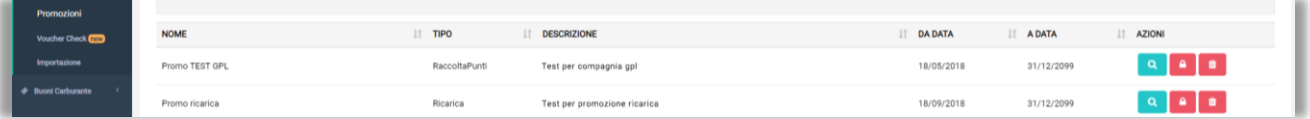

Per ogni riga è possibile:

Visualizzare i dettagli della promozione;

- Bloccare/Sbloccare la promozione creata;
- **Eliminare la promozione.**

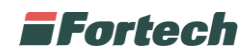

#### <span id="page-29-0"></span>**2.5.1 Associa promozione a impianto**

Per associare il proprio impianto alla promozione creata, dalla tabella di riepilogo delle promozioni, cliccare sull'icona **della promozione per aprirne i dettagli e in seguito premere su "Punti Vendita**" Associati".

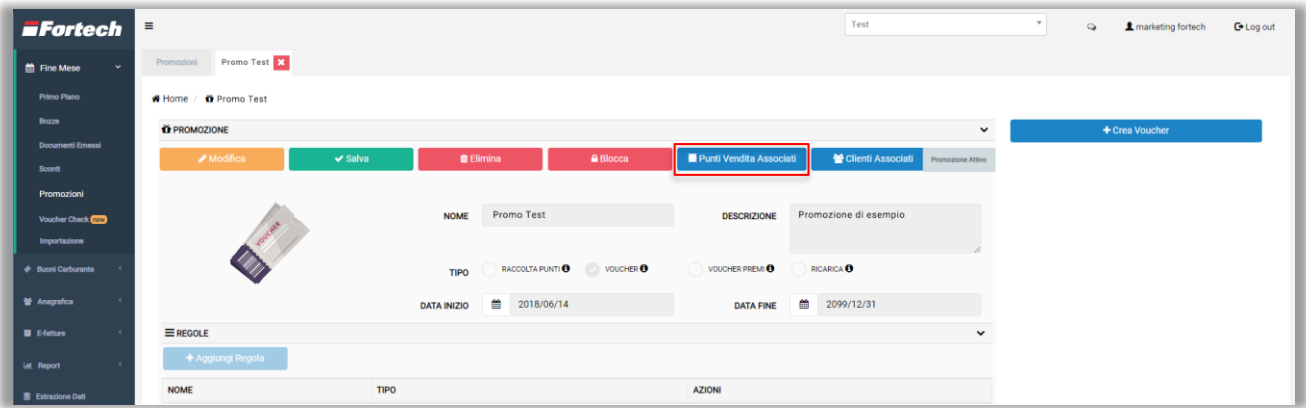

Si apre un popup con un elenco dei punti vendita associati, quindi premere su "Associa PV".

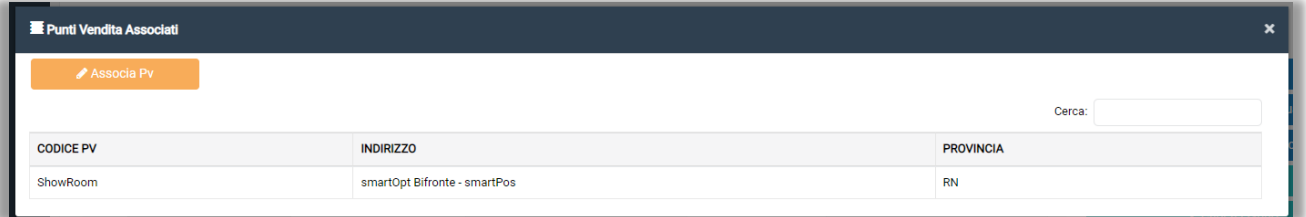

Successivamente si apre il popup di "Gestione PV" in cui è possibile cercare il punto vendita da associare e selezionarlo premendo il pulsante "+".

È possibile anche eliminare un PV già associato premendo il pulsante del cestino rosso.

Al termine delle modifiche premere sul pulsante "SALVA".

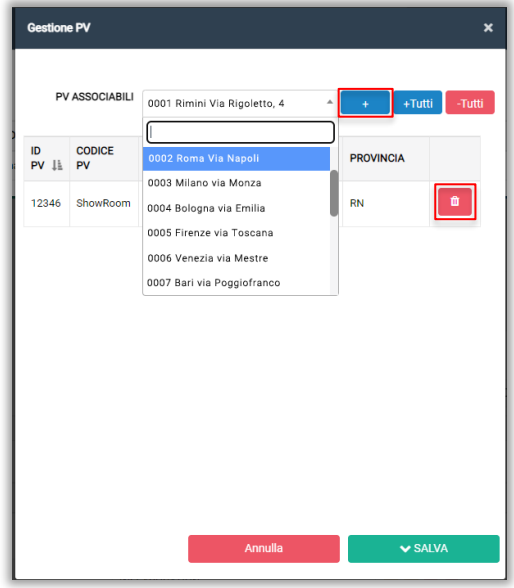

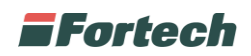

### <span id="page-30-0"></span>**2.5.2 Tipologia di promozioni**

Le tipologie di promozioni attuabili sono quattro: Raccolta Punti, Voucher, Voucher Premi e Ricarica. Il gestore ha la possibilità di creare in autonomia solamente la promozione di tipo "Voucher", le restanti promozioni possono essere realizzate contattando il centro assistenza Fortech.

#### **2.5.2.1 Raccolta punti**

Nella promozione "Raccolta punti" i clienti maturano punti ad ogni acquisto e hanno la possibilità poi di riscattare un premio.

Dopo aver creato la promozione raccolta punti, premere sull'icona **della promozione per aprirne i** dettagli e creare il premio.

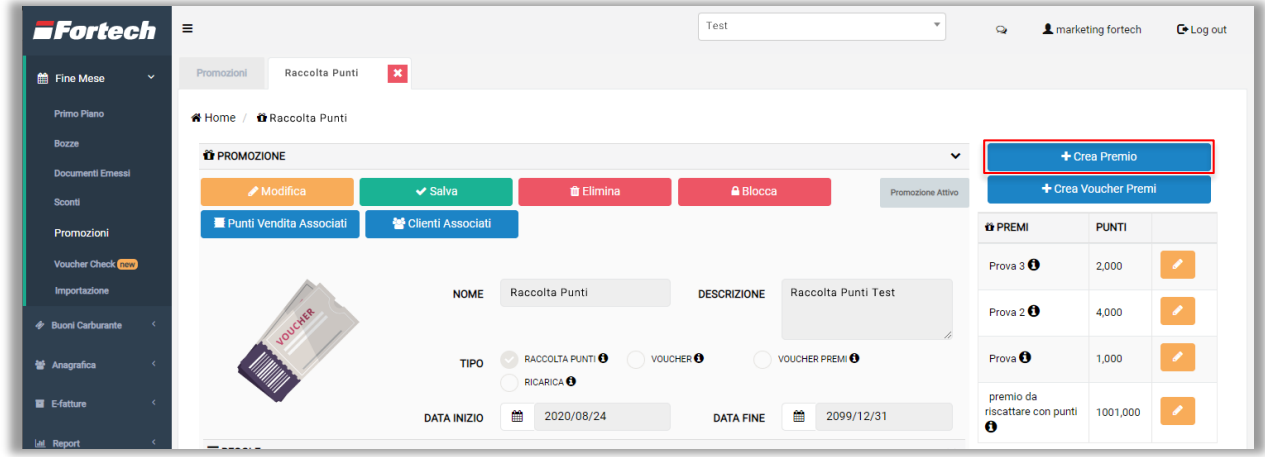

Premere su "+Crea Premio" per aprire il popup di configurazione del premio in cui poter inserire un nome del premio, una descrizione, una tipologia tra "voucher" (ad esempio sconto di 10€) o "premio generico" (ad esempio un prodotto), il valore in punti e il valore in euro.

*N.B. Il valore in punti indica il totale dei punti necessari per ricevere il premio, mentre il valore in euro indica il valore in euro del premio da creare. Nell'esempio dell'immagine di seguito il premio è un voucher con un valore di 10 euro riscattabile al raggiungimento di 50 punti.*

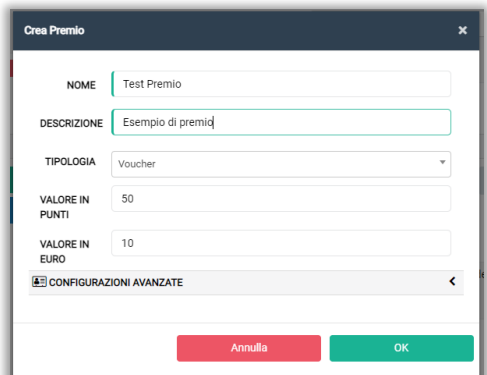

Premere "OK" per confermare e salvare.

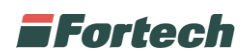

È possibile visualizzare e modificare i premi creati sotto i pulsanti di creazione premi.

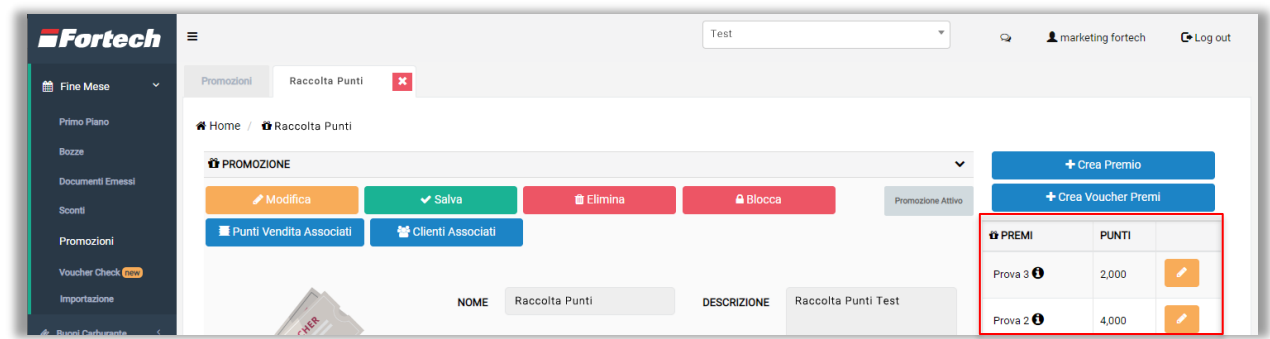

Premere il pulsante "+Crea Voucher Premi" per associare un premio precedentemente creato ad un nuovo gruppo voucher. Il pulsante è presente sia nella parte destra della schermata che in fondo alla sezione "GRUPPI VOUCHER".

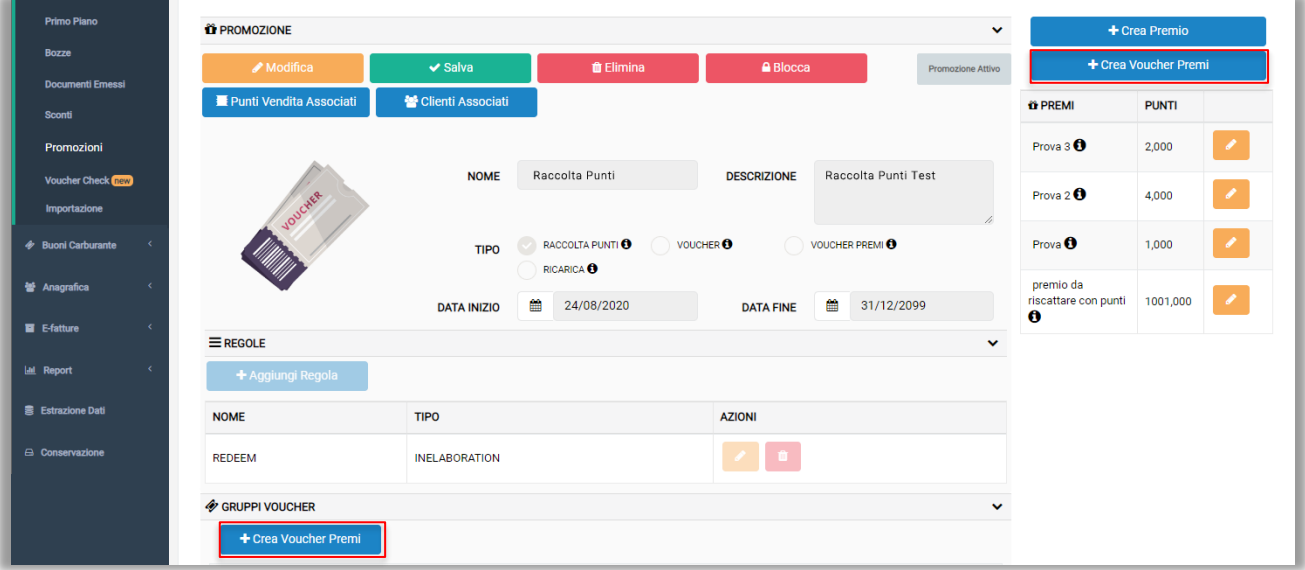

Si apre un popup in cui poter inserire un nome al gruppo voucher, il N° di voucher da creare, la data di inizio e fine validità, il valore del voucher, selezionare la tipologia del voucher tra "Scalare" (utilizzabile in più pagamenti) o "One Shot" (utilizzabile in un'unica volta) e il premio da associare.

*N.B. Nell'immagine di seguito il nuovo gruppo voucher avrà 50 voucher tutti uguali del valore di 100€ associati allo stesso premio.*

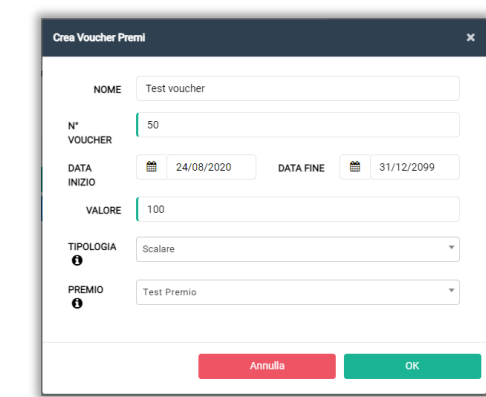

Premere "OK" per conferma.

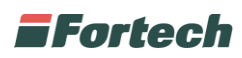

Scorrendo in basso nella pagina è possibile creare dei gruppi voucher per facilitare la lettura delle statistiche sull'utilizzo dei voucher.

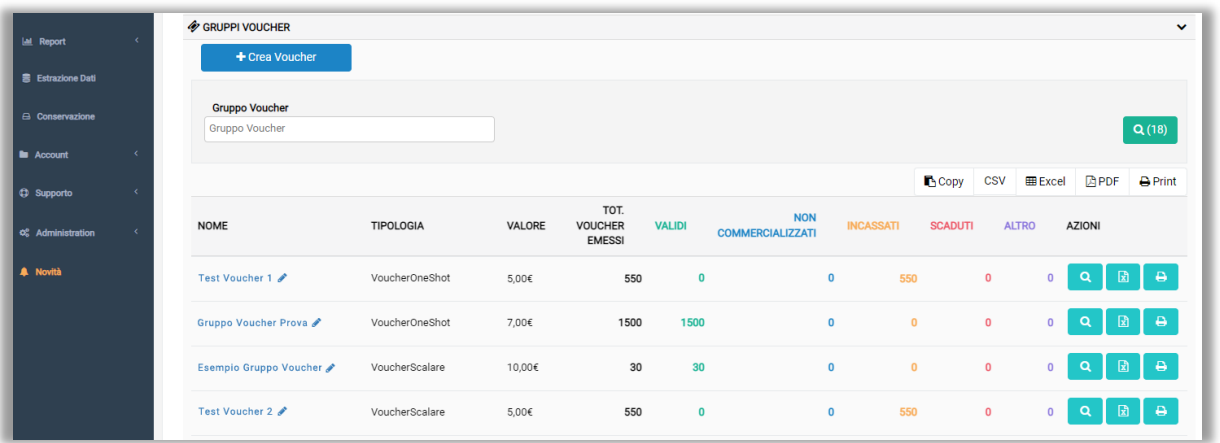

Dopo aver premuto il pulsante si apre il popup in cui poter inserire il nome del gruppo voucher, il N° di voucher da creare, data inizio e fine validità, valore del voucher e tipologia.

Confermare premendo il pulsante "OK".

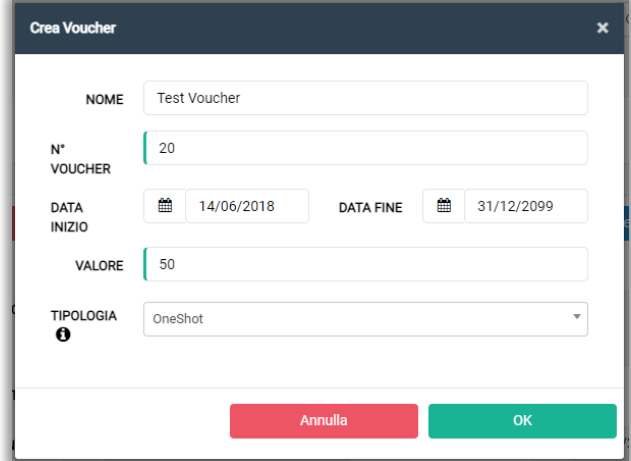

I gruppi voucher creati sono elencati nella tabella e per ogni gruppo è specificato il nome, la tipologia, il valore, il totale emessi, i voucher validi, non commercializzati, incassati, scaduti ed eventuali altri stati.

Per ogni gruppo di voucher è possibile compiere delle azioni.

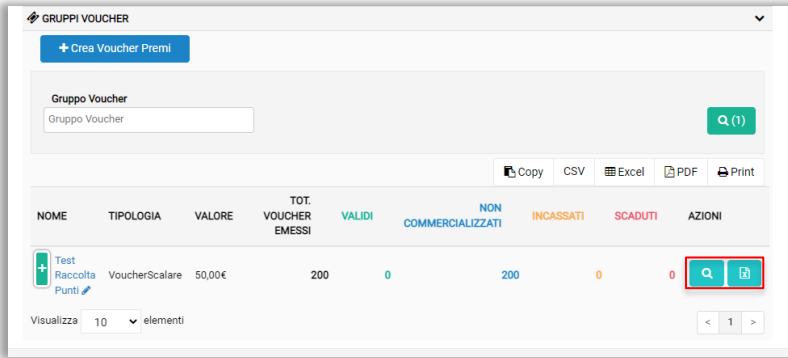

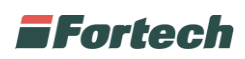

Premere l'icona per visualizzare una rappresentazione grafica dello stato dei voucher e visualizzare i dettagli del gruppo voucher.

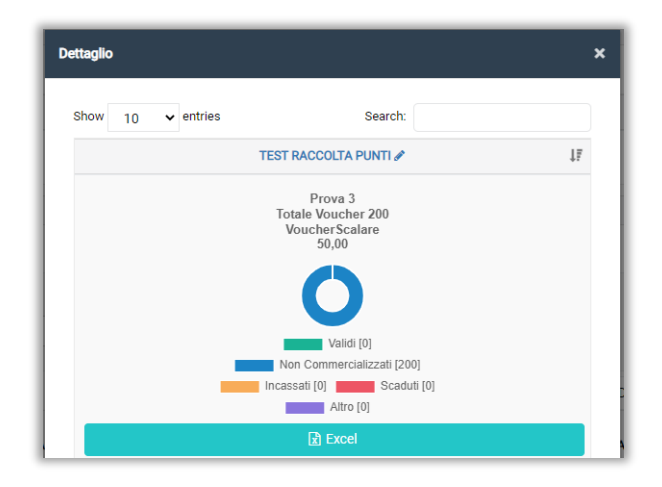

Premendo l'icona **e** è possibile scaricare un file excel con i codici dei voucher e il loro stato.

#### **2.5.2.2 Voucher**

Nella promozione "Voucher" i clienti possono usufruire della promozione semplicemente tramite un QR-code o un Barcode.

Dopo aver creato la configurazione con la promozione voucher, premere sull'icona **della** promozione per aprirne i dettagli.

In seguito, creare il gruppo voucher premendo il pulsante "+Crea Voucher", che è presente sia nella parte destra della schermata che in fondo alla sezione "GRUPPI VOUCHER".

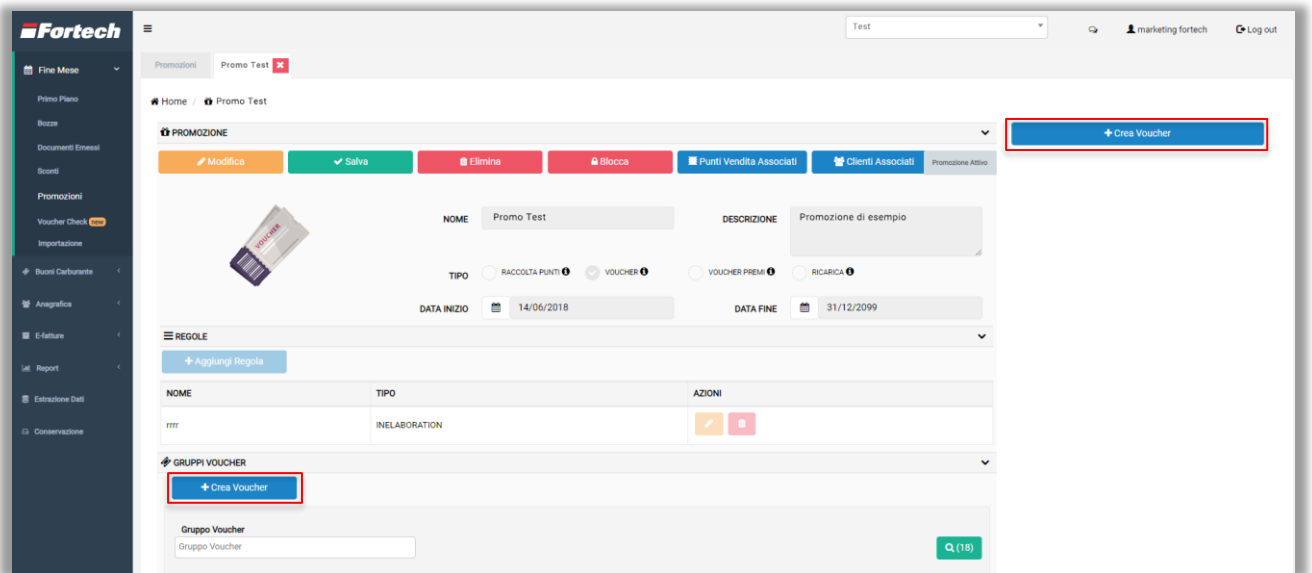

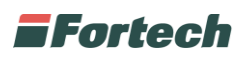

Si apre un popup in cui poter inserire un nome al gruppo voucher, il N° di voucher da creare, la data di inizio e fine validità, il valore del voucher, selezionare la tipologia del voucher e il premio da associare.

Premere "OK" per conferma.

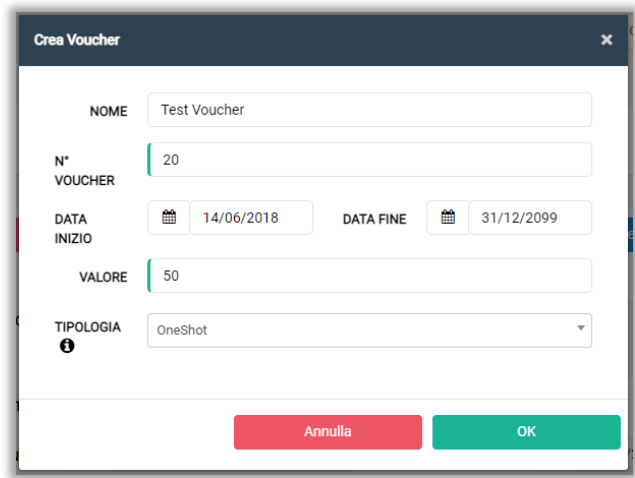

I gruppi voucher creati sono elencati nella tabella e per ogni gruppo è specificato il nome, la tipologia, il valore, il totale emessi, i voucher validi, non commercializzati, incassati, scaduti ed eventuali altri stati.

Per ogni gruppo di voucher è possibile compiere delle azioni.

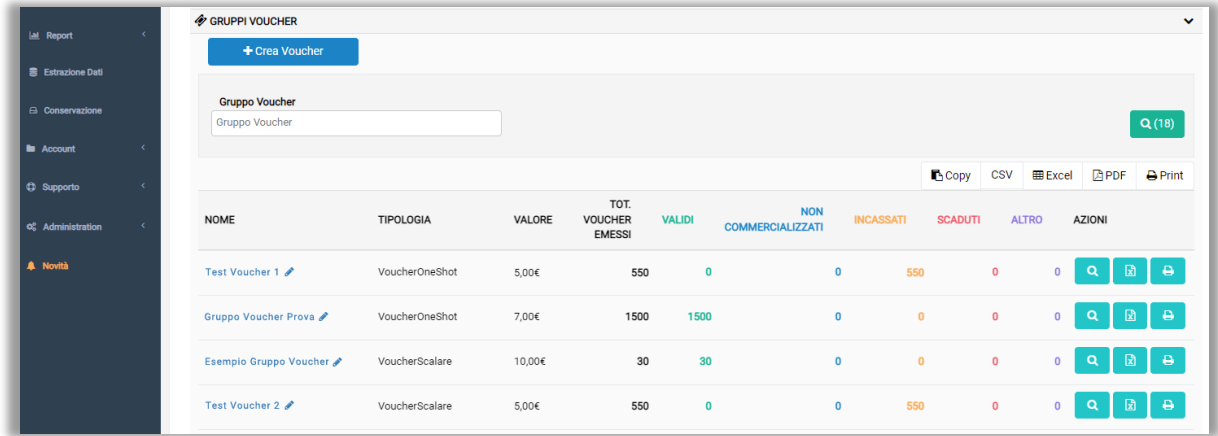

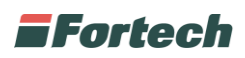

Premere l'icona per visualizzare una rappresentazione grafica dello stato dei voucher e visualizzare i dettagli del gruppo voucher.

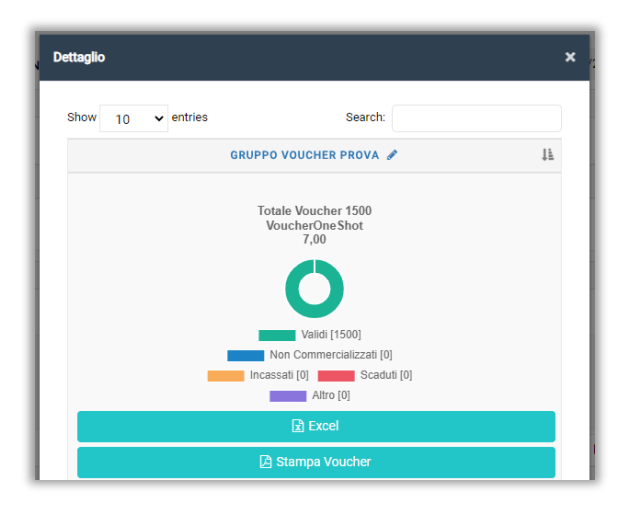

Premendo l'icona **e** è possibile scaricare un file excel con i codici dei voucher e il loro stato.

L'icona **e** consente di avviare un wizard per l'impostazione dei file di stampa dei voucher.

Nella prima schermata del wizard è possibile scegliere lo stato dei voucher da stampare oppure decidere di stamparli tutti. Premere "Prosegui" per continuare.

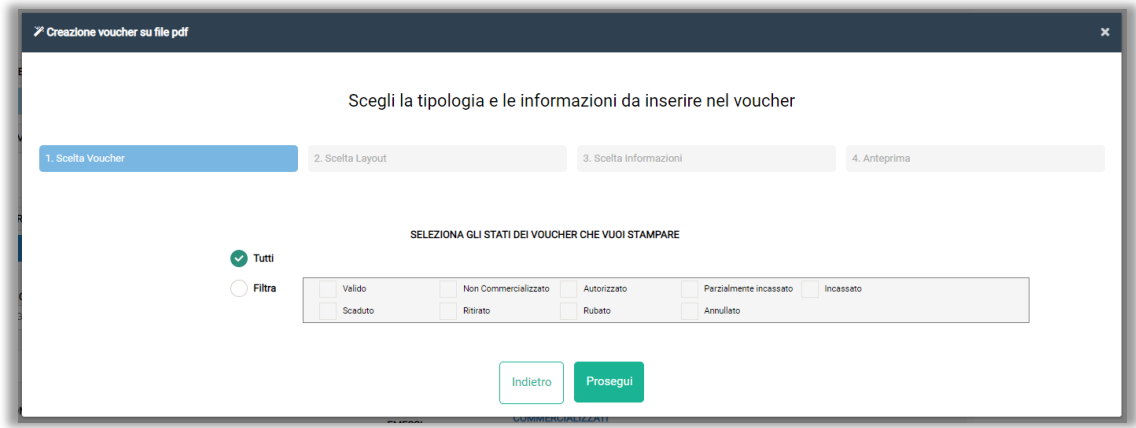

## **EFortech**

Nella seconda schermata si può scegliere il layout di stampa tra tre opzioni disponibili: semplice, intermedio o avanzato. Premere "Prosegui" per continuare.

*N.B. Un layout avanzato richiede l'inserimento di più informazioni rispetto ad un layout semplice, questo comporta differenti dimensioni per ogni voucher. In un foglio A4 sono presenti 12 voucher in un layout semplice, 10 voucher in un layout intermedio e 4 voucher in un layout avanzato.*

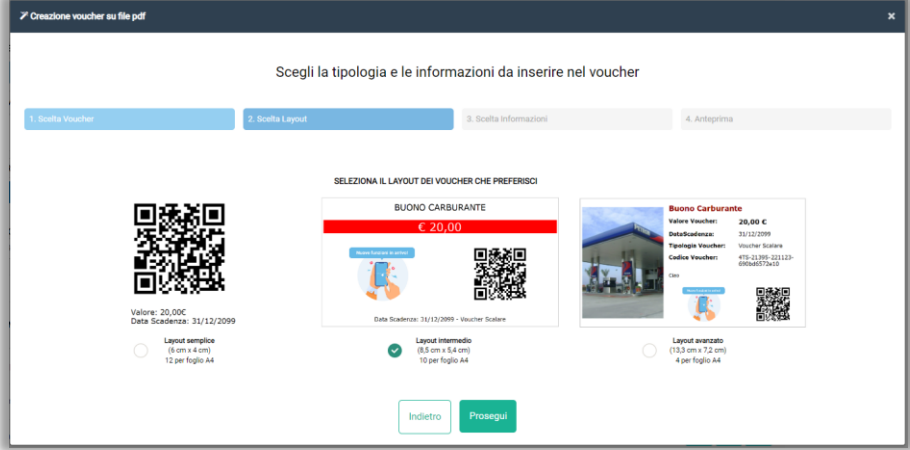

Nella terza schermata, in base al layout scelto, è possibile inserire un titolo, le note, selezionare le informazioni dei voucher e inserire un'immagine che identifica la promozione. Inoltre si possono scegliere i colori dei testi e dello sfondo del file. Premere "Vai all'anteprima" per continuare.

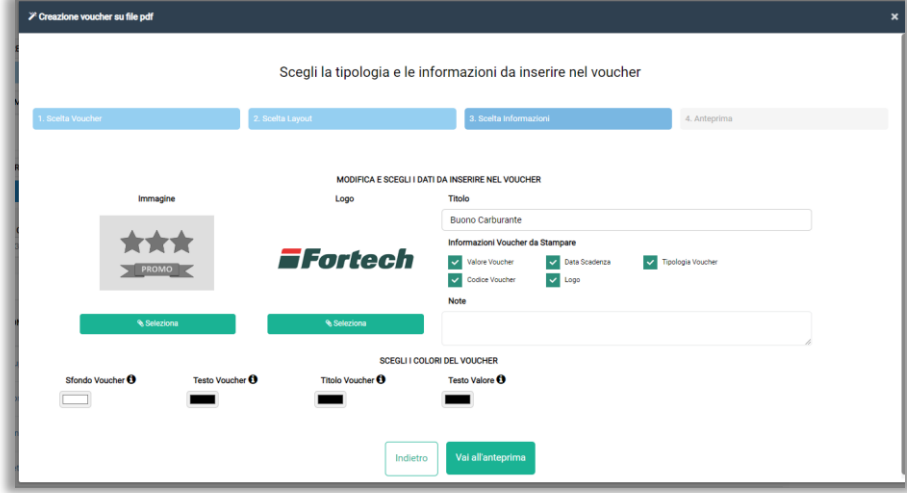

Nell'ultima schermata è possibile visualizzare l'anteprima di stampa del file. Concludere premendo "Crea Pdf".

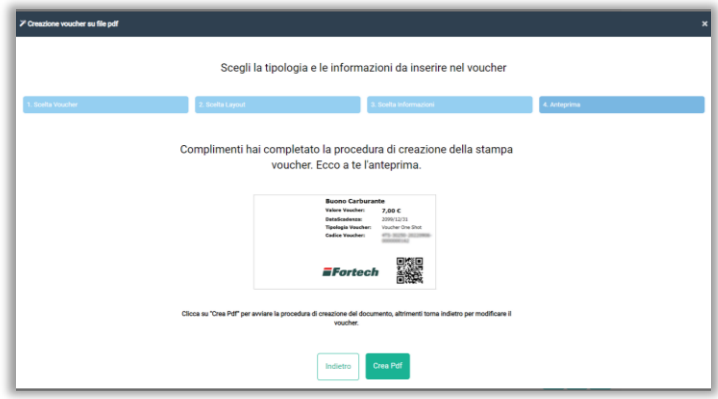

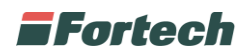

#### **2.5.2.3 Voucher premi**

Nella promozione "Voucher Premi" i clienti possono ricevere voucher promozionali da utilizzare in un secondo momento, se soddisfano le condizioni della promozione.

Dopo aver creato la configurazione con la promozione voucher premi, premere sull'icona **della** promozione per aprirne i dettagli.

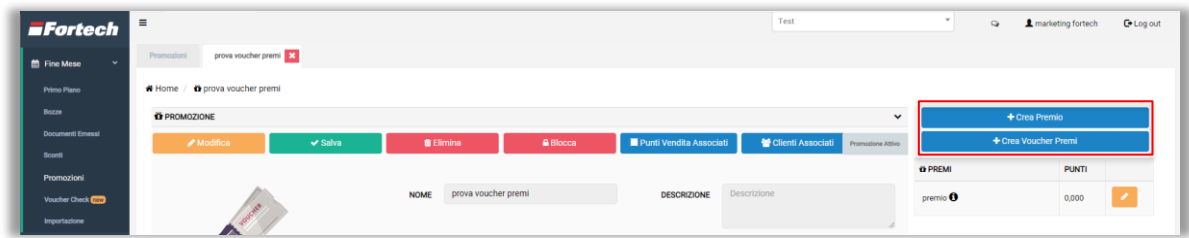

Premere su "+Crea Premio" per aprire il popup di configurazione del premio in cui poter inserire un nome del premio, una descrizione e una tipologia tra "voucher" o "premio generico".

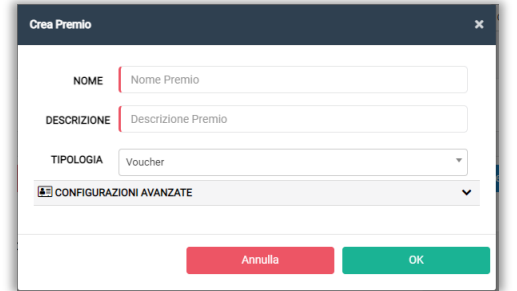

È possibile visualizzare e modificare i premi creati sotto i pulsanti di creazione premi.

Premere il pulsante "+Crea Voucher Premi" per associare un premio precedentemente creato ad un nuovo gruppo voucher

Si apre un popup in cui poter inserire un nome al gruppo voucher, il N° di voucher da creare, la data di inizio e fine validità, il valore del voucher, selezionare la tipologia del voucher e il premio da associare. Premere "OK" per conferma.

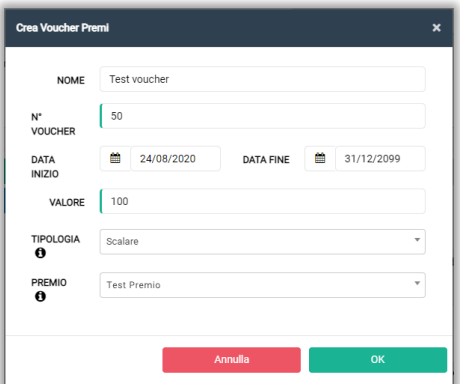

Per creare gruppi voucher visualizzare il par. 2.5.2.1.

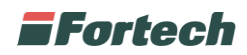

#### **2.5.2.4 Ricarica**

Nella promozione "Ricarica" i clienti avranno diritto a determinati sconti o promozioni se ricaricano una determinata cifra o usufruiscono di un determinato servizio premium.

*N.B. La promozione è valida solo se l'operazione di ricarica viene effettuata da cassa smartPOS, terminale di piazzale smartOPT e starter lavaggio smartWASH.*

Dopo aver creato la promozione ricarica, premere sull'icona **della promozione per aprirne i** dettagli e creare il premio ricarica.

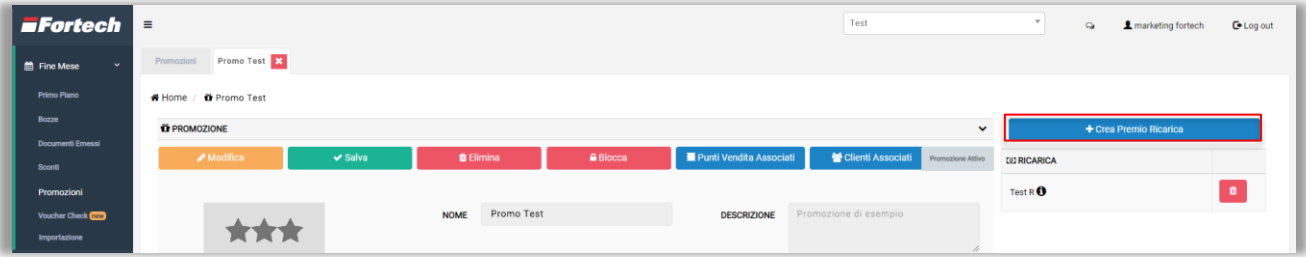

Premere su "+Crea Premio Ricarica" per aprire il popup di configurazione del premio ricarica in cui poter inserire un nome, l'importo minimo e massimo erogato e l'importo di ricarica premio.

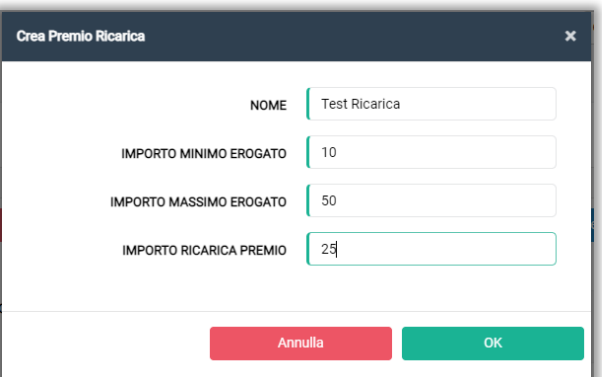

È possibile visualizzare e modificare i premi creati sotto il pulsante di creazione premi.

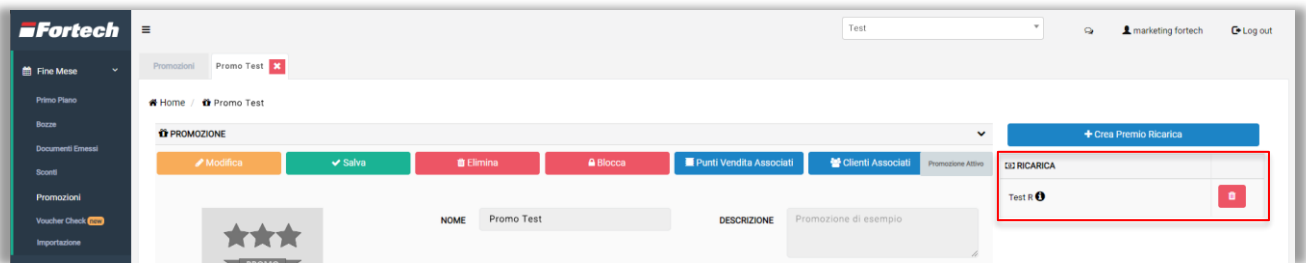

#### <span id="page-38-0"></span>**2.5.3 Associazione promozione a cliente**

Per associare una promozione ad un cliente, dalla schermata di dettaglio di una promozione, premere sul pulsante "Clienti Associati". La procedura è la stessa visualizzata per gli sconti in precedenza, vedere paragrafo 2.4.3.

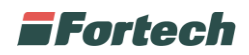

### <span id="page-39-0"></span>**2.6 Voucher Check**

Dal menu laterale è possibile accedere alla sezione "Voucher Check" dal quale visualizzare lo storico del voucher.

Nella schermata è presente una barra in cui poter inserire il codice del voucher e in seguito premere l'icona verde della lente per ricercare lo storico del voucher.

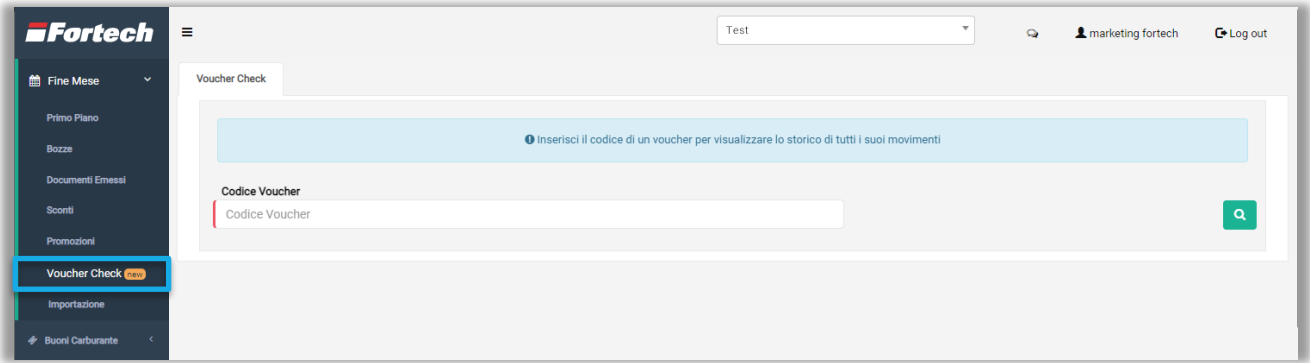

Le informazioni del voucher sono riportate in una tabella, in particolare è presente la tipologia del voucher, lo stato, la validità, il valore iniziale e il valore attuale.

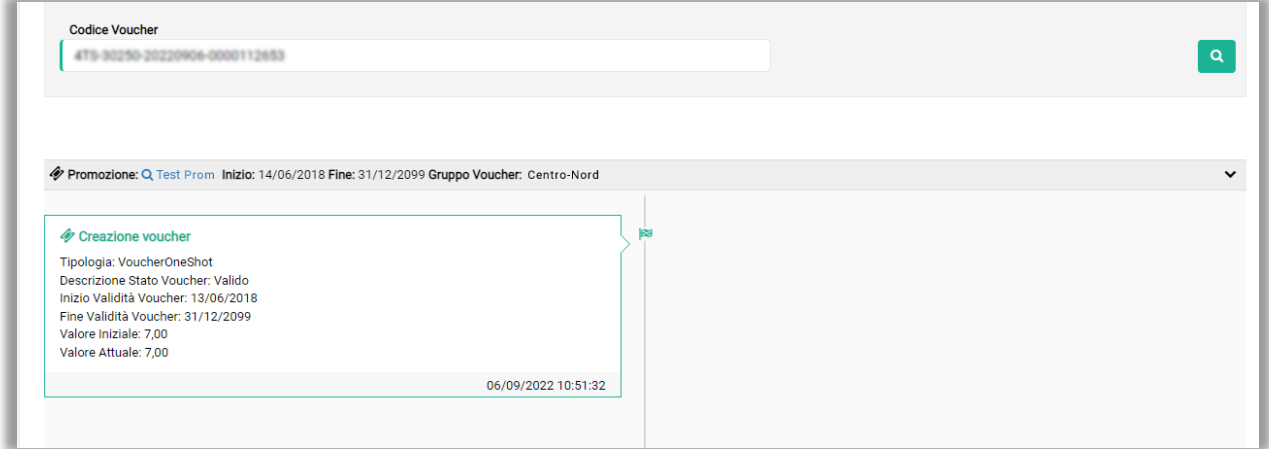

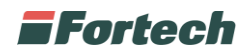

## <span id="page-40-0"></span>**3 ANAGRAFICA**

Dal menu laterale è possibile accedere alla sezione "Anagrafica" dal quale gestire le attività sui dati anagrafici dei clienti.

### <span id="page-40-1"></span>**3.1 Clienti**

Dalla sezione clienti, selezionabile dal menu laterale, è possibile creare un nuovo cliente e visualizzare i clienti esistenti in una tabella.

Premere su "+Nuovo Cliente" per aprire il wizard di creazione cliente fine mese (par. 2.1).

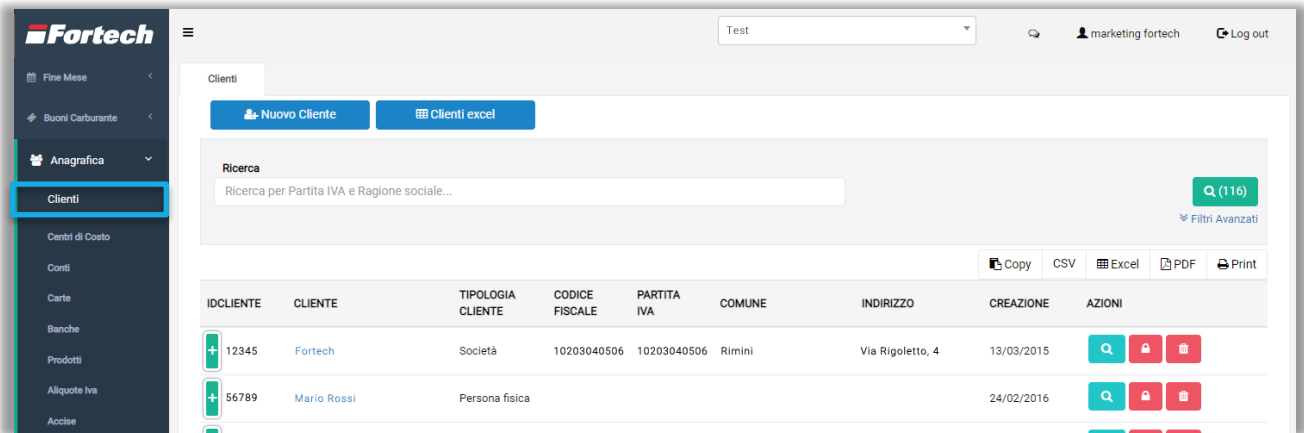

Premendo sul pulsante "Cliente excel" si apre un popup che consente di inviare un file excel con i clienti ad un indirizzo email.

Inserire l'indirizzo email, una descrizione, scegliere i dati da esportare e premere "GENERA EXCEL" per conferma.

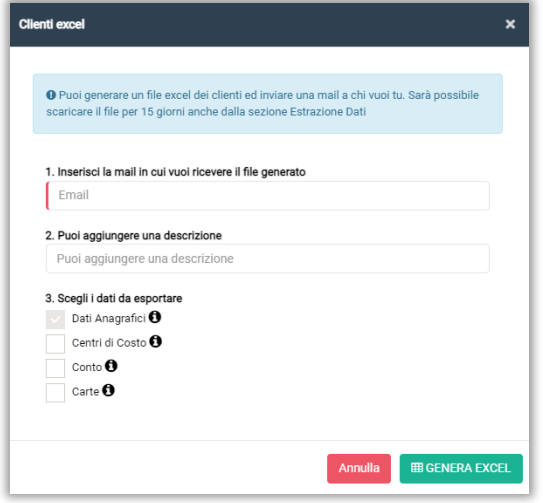

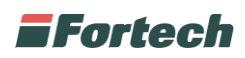

Dalla barra di ricerca è possibile ricercare il cliente desiderato e visualizzare il risultato nella tabella.

Per ogni cliente è possibile visualizzare la Tipologia di cliente, l'IDCliente, il Codice Fiscale, la Partita Iva, il Comune, l'indirizzo e la data di creazione dell'utente nel portale. È possibile effettuare tre azioni per ogni cliente.

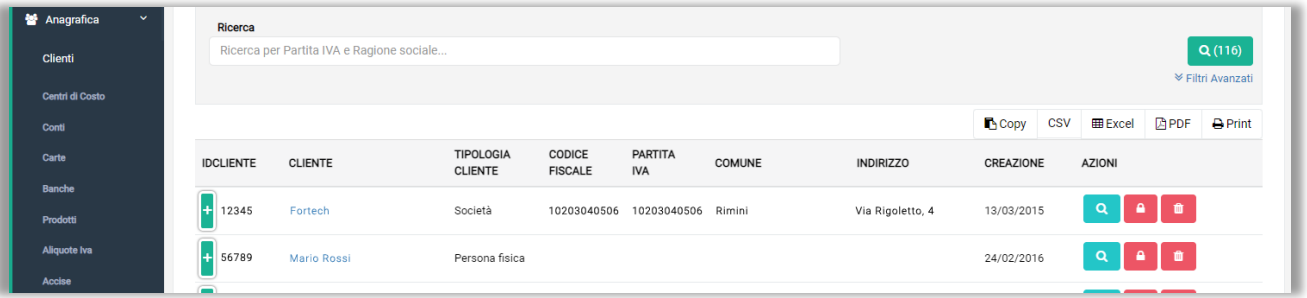

Premendo sull'icona si può visualizzare una schermata con il dettaglio delle informazioni del cliente. Da qui è possibile modificare i dati, eliminare o bloccare il cliente.

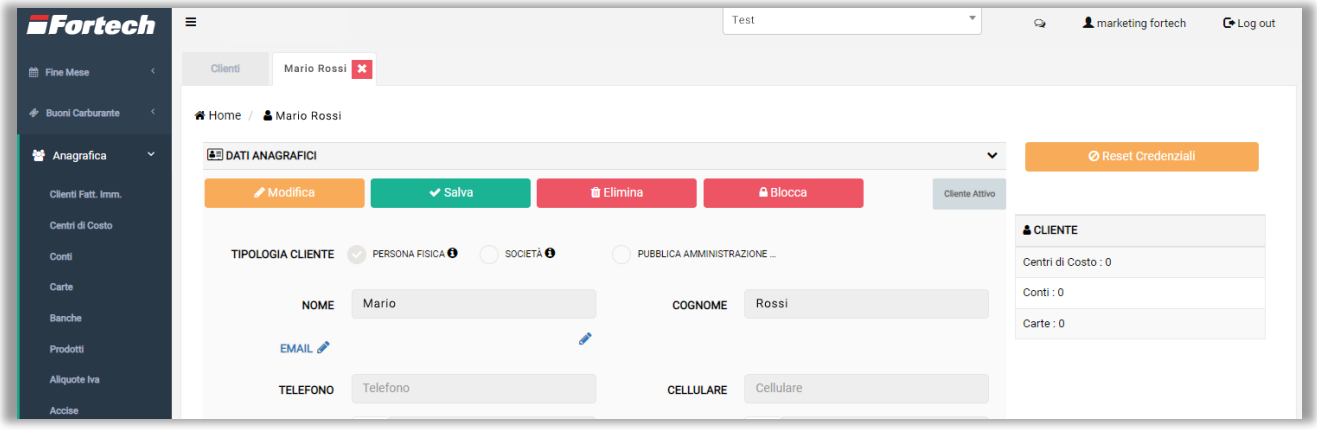

Premendo sull'icona  $\bullet$  si può bloccare il cliente, mentre il pulsante  $\bullet$  consente di eliminarlo.

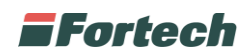

### <span id="page-42-0"></span>**3.2 Centro di costo**

Dal menu laterale selezionare "Centro di Costo" per cercare e visualizzare i centri di costo dei clienti.

Per ogni centro di costo è possibile visualizzare il Cliente, la tipologia di documento, il massimo scoperto i giorni di scoperto e i conti associati.

È possibile effettuare tre azioni per ogni centro di costo.

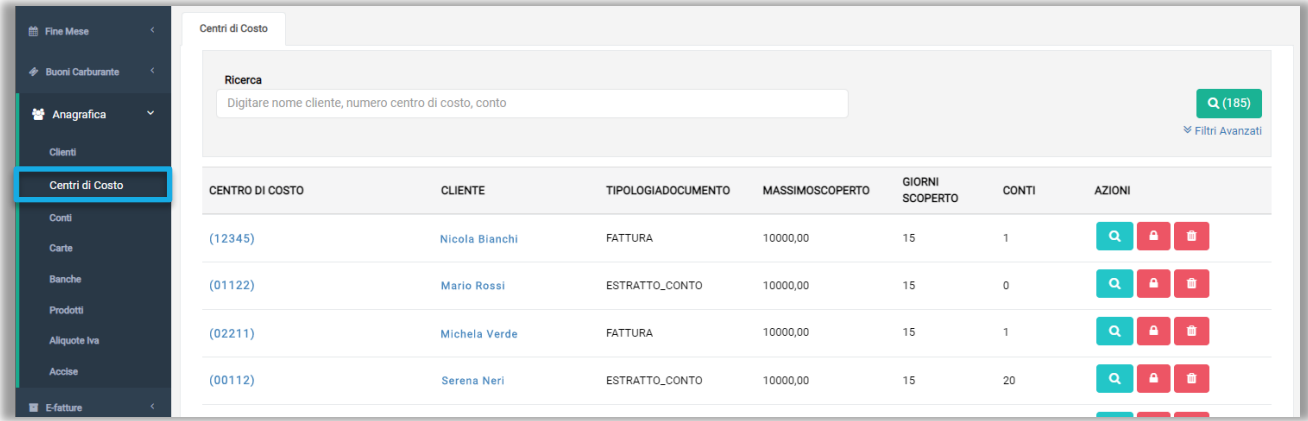

Premendo sull'icona si può visualizzare una schermata con il dettaglio delle informazioni del centro di costo. Da qui è possibile modificare i dati, eliminare o bloccare il centro di costo.

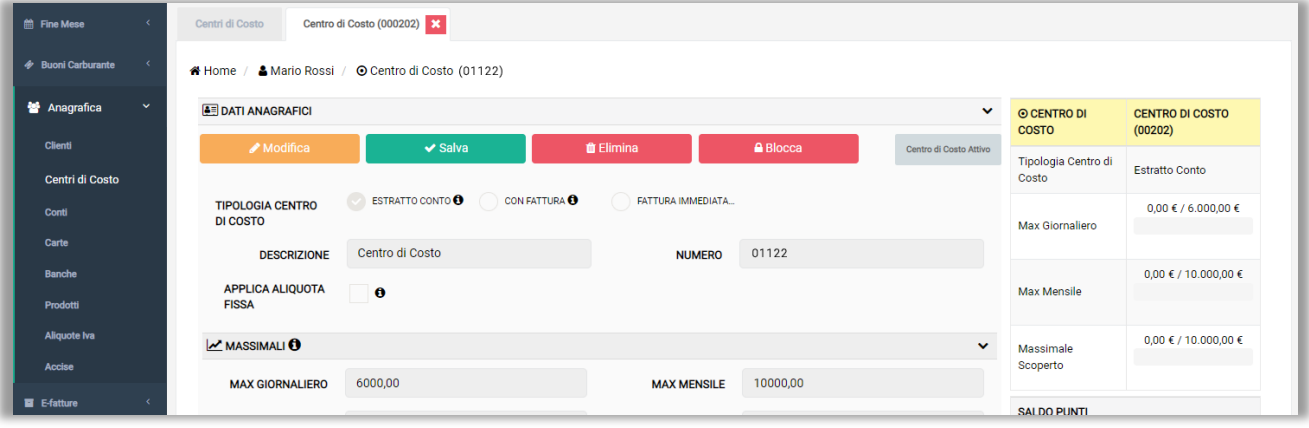

Premendo sull'icona **e** si può bloccare il centro di costo, mentre il pulsante **consente di** eliminarlo.

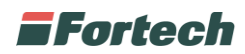

### <span id="page-43-0"></span>**3.3 Conti**

Dal menu laterale selezionare "Conti" per cercare e visualizzare i conti dei clienti.

Per ogni conto è possibile visualizzare il Centro di Costo, il Cliente, la tipologia di conto, il n° di dispositivi e il saldo.

È possibile effettuare tre azioni per ogni Conto.

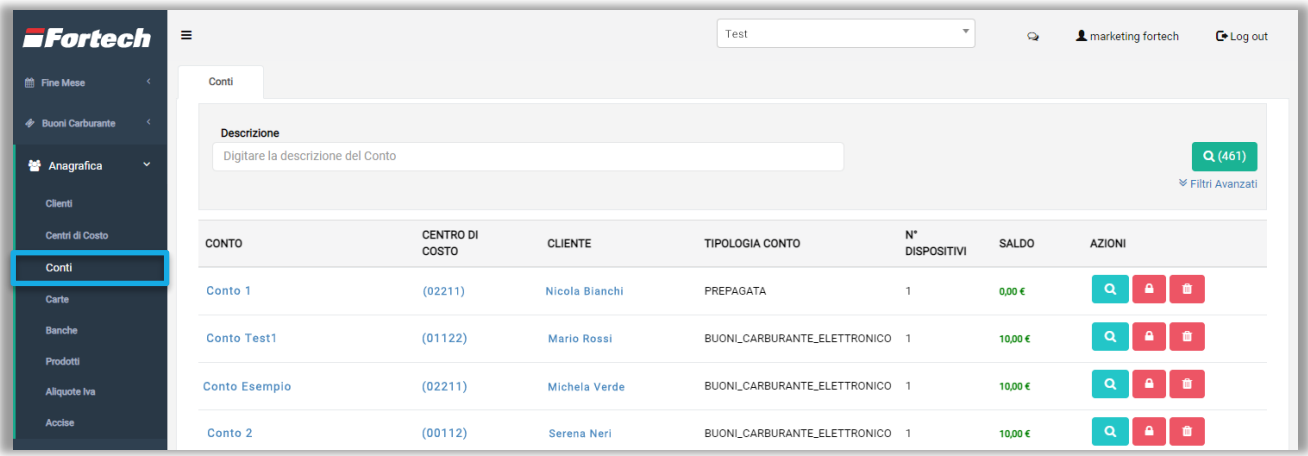

Premendo sull'icona si può visualizzare una schermata con il dettaglio delle informazioni del conto. Da qui è possibile modificare i dati, eliminare, bloccare o ricaricare il conto.

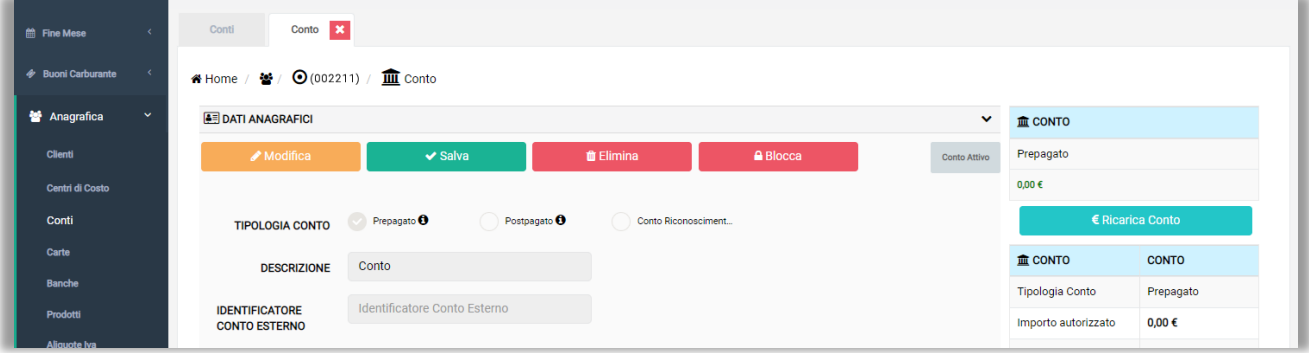

Premendo sull'icona  $\bullet$  si può bloccare il conto, mentre il pulsante  $\bullet$  consente di eliminarlo.

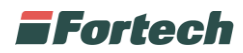

### <span id="page-44-0"></span>**3.4 Carte**

Dal menu laterale selezionare "Carte" per cercare e visualizzare le carte dei clienti.

Per ogni carta è possibile visualizzare il Cliente, il Conto, la Gestione Contabile, la Tipologia di carta, il Saldo del conto e la data di creazione della carta.

È possibile effettuare tre azioni per ogni Carta.

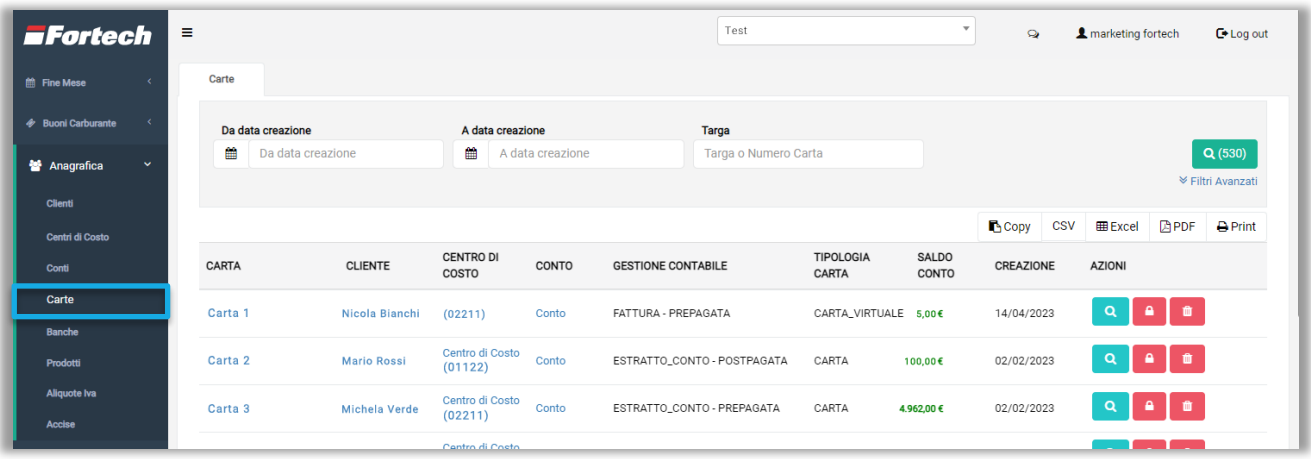

Premendo sull'icona si può visualizzare una schermata con il dettaglio delle informazioni della carta. Da qui è possibile modificare i dati, eliminare, bloccare o resettare il pin della carta.

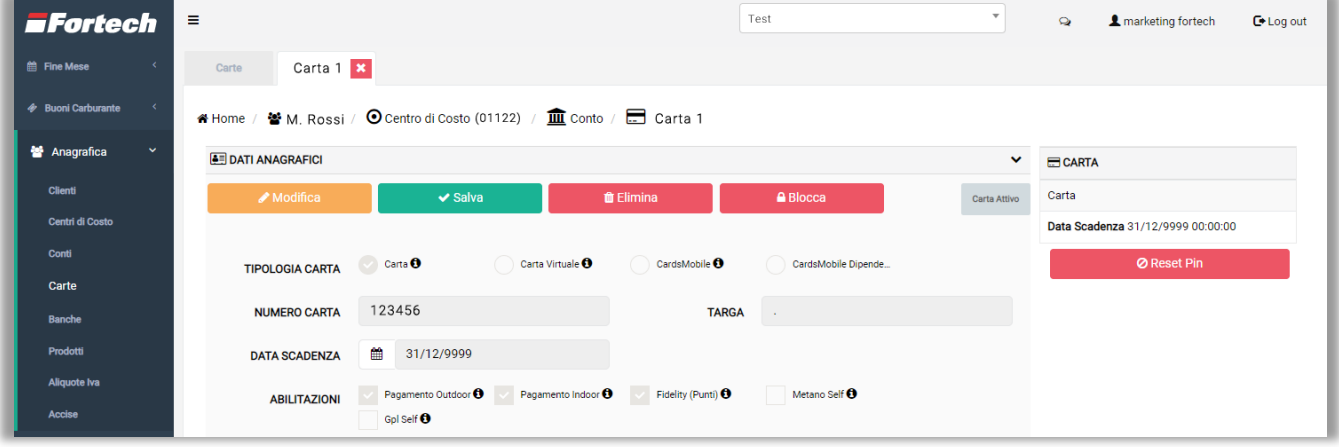

Premendo sull'icona  $\bullet$  si può bloccare la carta, mentre il pulsante  $\bullet$  consente di eliminarla.

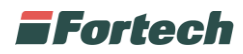

### <span id="page-45-0"></span>**3.5 Banche**

Dal menu laterale selezionare "Banche" per creare e visualizzare gli istituti finanziari censiti nel portale Cards 2.0.

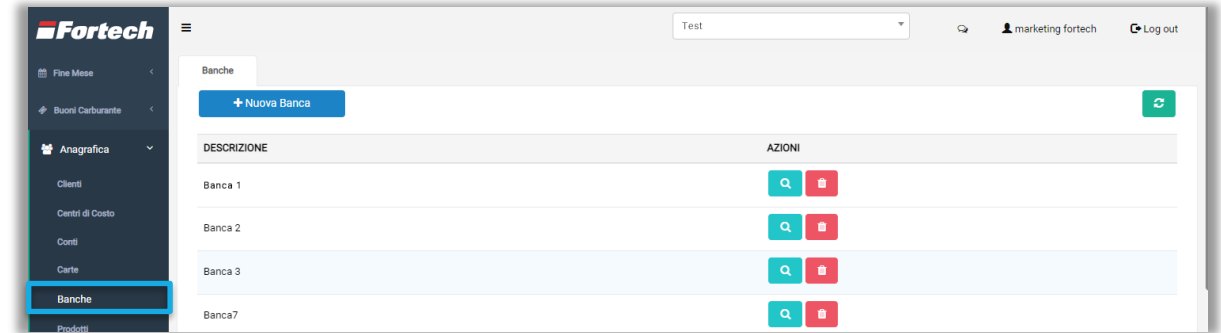

Premere il pulsante "+Nuova Banca" per aprire la schermata di creazione del nuovo istituto finanziario, in cui poter inserire una descrizione, il nome dell'istituto finanziario, l'Iban e gli altri dati richiesti.

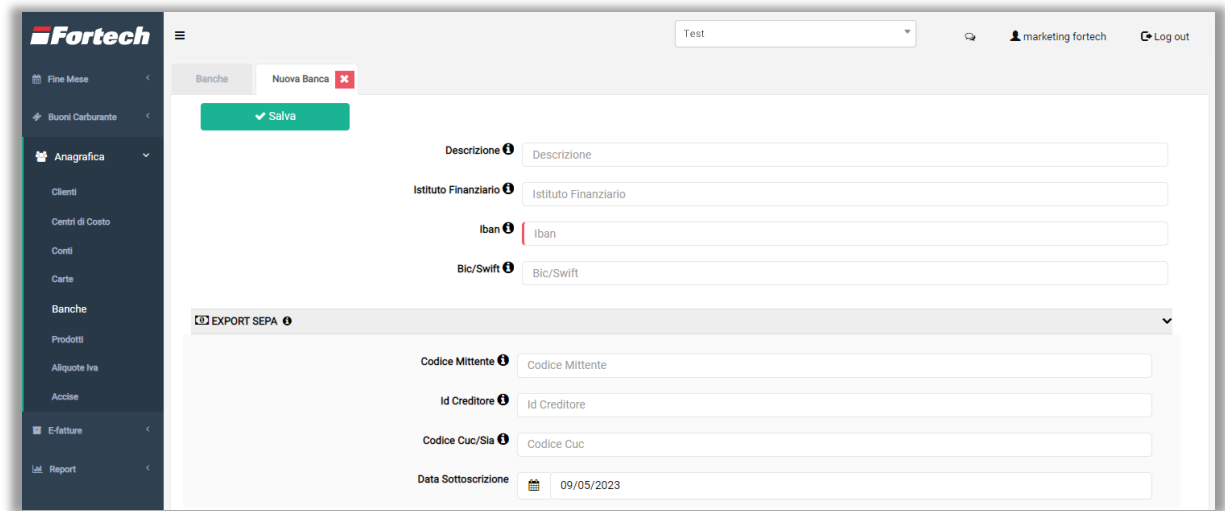

Per ogni istituto finanziario è possibile compiere due azioni.

Premendo l'icona **e è possibile aprire la schermata di dettaglio dove poter visualizzare e modificare** le informazioni di dettaglio della banca.

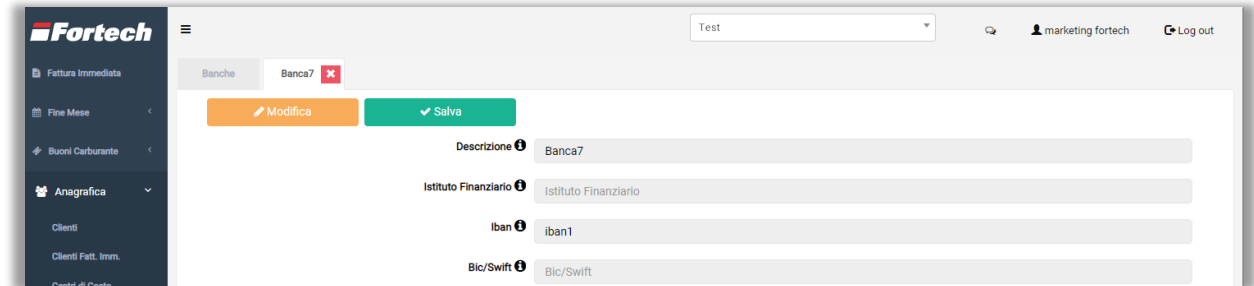

Premendo l'icona  $\bullet$  è possibile cancellare l'istituto finanziario censito.

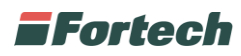

### <span id="page-46-0"></span>**3.6 Prodotti**

Dal menu laterale selezionare "Prodotti" per creare e visualizzare tutti i prodotti del portale Cards 2.0.

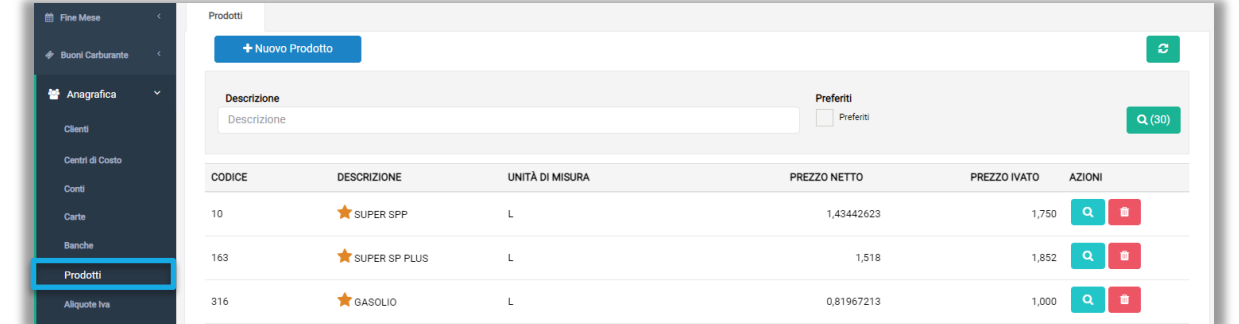

Premere il pulsante "+Nuovo Prodotto" per aprire la schermata di creazione di un nuovo prodotto, in cui poter inserire una descrizione, l'unità di misura, il prezzo, l'aliquota, e altre informazioni.

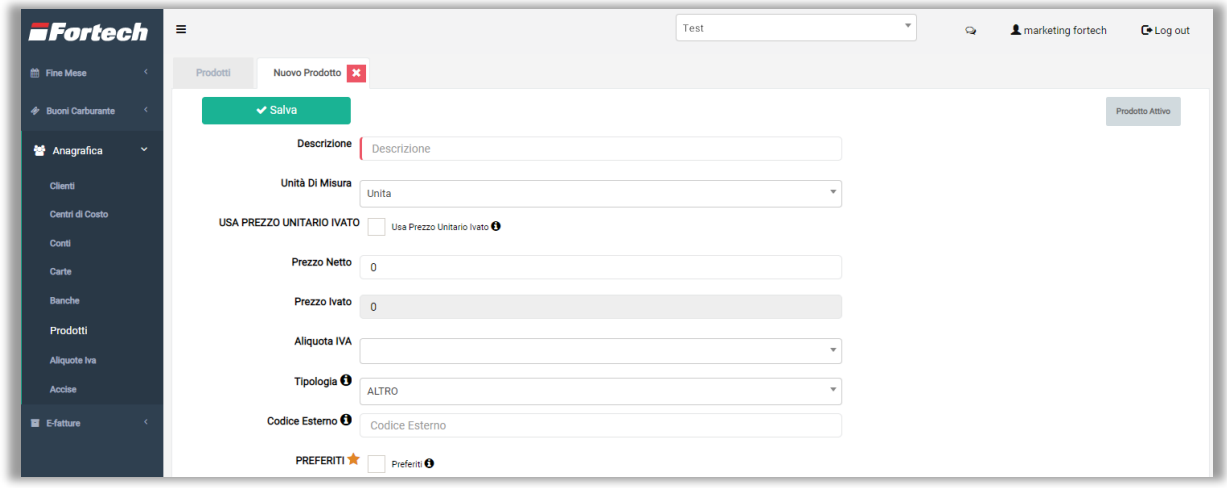

Per ogni prodotto è possibile compiere due azioni.

Premendo l'icona **e** è possibile aprire la schermata di dettaglio dove poter visualizzare e modificare le informazioni di dettaglio del prodotto.

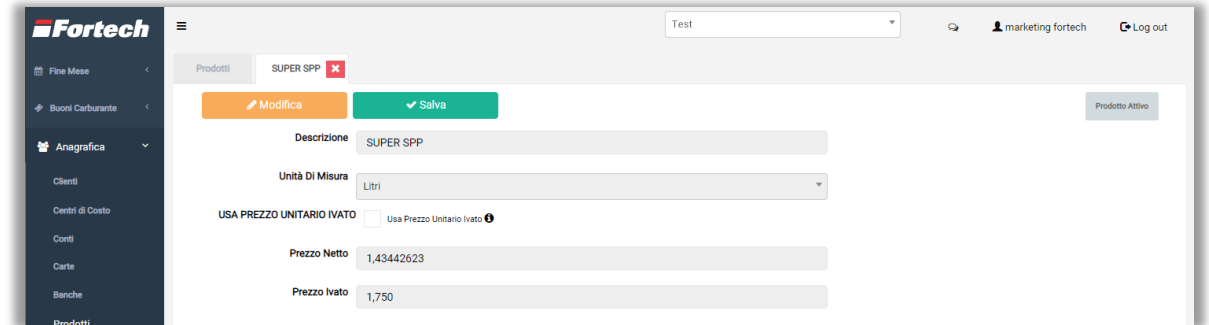

Premendo l'icona **è** possibile cancellare il prodotto creato.

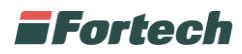

### <span id="page-47-0"></span>**3.7 Aliquote Iva**

Dal menu laterale selezionare "Aliquote Iva" per creare e visualizzare tutte le aliquote iva esistenti nel portale Cards 2.0.

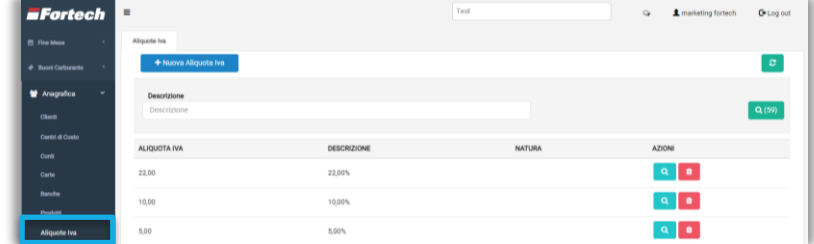

Premendo il pulsante "+Nuova Aliquota Iva" si apre la schermata di selezione dell'aliquota iva di partenza.

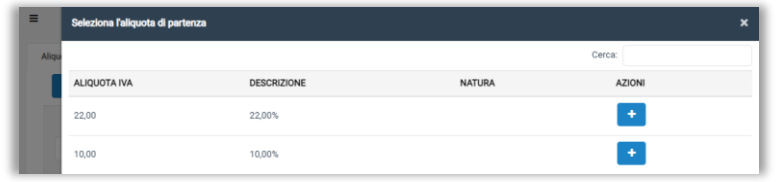

Premere sull'icona **per proseguire.** 

Si apre una schermata con i dettagli dell'aliquota di partenza, a cui è possibile effettuare alcune modifiche, quindi premere "Salva" per confermare.

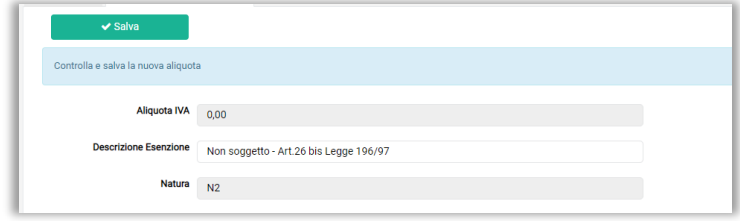

Per ogni aliquota è possibile compiere due azioni.

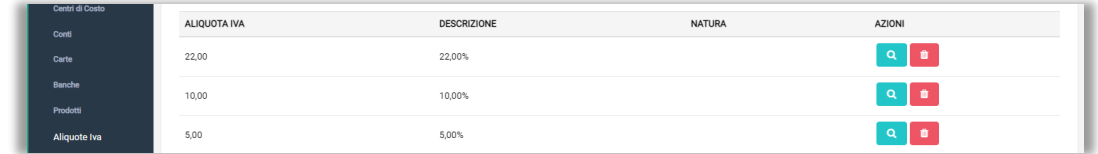

Premendo l'icona **e** è possibile aprire la schermata di dettaglio dove poter visualizzare e modificare (laddove possibile) le informazioni di dettaglio dell'aliquota.

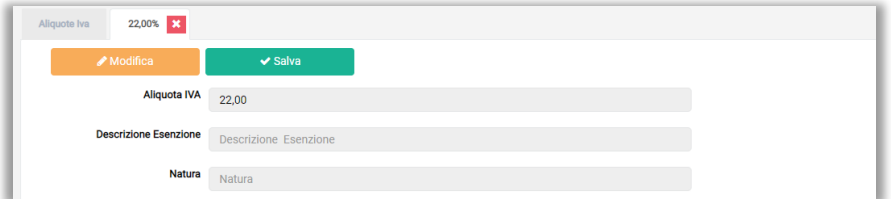

Premendo l'icona **è** possibile cancellare l'aliquota.

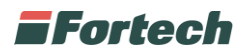

#### <span id="page-48-0"></span>**3.8 Accise**

Dal menu laterale selezionare "Accise" per creare e visualizzare tutte le accise esistenti nel portale Cards 2.0.

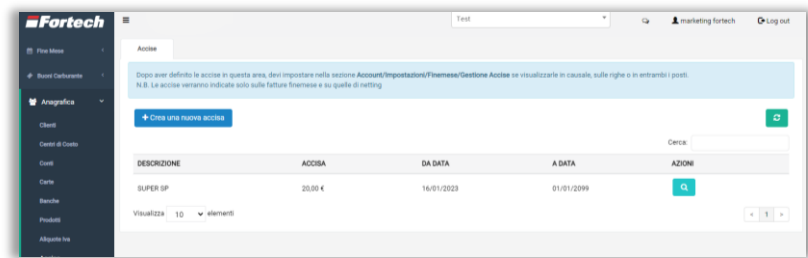

Premendo il pulsante "Creare una nuova accisa" si apre la schermata in cui poter selezionare inizialmente il prodotto su cui applicare l'accisa.

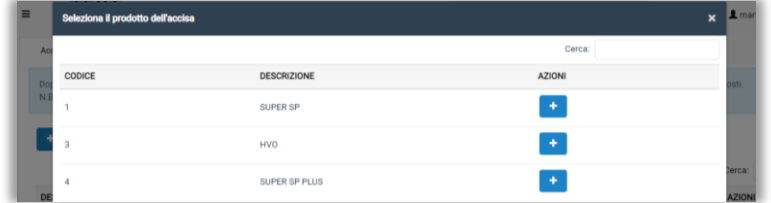

Premere sull'icona **per proseguire.** 

Si apre una schermata dove poter inserire le informazioni dell'accisa, quindi premere "Salva" per confermare.

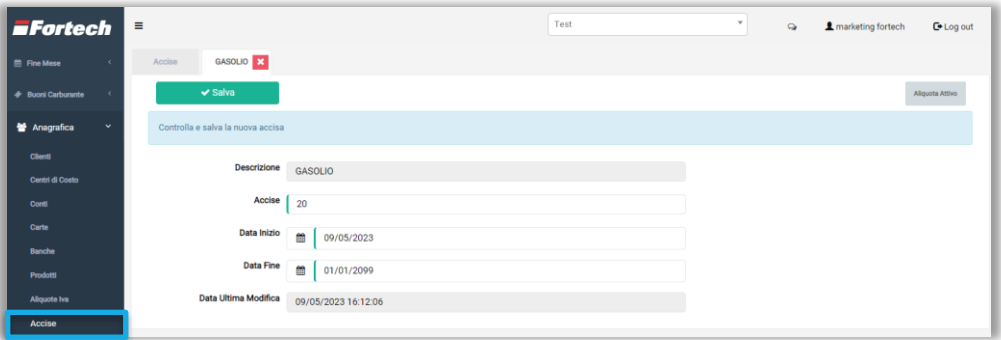

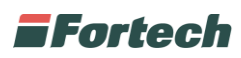

Premendo l'icona **e** è possibile aprire la schermata di dettaglio dove poter visualizzare e modificare (laddove possibile) le informazioni di dettaglio dell'accisa.

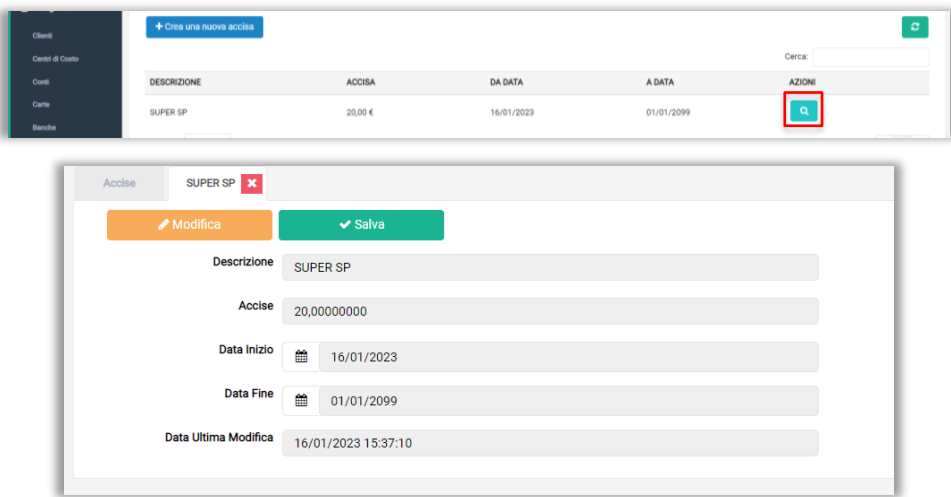

#### <span id="page-49-0"></span>**3.8.1 Gestione Accise**

Dal menu laterale premere su "Account" e dopo su "Impostazioni" per accedere alla Gestione delle Accise, che consente all'utente di scegliere se e dove inserire le accise nella fattura.

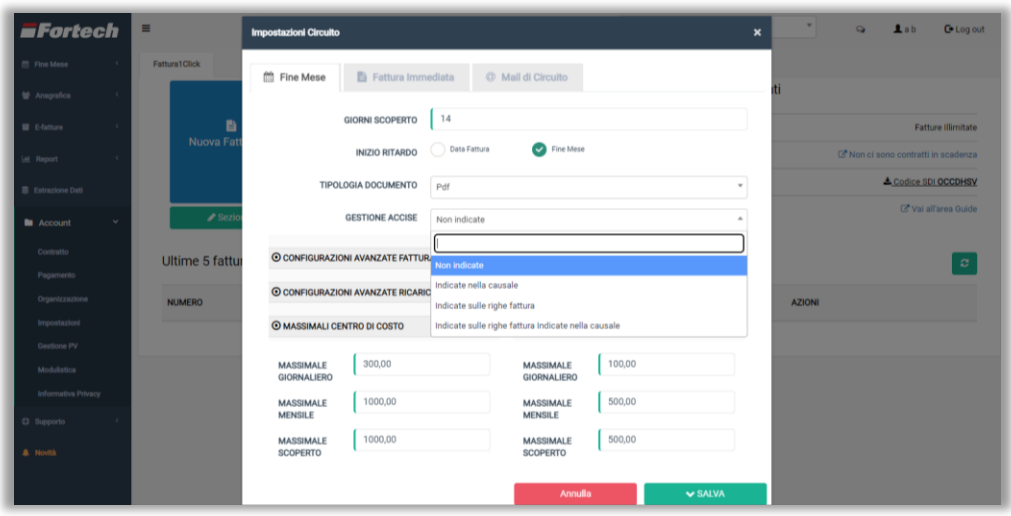

È possibile selezionare dal menu a tendina diverse opzioni:

- "Non indicate";
- "Indicate nella causale";
- "Indicate sulle righe fattura";
- "Indicate sulle righe fattura e indicate nella causale".

Premere il pulsante "SALVA" per confermare.

### **EFortech**

## <span id="page-50-0"></span>**4 E-FATTURE**

Dal menu laterale selezionare "E-fatture" per consultare le fatture elettroniche fine mese emesse (le stesse fatture sono visualizzabili nella sezione "Fine Mese" – "Primo Piano" – "Documenti Emessi").

*N.B. La sezione "E-fatture" è visibile se il gestore usufruisce anche del servizio Fattura1click.*

È possibile ricercare le fatture per data, clienti o status fattura dalle barre di ricerca e visualizzare i risultati della ricerca nella tabella riepilogativa.

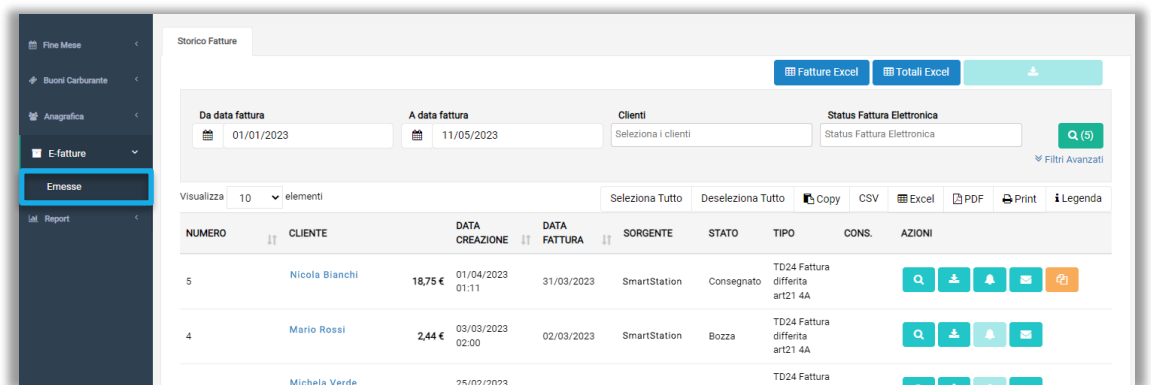

Per ogni fattura è possibile compiere delle azioni premendo i seguenti pulsanti:

- consente di poter visualizzare la fattura elettronica;
- e permette di poter scaricare il documento;
- consente di visualizzare le notifiche della fattura elettronica;
- permette di inviare la fattura per email;
- **- a** consente di emettere nota di credito da una fattura emessa.

In alto a destra sono presenti dei pulsanti che consentono all'utente di eseguire delle operazioni massive su più fatture.

Premendo il pulsante "Fatture Excel" si apre un popup in cui selezionare il tipo e il periodo di fatture da esportare ed inviare per email. La medesima funzione è applicabile ai totali delle fatture premendo il pulsante "Totali Excel".

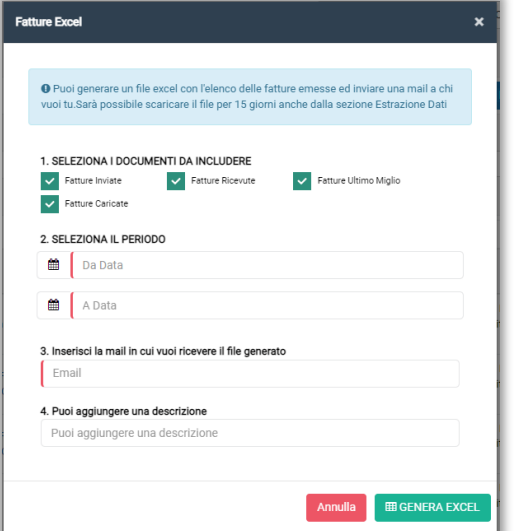

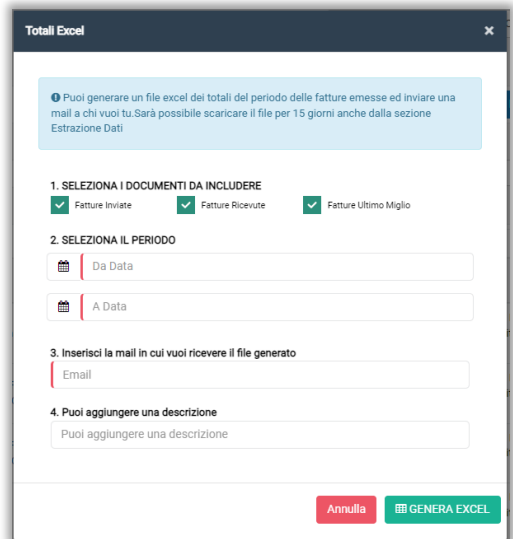

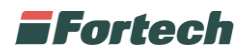

## <span id="page-51-0"></span>**5 REPORT**

Dal menu laterale selezionare "Report" per consultare la reportistica del circuito.

*N.B. In tutti i report è possibile eseguire dei filtri per data, cliente e punti vendita.*

### <span id="page-51-1"></span>**5.1 Transazioni**

Il report delle transazioni consente di visualizzare nel dettaglio le singole transazioni effettuate in un determinato periodo impostato.

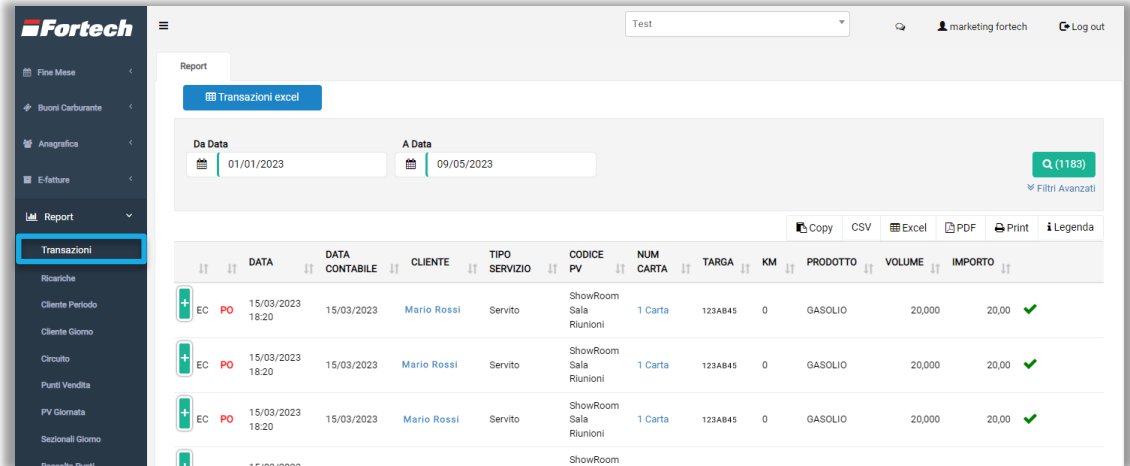

### <span id="page-51-2"></span>**5.2 Ricariche**

Il report delle ricariche consente di visualizzare nel dettaglio le singole ricariche effettuate in un determinato periodo impostato.

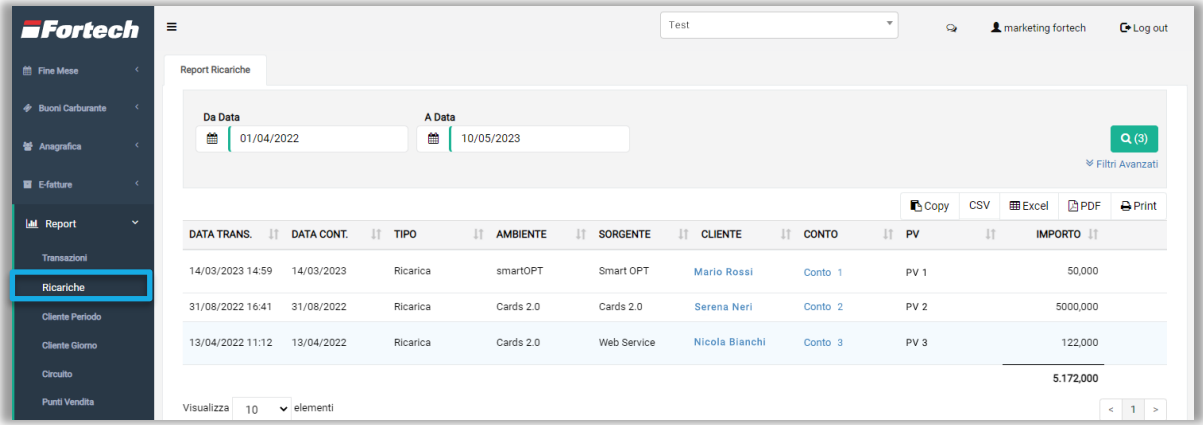

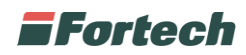

### <span id="page-52-0"></span>**5.3 Cliente Periodo**

Il report "Cliente Periodo" consente di visualizzare il totale venduto dei singoli clienti in un determinato periodo.

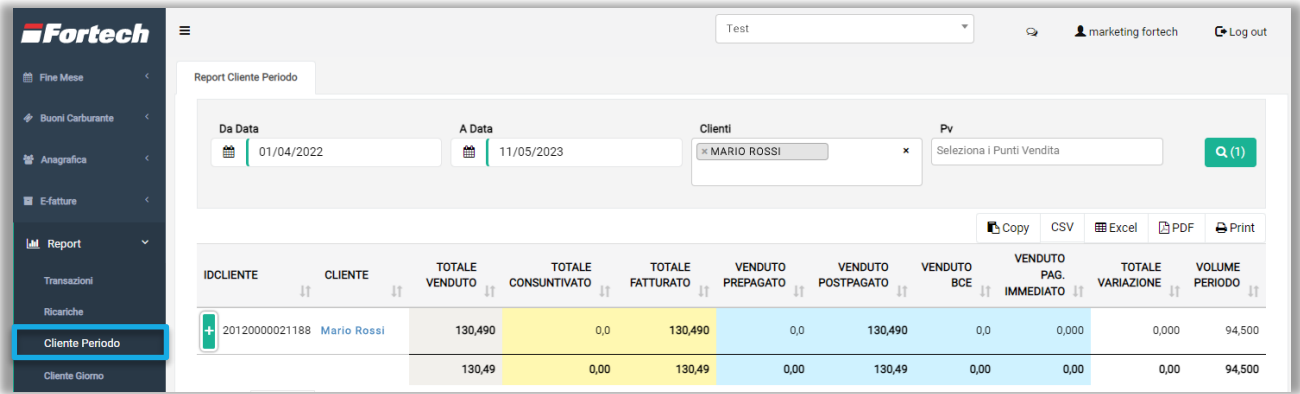

### <span id="page-52-1"></span>**5.4 Cliente Giorno**

Il report "Cliente Giorno" consente di visualizzare il totale venduto dei singoli clienti per ogni giornata.

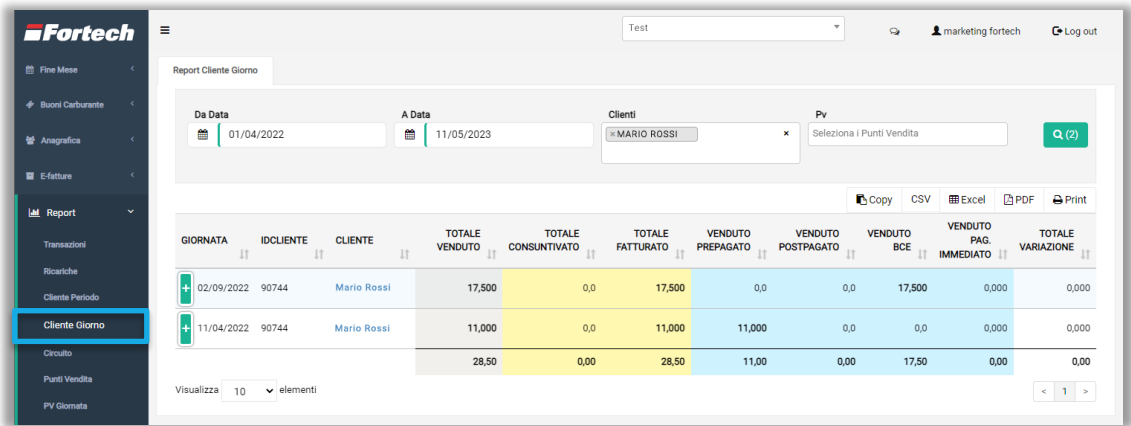

### <span id="page-52-2"></span>**5.5 Circuito**

Il report "Circuito" consente di visualizzare il totale venduto per giornata del singolo circuito.

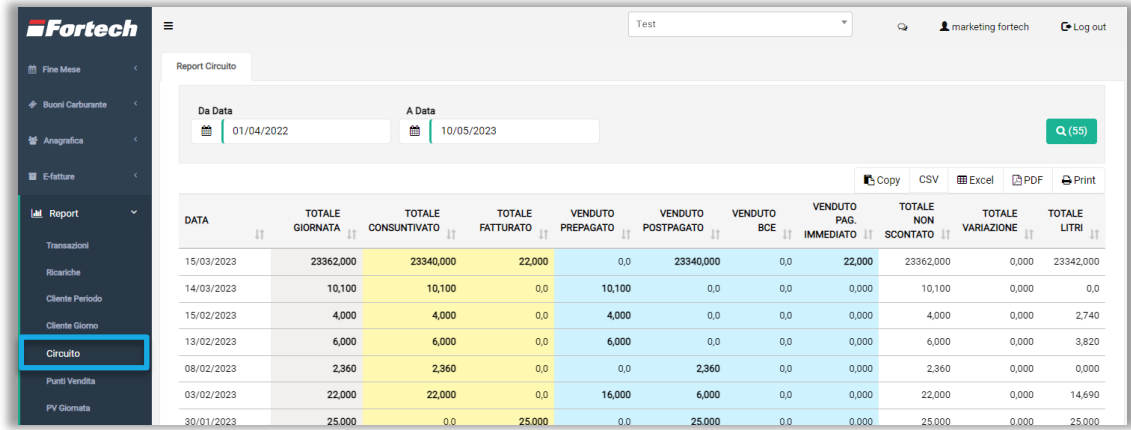

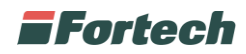

### <span id="page-53-0"></span>**5.6 Punti Vendita**

Il report "Punti Vendita" consente di visualizzare il totale venduto per punti vendita.

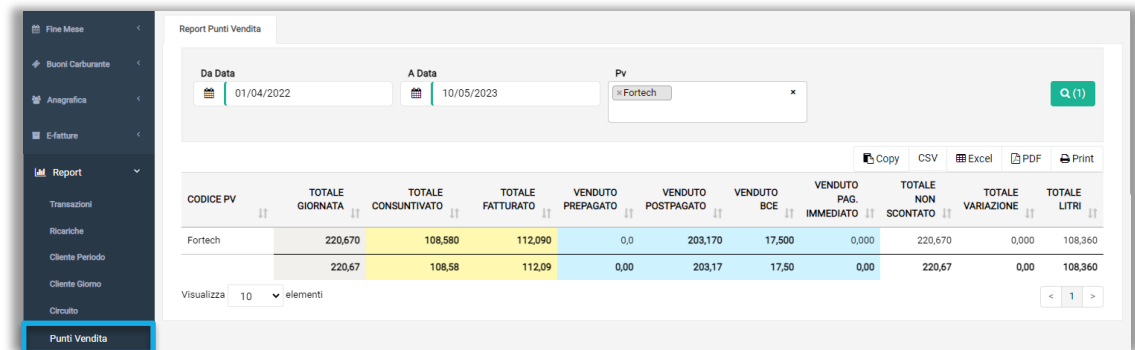

### <span id="page-53-1"></span>**5.7 PV Giornata**

Il report "PV Giornata" consente di visualizzare il totale venduto per giornata dei singoli punti vendita.

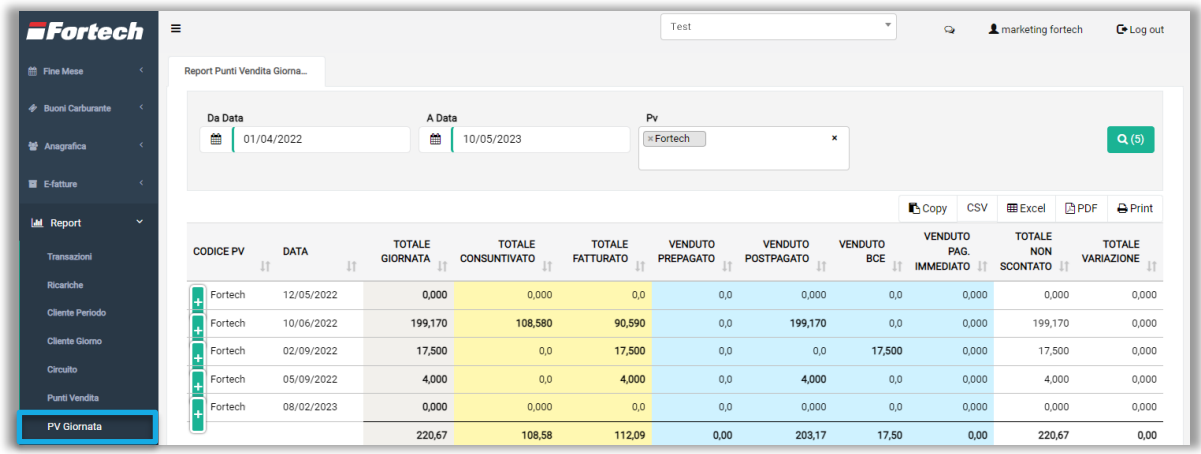

### <span id="page-53-2"></span>**5.8 Sezionali Giorno**

Il report "Sezionali Giorno" consente di visualizzare il totale venduto per giornata del singolo sezionale (estratto conto o fattura).

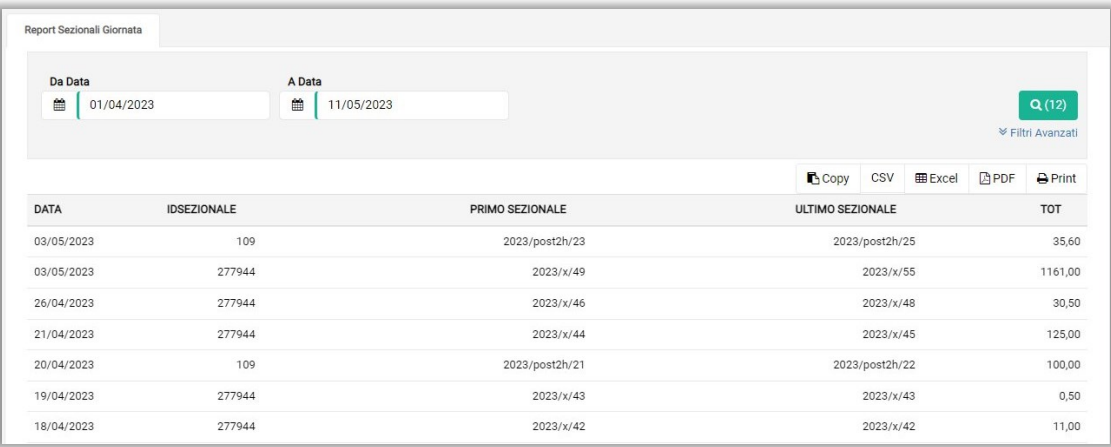

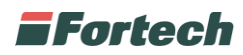

### <span id="page-54-0"></span>**5.9 Raccolta Punti**

Il report "Raccolta Punti" consente di visualizzare il totale dei punti accreditati e addebitati e i premi assegnati per una determinata promozione.

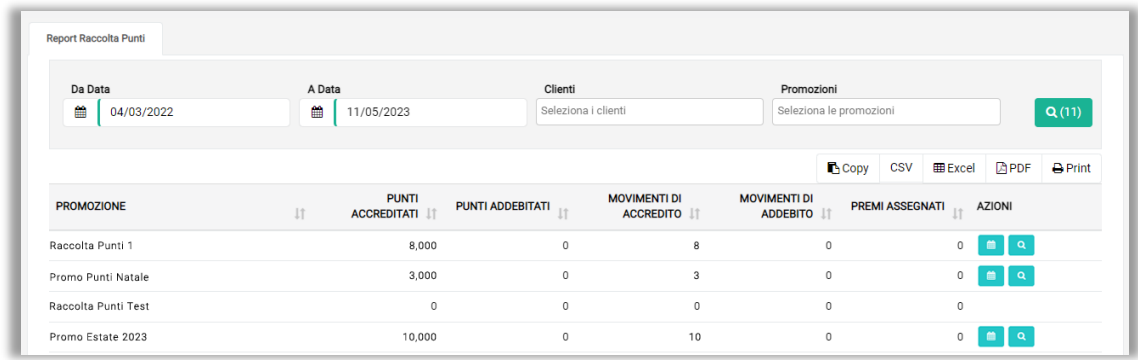

Per ogni promozione è possibile compiere due azioni.

Premendo l'icona **de** si apre il popup "Dettaglio Giornate" con il dettaglio dei movimenti e degli accrediti della raccolta punti per giornata.

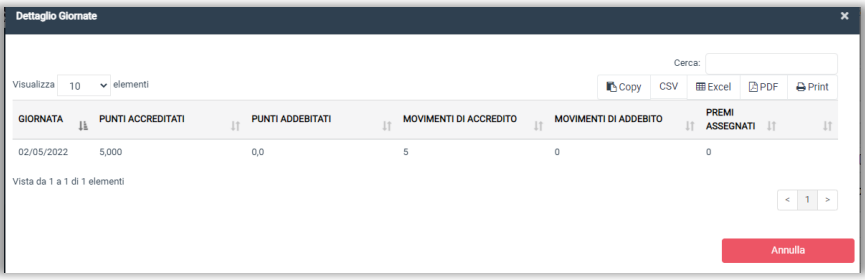

Premendo l'icona si apre il popup "Transazioni Raccolta Punti" con il dettaglio delle informazioni delle transazioni che hanno accreditato punti al cliente.

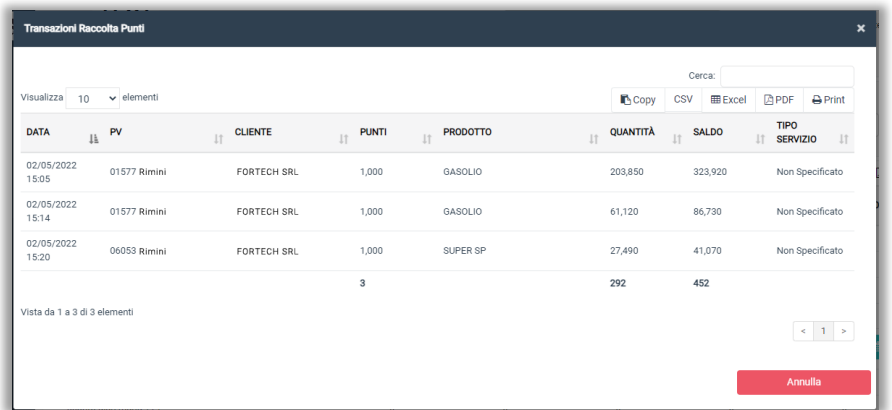

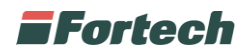

#### <span id="page-55-0"></span>**5.10 Voucher**

Il report "Voucher" consente di visualizzare il totale dei voucher e gli importi emessi e incassati per una determinata promozione.

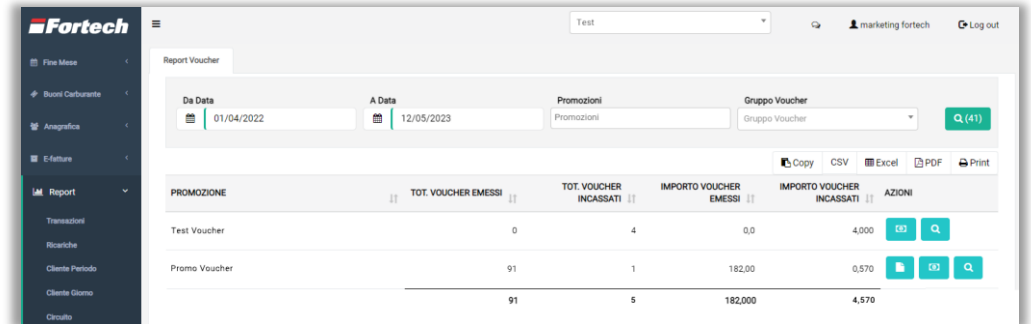

Per ogni promozione è possibile compiere diverse azioni.

Premendo l'icona **d**e si apre il popup "Voucher Emessi" con le informazioni di dettaglio dei voucher emessi, mentre l'icona **a** apre il popup "Voucher Incassati" con le informazioni di dettaglio sui voucher incassati.

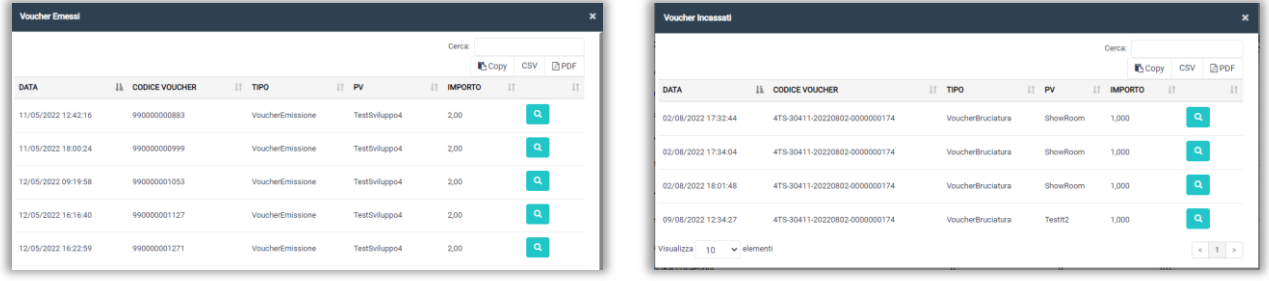

Premendo l'icona si apre il popup in cui è possibile visualizzare il dettaglio dei voucher emessi o incassati per punto vendita.

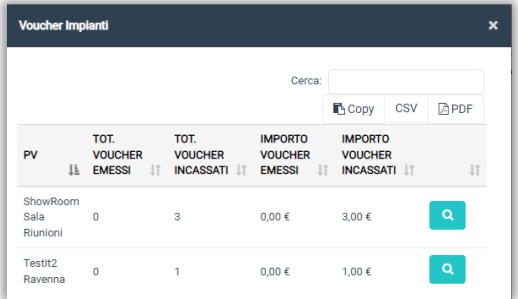

### <span id="page-55-1"></span>**5.11 Voucher Bruciature**

Il report "Voucher Bruciature" consente di visualizzare il totale e il dettaglio dei voucher bruciati.

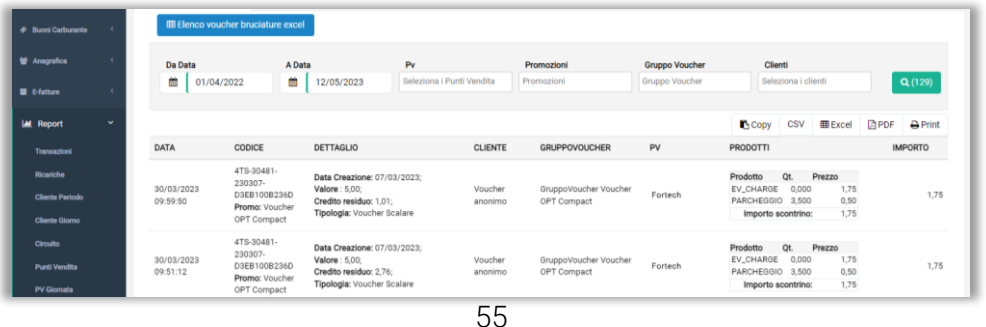

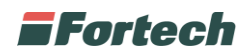

## <span id="page-56-0"></span>**6 ESTRAZIONE DATI**

Dal menu laterale è possibile accedere alla sezione "Estrazione Dati" dal quale gestire le attività di esportazione dati.

Premere il pulsante "Estrazioni" sulla destra per aprire un menu a tendina con una lista dei tipi di dati che si possono estrarre.

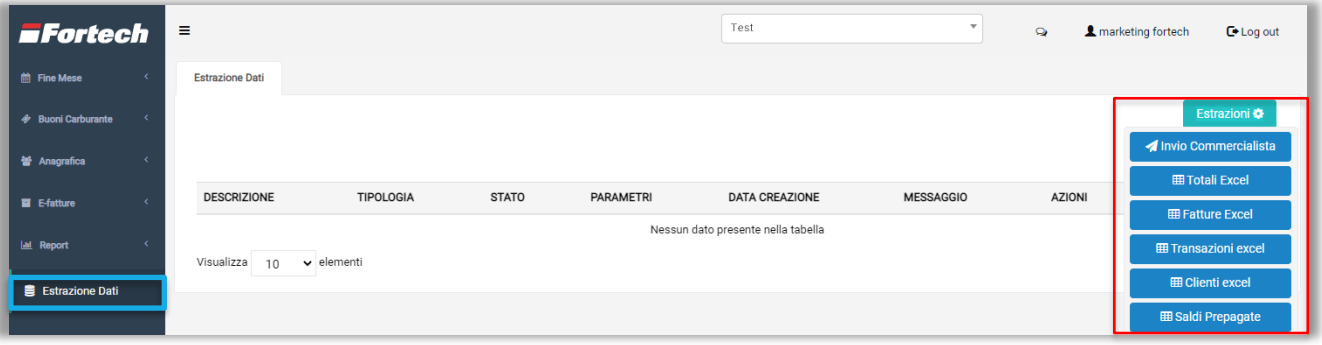

Premendo il pulsante "Invio Commercialista" si apre un popup in cui poter selezionare il tipo e il periodo di esportazione dei documenti che poi potranno essere inviati al proprio commercialista.

Premendo il pulsante "Totali Excel" si apre il popup che consente di generare ed inviare per email un file excel dei totali del periodo delle fatture emesse.

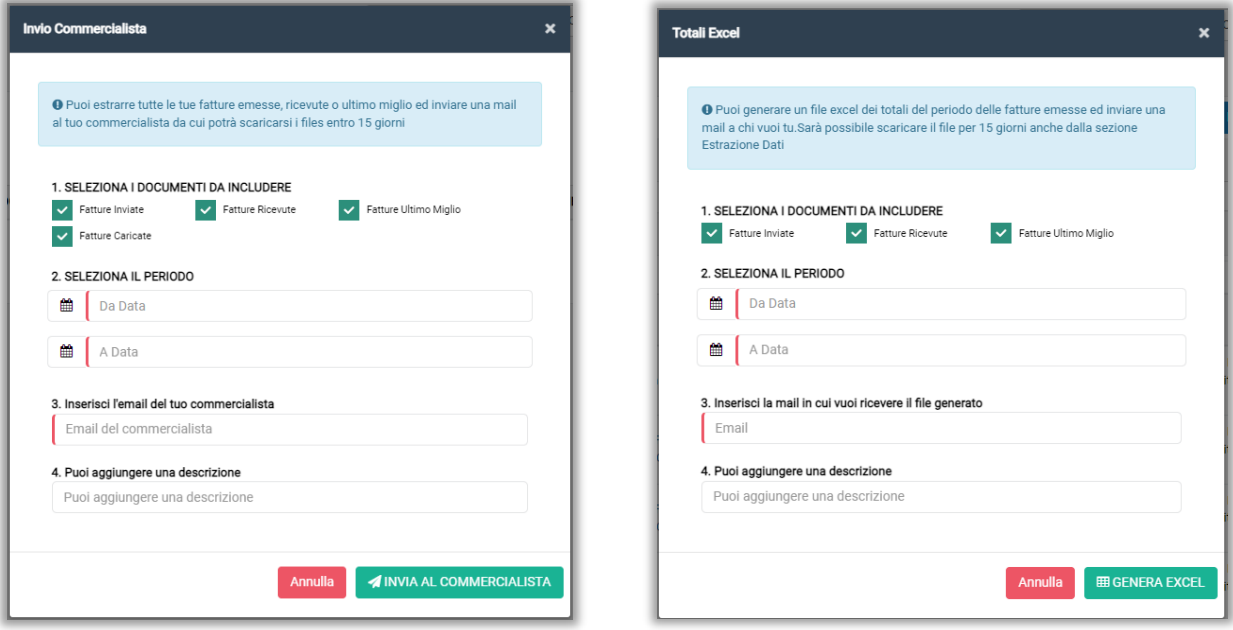

## **EFortech**

Il pulsante "Fatture Excel" apre il popup che permette di generare ed inviare per email un file excel con le fatture emesse.

Il pulsante "Transazioni Excel" apre un popup che consente di generare ed inviare per email un file excel delle transazioni del periodo selezionato.

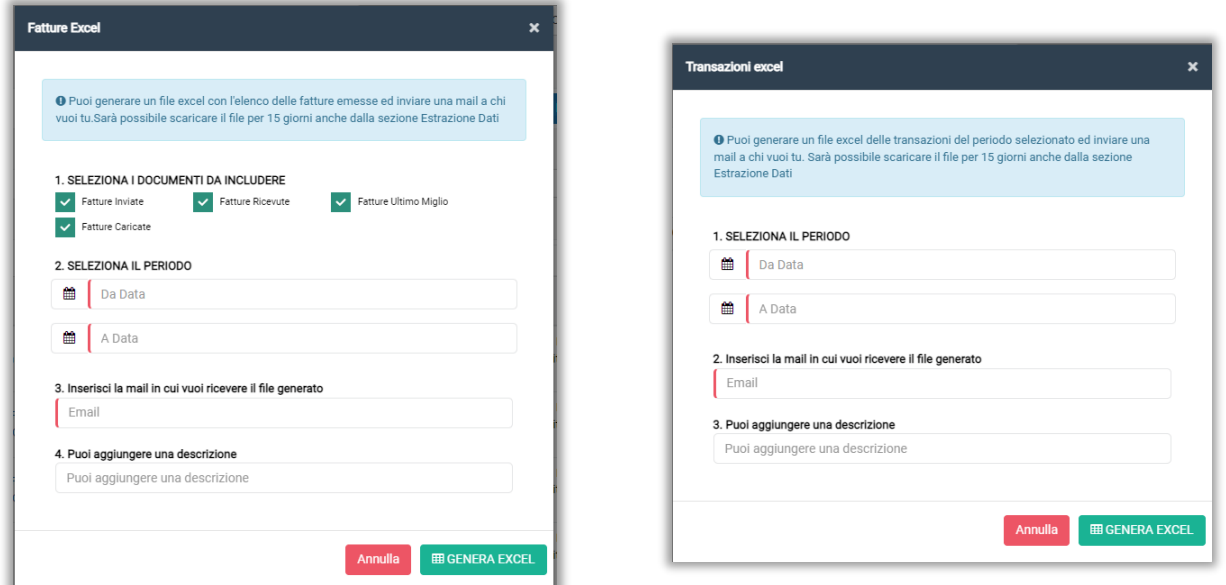

Il pulsante "Clienti Excel" apre un popup che consente di generare ed inviare per email un file excel dei clienti.

Il pulsante "Saldi Prepagate" apre un popup che consente di generare ed inviare per email un file excel dei saldi delle prepagate per il giorno selezionato.

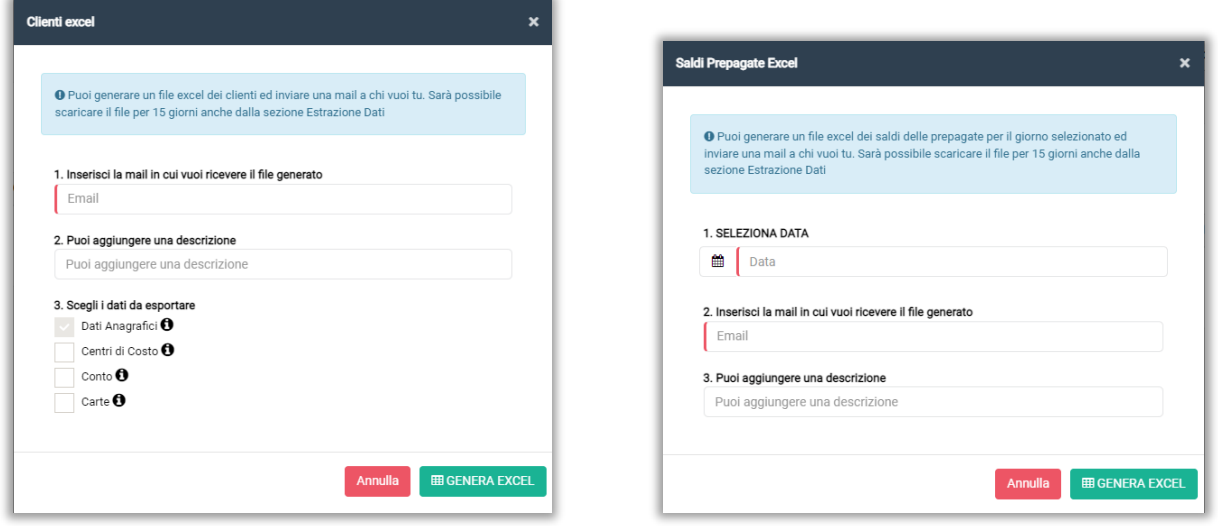

*N.B. Questi file possono essere scaricati e visualizzati entro 15 giorni dall'invio.*

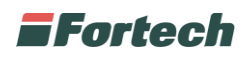

## <span id="page-58-0"></span>**7 ALTRE FUNZIONI**

### <span id="page-58-1"></span>**7.1 Modificare i Massimali**

A seguito della creazione dell'anagrafica di un cliente, di default vengono attribuiti massimali di 9999999 euro sia per il centro di costo che per il conto.

Per visualizzare e modificare i massimali preimpostati selezionare, dal menu laterale, "Account" e successivamente cliccare su "Impostazioni".

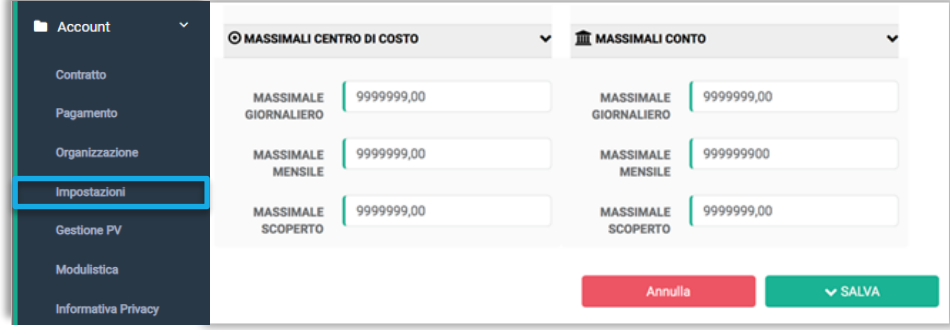

Si apre il popup dove è possibile modificare i massimali preimpostati del centro di costo o del conto di tutti i clienti che verranno creati successivamente alle correzioni apportate.

- Max giornaliero: il massimo al giorno

- Max mensile: il massimo al mese
- Max scoperto: quanto può essere scoperto

*N.B. Le correzioni effettuate non impattano sui clienti creati precedentemente alle modifiche.*